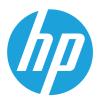

# HP Color LaserJet Enterprise MFP X58045

User Guide

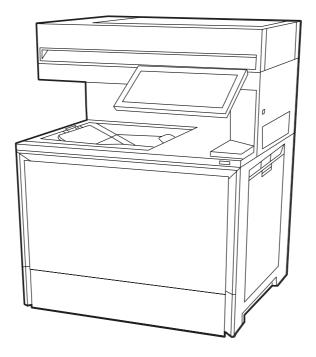

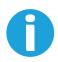

www.hp.com/support/colorljX58045MFP

www.hp.com/support/colorljX58045zMFP www.hp.com/support/colorljX58045dnMFP www.hp.com/support/colorljX58045zsMFP

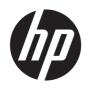

HP Color LaserJet Enterprise MFP X58045 - User Guide

#### SUMMARY

This guide provides configuration, use, warranty, safety and environmental information.

## Legal information

#### Copyright and License

© Copyright 2023 HP Development Company, L.P.

Reproduction, adaptation, or translation without prior written permission is prohibited, except as allowed under the copyright laws.

The information contained herein is subject to change without notice.

The only warranties for HP products and services are set forth in the express warranty statements accompanying such products and services. Nothing herein should be construed as constituting an additional warranty. HP shall not be liable for technical or editorial errors or omissions contained herein.

Edition 1, 5/2023

#### **Trademark Credits**

Adobe<sup>\*</sup>, Adobe Photoshop<sup>\*</sup>, Acrobat<sup>\*</sup>, and PostScript<sup>\*</sup> are trademarks of Adobe Systems Incorporated.

Apple and the Apple logo are trademarks of Apple Inc., registered in the U.S. and other countries.

macOS is a trademark of Apple Inc., registered in the U.S. and other countries.

AirPrint is a trademark of Apple Inc., registered in the U.S. and other countries.

Google™ is a trademark of Google Inc.

Microsoft<sup>®</sup>, Windows<sup>®</sup>, and Windows Server<sup>®</sup> are U.S. registered trademarks of Microsoft Corporation.

UNIX<sup>®</sup> is a registered trademark of The Open Group.

# Table of contents

| 1 Printer overview                                                   | 1  |
|----------------------------------------------------------------------|----|
| Warning icons                                                        |    |
| Potential shock hazard                                               | 2  |
| Printer views                                                        |    |
| Printer front view                                                   |    |
| Printer back view                                                    | 4  |
| Control-panel view                                                   | 5  |
| Printer specifications                                               |    |
| Technical specifications                                             |    |
| Supported operating systems                                          |    |
| Mobile printing solutions                                            |    |
| Printer dimensions                                                   |    |
| Power consumption, electrical specifications, and acoustic emissions | 14 |
| Operating-environment range                                          |    |
| Printer hardware setup and software installation                     |    |
| 2 Paper trays                                                        | 16 |
| Load paper to Tray 1 (multipurpose tray)                             |    |
| Load Tray 1 (multipurpose tray)                                      |    |
| Tray 1 (multipurpose tray) paper orientation                         |    |
| Load paper to Tray 2                                                 |    |
| Load Tray 2 or the optional 550-sheet trays                          |    |
| Tray 2 and the optional 550-sheet trays paper orientation            | 24 |
| Use alternative letterhead mode                                      |    |
| Load and print envelopes                                             |    |
| Print envelopes                                                      |    |
| Envelope orientation                                                 |    |
| Load and print labels                                                |    |
| Manually feed labels                                                 |    |
| Label orientation                                                    |    |
| 3 Supplies, accessories, and parts                                   |    |
| Order supplies, accessories, and parts                               |    |
| Ordering                                                             |    |
| Replace the toner cartridges                                         |    |
| Toner cartridge information                                          |    |
| Remove and replace the toner cartridge                               |    |
| Replace the toner collection unit (TCU)                              |    |
| Replace the toner collection unit (TCU)                              |    |
| 4 Print                                                              | QF |
|                                                                      |    |

| Print tasks (Windows)                                                                                                |    |
|----------------------------------------------------------------------------------------------------|----|
| How to print (Windows)                                                                                               |    |
| Automatically print on both sides (Windows)                                                                          |    |
| Manually print on both sides (Windows)                                                                               |    |
| Print multiple pages per sheet (Windows)                                                                             |    |
| Select the paper type (Windows)                                                                                      |    |
| Additional print tasks                                                                                               | 37 |
| Print tasks (macOS)                                                                                                  |    |
| How to print (macOS)                                                                                                 |    |
| Automatically print on both sides (macOS)                                                                            |    |
| Manually print on both sides (macOS)                                                                                 |    |
| Print multiple pages per sheet (macOS)                                                                               |    |
| Select the paper type (macOS)                                                                                        |    |
| Additional print tasks                                                                                               |    |
| Store print jobs on the printer to print later or print privately                                                    |    |
|                                                                                                    |    |
| Create a stored job (Windows)                                                                                        |    |
| Create a stored job (macOS)<br>Print a stored job                                                                    |    |
| Delete a stored job                                                                                                  |    |
| Information sent to printer for Job Accounting purposes                                                              |    |
| Mobile printing                                                                                                    |    |
| Mobile printing                                                                                                    |    |
| Wi-Fi, Wi-Fi Direct Print, NFC, and BLE printing                                                                     |    |
| AirPrint                                                                                                    |    |
| Android embedded printing                                                                                            |    |
| Print from a USB flash drive                                                                                         |    |
| Enable the USB port for printing                                                                                     |    |
| Print USB documents                                                                                                  |    |
| Print using the SuperSpeed USB 3.0 port (wired)                                                                      |    |
| Method one: Enable the SuperSpeed USB 3.0 port from the printer control panel menus                                  |    |
| Method two: Enable the SuperSpeed USB 3.0 port from the HP Embedded Web Server (network-<br>connected printers only) | 47 |
| Сору                                                                                                    | 10 |
|                                                                                                    |    |
| Make a copy                                                                                                    |    |
| Copy on both sides (duplex)                                                                                          |    |
| Additional copy tasks                                                                                                | 53 |
| Scan                                                                                                    | 54 |
| Set up Scan to Email                                                                                                 |    |
| Introduction                                                                                                    |    |
| Before you begin                                                                                                    | 54 |
| Step one: Access the HP Embedded Web Server (EWS)                                                                    |    |
| Step two: Configure the Network Identification settings                                                              |    |
| Step three: Configure the Send to Email feature                                                                      |    |
| Step four: Configure the Quick Sets (optional)                                                                       | 66 |

| Step five: Set up Send to Email to use Office 365 Outlook (optional)          |     |
|-------------------------------------------------------------------------------|-----|
| Set up Scan to Network Folder                                                 |     |
| Introduction                                                                  | 69  |
| Before you begin                                                              |     |
| Step one: Access the HP Embedded Web Server (EWS)                             |     |
| Step two: Set up Scan to Network Folder                                       |     |
| Set up Scan to SharePoint                                                     |     |
| Introduction                                                                  |     |
| Before you begin<br>Step one: Access the HP Embedded Web Server (EWS)         |     |
| Step two: Enable Scan to SharePoint and create a Scan to SharePoint Quick Set |     |
| Scan a file directly to a SharePoint site                                     |     |
| Quick Set scan settings and options for Scan to SharePoint                    |     |
| Set up Scan to USB Drive                                                      |     |
| Introduction                                                                  |     |
| Step one: Access the HP Embedded Web Server (EWS)                             |     |
| Step two: Enable Scan to USB Drive                                            |     |
| Step three: Configure the Quick Sets (optional)                               |     |
| Default scan settings for Scan to USB Drive setup                             |     |
| Default file settings for Save to USB setup                                   | 87  |
| Scan to email                                                                 |     |
| Introduction                                                                  |     |
| Scan to email                                                                 |     |
| Scan to job storage                                                           |     |
| Introduction                                                                  |     |
| Scan to job storage on the printer                                            |     |
| Print from job storage on the printer                                         |     |
| Scan to network folder                                                        |     |
| Introduction                                                                  |     |
| Scan to network folder                                                        |     |
| Scan to SharePoint                                                            |     |
|                                                                               |     |
| Scan to SharePoint                                                            |     |
| Scan to USB drive                                                             |     |
|                                                                               |     |
| Scan to USB drive                                                             |     |
| Use HP JetAdvantage business solutions                                        |     |
| Additional scan tasks                                                         | 100 |
| 7 Fax                                                                         | 101 |
| Set up fax                                                                    |     |
| Introduction                                                                  |     |
| Set up fax by using the printer control panel                                 | 101 |
| Change fax configurations                                                     |     |
| Fax dialing settings                                                          |     |

| General fax send settings                                                                            |     |
|----------------------------------------------------------------------------------------------------|-----|
| Fax receive settings                                                                                 | 104 |
| Send a fax                                                                                           | 105 |
| Create a fax printing schedule                                                                       | 107 |
| Block incoming faxes                                                                                 |     |
| Create a list of blocked fax numbers                                                                 | 108 |
| Delete numbers from the list of blocked fax numbers                                                  | 108 |
| Additional fax tasks                                                                                 | 108 |
| 8 Manage the printer                                                                                 | 110 |
| Advanced configuration with the HP Embedded Web Server (EWS)                                         |     |
| Introduction                                                                                         | 110 |
| How to access the HP Embedded Web Server (EWS)                                                       | 111 |
| HP Embedded Web Server features                                                                      | 112 |
| Configure IP network settings                                                                        |     |
| Printer sharing disclaimer                                                                           | 120 |
| View or change network settings                                                                      |     |
| Rename the printer on a network                                                                      |     |
| Manually configure IPv4 TCP/IP parameters from the control panel                                     |     |
| Manually configure IPv6 TCP/IP parameters from the control panel                                     |     |
| Link speed and duplex settings                                                                       | 122 |
| Printer security features                                                                            |     |
| Introduction                                                                                         | 122 |
| Security statements                                                                                  |     |
| Assign an administrator password                                                                     |     |
| IP Security                                                                                          |     |
| Encryption support: HP High Performance Secure Hard Disks                                            |     |
| Lock the formatter                                                                                   |     |
| Energy-conservation settings                                                                         |     |
| Set the sleep timer and configure the printer to use 1 watt or less of power                         |     |
| Set the sleep schedule                                                                               | 125 |
| HP Web Jetadmin                                                                                      | 125 |
| Software and firmware updates                                                                        |     |
| 9 Solve problems                                                                                     |     |
| A "Cartridge is low" or "Cartridge is very low" message displays on the printer control panel or EWS |     |
| Clear paper jams                                                                                     | 126 |
| Paper jam locations                                                                                  |     |
| Auto-navigation for clearing paper jams                                                              | 127 |
| Experiencing frequent or recurring paper jams?                                                       | 127 |
| 31.13.yz jam error in the document feeder                                                            |     |
| 13.B2.D1 jam error in Tray 1 (multipurpose tray)                                                     |     |
| 13.B2.D2 jam error in Tray 2                                                                         |     |
| 13.A3 jam error in Tray 3                                                                            |     |
| 13.A4 jam error in Tray 4                                                                            |     |
| 13.A5 jam error in Tray 5                                                                            | 153 |

| 13.B2 jam error in right door                                                         |     |
|---------------------------------------------------------------------------------------|-----|
| 13.B4 jam errors in the right door                                                    |     |
| 13.B9 jam errors in the fuser                                                         |     |
| 13.E1 jam error in the output bin                                                     | 169 |
| Appendix A Service and support                                                        | 171 |
| HP limited warranty statement                                                         | 171 |
| UK, Ireland, and Malta                                                                | 172 |
| Austria, Belgium, Germany, and Luxemburg                                              |     |
| Belgium, France, and Luxemburg                                                        |     |
| Italy                                                                                 |     |
| Spain                                                                                 |     |
| Denmark                                                                               |     |
| Norway                                                                                |     |
| Sweden<br>Portugal                                                                    |     |
| Greece and Cyprus                                                                     |     |
| Hungary                                                                               |     |
| Czech Republic                                                                        |     |
| Slovakia                                                                              |     |
| Poland                                                                                |     |
| Bulgaria                                                                              |     |
| Romania                                                                               | 178 |
| Belgium and the Netherlands                                                           |     |
| Finland                                                                               |     |
| Slovenia                                                                              |     |
| Croatia                                                                               |     |
| Latvia                                                                                |     |
| Lithuania<br>Estonia                                                                  |     |
| HP's Premium Protection Warranty: LaserJet toner cartridge limited warranty statement |     |
| Long life consumable and maintenance kit limited warranty statement                   |     |
| HP policy on non-HP supplies                                                          |     |
| HP anticounterfeit Web site                                                           |     |
|                                                                                       |     |
| Data stored on the toner cartridge                                                    |     |
| End User License Agreement                                                            |     |
| Customer self-repair warranty service                                                 |     |
| Customer support                                                                      |     |
| Appendix B Environmental product stewardship program                                  |     |
| Protecting the environment                                                            | 189 |
| Ozone production                                                                      | 189 |
| Power consumption                                                                     | 189 |
| Toner consumption                                                                     | 189 |
| Paper use                                                                             |     |

| Plastics                                                                                                    | 190 |
|----------------------------------------------------------------------------------------------------|-----|
| HP LaserJet print supplies                                                                                          |     |
| Paper                                                                                                    |     |
| Material restrictions                                                                                               |     |
| Battery information                                                                                                 |     |
| Disposal of waste equipment by users (EU, UK, and India)                                                            |     |
| Electronic hardware recycling                                                                                       |     |
| Brazil hardware recycling information                                                                               |     |
| WEEE (Turkey)                                                                                                    |     |
| Chemical substances                                                                                                 |     |
| Product Power Data per European Union Commission Regulation 1275/2008 and the UK Relevant<br>Statutory Requirements |     |
| SEPA Ecolabel User Information (China)                                                                              |     |
| The regulation of the implementation on China energy label for printer, fax, and copier                             |     |
| Restriction on Hazardous Substances statement (India)                                                               |     |
| Substances Table (China)                                                                                            |     |
| Material Safety Data Sheet (MSDS)                                                                                   |     |
| · · · · ·                                                                                                    |     |
|                                                                                                    |     |
| Substances Table (Taiwan)                                                                                           |     |
| For more information                                                                                                |     |
| Appendix C Regulatory information                                                                                   |     |
| Regulatory statements                                                                                               |     |
| Regulatory model identification numbers                                                                             |     |
| European Union & United Kingdom Regulatory Notice                                                                   |     |
| Class 1 consumer laser statement                                                                                    |     |
| FCC regulations                                                                                                    |     |
| Canada - Industry Canada ICES-003 Compliance Statement                                                              |     |
| VCCI statement (Japan)                                                                                              |     |
| EMC statement (Korea)                                                                                               |     |
| EMC statement (China)                                                                                               |     |
| Power cord instructions                                                                                             |     |
| Power cord statement (Japan)                                                                                        |     |
| Laser safety                                                                                                    |     |
| Laser statement for Finland                                                                                         |     |
| Nordic Statements (Denmark, Finland, Norway, Sweden)                                                                |     |
| GS statement (Germany)                                                                                              |     |
| Eurasian Conformity (Armenia, Belarus, Kazakhstan, Kyrgyzstan, Russia)                                              |     |
| Taiwan BSMI USB Port (Walk-up) statement                                                                            |     |
| EMC statement (Taiwan)                                                                                              |     |
| Product stability                                                                                                   | 203 |
| Telecom (fax) statements                                                                                            | 203 |
| Fax Cord Statement                                                                                                  |     |

| Europe Statement for Telecom Operation             |     |
|----------------------------------------------------|-----|
| Declaração para a ANATEL do Brasil                 |     |
| New Zealand Telecom Statements                     |     |
| Additional FCC statement for telecom products (US) |     |
| Telephone Consumer Protection Act (US)             |     |
| Industry Canada CS-03 requirements                 |     |
| Japan Telecom Mark                                 |     |
| Belarus                                            |     |
| Wireless statements                                |     |
| European regulatory notice                         |     |
| FCC compliance statement-United States             |     |
| Australia statement                                |     |
| Brazil: (Portuguese)                               |     |
| Canadian statements                                |     |
| Products with 5 GHz Operation Industry of Canada   |     |
| Exposure to Radio Frequency Radiation (Canada)     |     |
| European Regulatory Notice                         |     |
| China CMIIT Wireless Statement                     |     |
| Notice for use in Japan                            |     |
| Notice for use in Russia                           |     |
| Mexico statement                                   |     |
| Taiwan statement                                   |     |
| Taiwan NCC statement                               |     |
| Thailand Wireless Statement                        |     |
| Belarus                                            |     |
| RFID/NFC Statement                                 |     |
| China Short Range Device Statement                 |     |
| Index                                              | 210 |
|                                                    |     |

# 1 Printer overview

Review the location of features on the printer, the physical and technical specifications of the printer, and where to locate setup information.

The following information is correct at the time of publication. For current information, see <u>Support for</u> <u>HP Color LaserJet Enterprise MFP X58045</u>, <u>Support for X58045dn</u>, <u>Support for X58045x</u>, or <u>Support for</u> <u>X58045zs</u>

For more information:

HP's all-inclusive help for the printer includes the following information:

- Install and configure
- Learn and use
- Solve problems
- Download software and firmware updates
- Join support forums
- Find warranty and regulatory information

## Warning icons

Use caution if you see a warning icon on your HP printer, as indicated in the icon definitions.

Figure 1-1 Caution: Electric shock

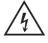

Figure 1-2 Caution: Hot surface

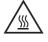

Figure 1-3 Caution: Keep body parts away from moving parts

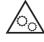

Figure 1-4 Caution: Sharp edge in close proximity

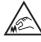

Figure 1-5 Warning

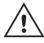

## Potential shock hazard

Review this important safety information.

- Read and understand these safety statements to avoid an electrical shock hazard.
- Always follow basic safety precautions when using this product to reduce risk of injury from fire or electric shock.
- Read and understand all instructions in the user guide.
- Observe all warnings and instructions marked on the product.
- Use only a grounded electrical outlet when connecting the product to a power source. If you do not know whether the outlet is grounded, check with a qualified electrician.
- Do not touch the contacts on any of the sockets on the product. Replace damaged cords immediately.
- Unplug this product from wall outlets before cleaning.
- Do not install or use this product near water or when you are wet.
- Install the product securely on a stable surface.
- Install the product in a protected location where no one can step on or trip over the power cord.

## **Printer views**

Identify certain parts of the printer and the control panel.

### **Printer front view**

Locate features on the front of the printer.

#### Figure 1-6 Printer front view - dn model

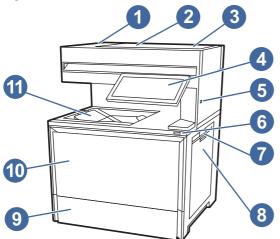

| ltem | Description                                                   |  |
|------|---------------------------------------------------------------|--|
| 1    | Automatic document feeder output tray                         |  |
| 2    | Automatic document feeder cover, for access for clearing jams |  |

| ltem | Description                                                                                             |  |
|------|----------------------------------------------------------------------------------------------------|--|
| 3    | Automatic document feeder input tray                                                                    |  |
| 4    | Control panel with color touchscreen display (tilts up for easier viewing)                              |  |
| 5    | Easy-access USB port                                                                                    |  |
|      | Insert a USB flash drive for printing or scanning without a computer or to update the printer firmware. |  |
|      | NOTE: An administrator must enable this port before use.                                                |  |
| 6    | On/off button                                                                                           |  |
| 7    | Right door, for access for clearing jams and accessing long-life consumables                            |  |
| 8    | Tray 1 (multipurpose tray)                                                                              |  |
| 9    | Tray 2                                                                                                  |  |
| 10   | Front door, for access to the toner cartridges                                                          |  |
| 11   | Output bin                                                                                              |  |

### Figure 1-7 Printer front view - z and zs models (with optional paper trays)

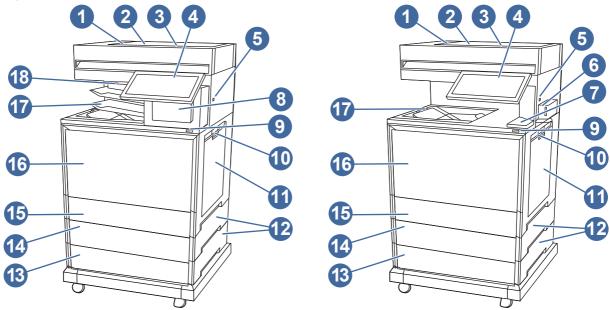

| ltem | Description                                                                                             |  |
|------|----------------------------------------------------------------------------------------------------|--|
| 1    | Automatic document feeder output tray                                                                   |  |
| 2    | Automatic document feeder cover, for access for clearing jams                                           |  |
| 3    | Automatic document feeder input tray                                                                    |  |
| 4    | Control panel with color touchscreen display (tilts up for easier viewing)                              |  |
| 5    | Easy-access USB port                                                                                    |  |
|      | Insert a USB flash drive for printing or scanning without a computer or to update the printer firmware. |  |
|      | NOTE: An administrator must enable this port before use.                                                |  |

| ltem | Description                                                                        |  |
|------|------------------------------------------------------------------------------------|--|
| 6    | Convenience stapler                                                                |  |
|      | NOTE: Not available on models that have the 3-bin stapler/stacker.                 |  |
| 7    | Hardware integration pocket (HIP) for connecting accessory and third-party devices |  |
| 8    | Staple access door (models with inner finisher)                                    |  |
| 9    | On/off button                                                                      |  |
| 10   | Right door, for access for clearing jams and accessing long-life consumables       |  |
| 11   | Tray 1 (multipurpose tray)                                                         |  |
| 12   | Tray jam access doors                                                              |  |
| 13   | Optional Tray 4                                                                    |  |
| 14   | Optional Tray 3                                                                    |  |
| 15   | Tray 2                                                                             |  |
| 16   | Front door, for access to the toner cartridges                                     |  |
| 17   | Output bin (multi-bin output included with the zs models)                          |  |
| 18   | Hardware integration pocket (HIP) location for models with an inner finisher       |  |

## **Printer back view**

Locate features on the back of the printer.

#### Figure 1-8 Printer back view

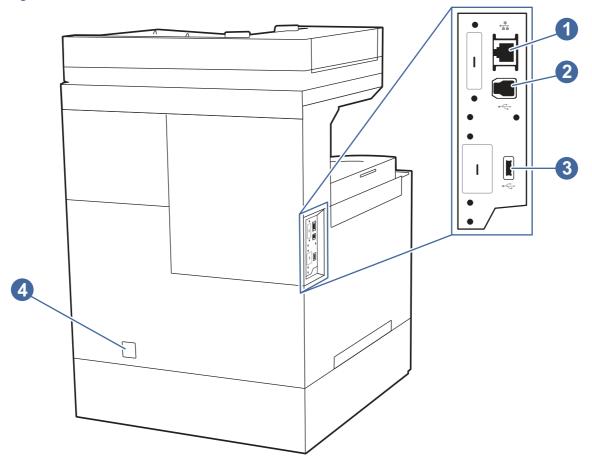

#### Table 1-1 Rear components

| Item | Description                                                         |
|------|---------------------------------------------------------------------|
| 1    | Local area network (LAN) Ethernet (RJ-45) network port              |
| 2    | SuperSpeed USB 3.0 interface port                                   |
| 3    | SuperSpeed USB 3.0 host port (for job storage and private printing) |
|      | NOTE: This port should remain covered when not in use.              |
| 4    | Power connection                                                    |

## **Control-panel view**

The control panel provides access to the printer features and indicates the current status of the printer.

NOTE: Tilt the control panel for easier viewing.

The Home screen provides access to the printer features and indicates the current status of the printer.

NOTE: The features that appear on the Home screen can vary, depending on the printer configuration.

## Figure 1-9 Control-panel view

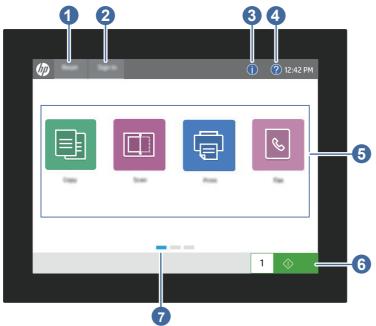

#### Table 1-2 Control panel components

| ltem | Control                    | Description                                                                                                    |
|------|----------------------------|----------------------------------------------------------------------------------------------------|
| 1    | Reset button               | The Reset button returns the printer to default settings<br>and is always present if users are not logged in. The<br>Reset button is not present when the Sign Out button is<br>present. Touch the Reset button to resume and release<br>jobs from the previous pause state and interrupt mode,<br>reset the quick copy count in the copy count field,<br>exit special modes, reset the display language and the<br>keyboard layout. |
| 2    | Sign In or Sign Out button | Touch the Sign In button to access secured features.<br>Touch the Sign Out button to sign out of the printer. The<br>printer restores all options to the default settings.<br><b>NOTE:</b> This button displays only if the administrator has<br>configured the printer to require permission for access<br>to features.                                                                                                    |

| ltem | Control                    | Description                                                                                                    |
|------|----------------------------|----------------------------------------------------------------------------------------------------|
| 3    | Information button (       | <ul> <li>Display Language: Change the language setting for the current user session.</li> <li>Sleep Mode: Place the printer into sleep mode.</li> <li>Wi-Fi Direct: View information for how to connect directly to the printer using a phone, tablet, or other device with Wi-Fi (only available when the optional wireless accessory is installed).</li> <li>Wireless: View or change wireless connection settings (only available when the optional wireless accessory is installed).</li> <li>Ethernet: View or change Ethernet connection settings.</li> <li>HP Web Services: View information to connect and print to the printer using HP Web Services.</li> <li>Touch the information button to access a screen that provides access to several types of printer information. Touch the buttons at the bottom of the screen for the following information:</li> </ul> |
| 4    | Help button ?              | Touch the Help button to open the embedded help<br>system.<br>The status line provides information about the overall<br>printer status.                                                                                                    |
| 5    | Applications area          | Touch any of the icons to open the application. Swipe the screen sideways to access more applications.<br><b>NOTE:</b> The available applications vary by printer. The administrator can configure which applications appear and the order in which they appear.                                                                                                    |
| 6    | Copy button                | Touch the Copy button to start a copy job.                                                                                                    |
| 7    | Home-screen page indicator | Indicates the number of pages on the Home screen or in<br>an application. The current page is highlighted. Swipe the<br>screen sideways to scroll between pages.                                                                                                    |

#### Table 1-2 Control panel components (continued)

## How to use the touchscreen control panel

Perform the following actions to use the printer touchscreen control panel.

#### Table 1-3 Touchscreen control panel actions

| Action | Description                                                                                                    | Example                                           |
|--------|----------------------------------------------------------------------------------------------------|---------------------------------------------------|
| Touch  | Touch an item on the screen to select that<br>item or open that menu. Also, when scrolling<br>through menus, briefly touch the screen to<br>stop the scrolling.                | Touch the Settings icon to open the Settings app. |
| Swipe  | Touch the screen and then move your finger horizontally to scroll the screen sideways.                                                                                         | Swipe until the Settings app displays.            |
| Scroll | Touch the screen and then move your finger<br>vertically to scroll the screen up and down.<br>When scrolling through menus, briefly touch<br>the screen to stop the scrolling. | Scroll through the Settings app.                  |

## **Printer specifications**

Determine the specifications for your printer model.

## **Technical specifications**

Review the technical specifications for the printer.

#### Product number

- X58045dn #7E357A
- X58045z #7H5W6A
- X58045zs #7H5W7A

#### Table 1-4 Paper handling specifications

| Paper handling features                | X58045dn     | X58045z      | X58045zs     |
|----------------------------------------|--------------|--------------|--------------|
| Tray 1 (100-sheet capacity)            | $\checkmark$ | $\checkmark$ | $\checkmark$ |
| Tray 2 (550-sheet capacity)            | $\checkmark$ | $\checkmark$ | $\checkmark$ |
| Optional 550-sheet accessory tray      | Optional (3) | Optional (3) | Optional (2) |
| Printer stand                          | Optional     | Optional     | Optional     |
| Printer stand with storage compartment | Optional     | Optional     | Optional     |
| Convenience stapler                    | Not included | $\checkmark$ | Not included |
| 3-bin Stapler/stacker                  | Not included | Not included | $\checkmark$ |
| Automatic duplex printing              | $\checkmark$ | $\checkmark$ | ×            |

#### Table 1-5 Connectivity specifications

| Connectivity features                                                                  | X58045dn, X58045z, X58045zs |
|----------------------------------------------------------------------------------------|-----------------------------|
| 10/100/1000 Ethernet LAN connection with IPv4 and IPv6                                 | $\checkmark$                |
| Dual-band wireless                                                                     | Optional                    |
| Wifi-Direct and BLE                                                                    | Optional                    |
| SuperSpeed USB 3.0 rear ports and Hi-Speed USB 2.0 front port for walk-up USB printing | <b>~</b>                    |
| Hardware integration pocket (HIP) for connecting accessory and third-party devices     | <b>~</b>                    |

#### Table 1-6 Print specifications

| Print features                                                                | X58045dn, X58045z, X58045zs |
|-------------------------------------------------------------------------------|-----------------------------|
| Prints up to 43 pages per minute (ppm) on A4 and 45 ppm on letter-sized paper | $\checkmark$                |
| Job storage and private printing                                              | $\checkmark$                |

### Table 1-7 Copy and scan specifications

| Copy and scan features                                                                           | X58045dn     | X58045z, X58045zs |
|--------------------------------------------------------------------------------------------------|--------------|-------------------|
| ADF copy/scan speed 100 images-per-minute (ipm) single-<br>sided, and 50 ipm double-sided        | $\checkmark$ | Not included      |
| ADF copy/scan speed 120 ipm single-sided, and 60 ipm double-sided                                | Not included | <b>~</b>          |
| 100-page document feeder with dual-head scanning for single-<br>pass duplex copying and scanning | <b>~</b>     | <b>~</b>          |
| Scan to E-mail, Scan to USB, and Scan to Network Folder options                                  | <b>~</b>     | ×                 |

#### Table 1-8 Other specifications

| Other features                                                                     | X58045dn     | X58045z, X58045zs |
|------------------------------------------------------------------------------------|--------------|-------------------|
| 6 GB base memory                                                                   | $\checkmark$ | ×                 |
| 32 GB embedded Multi-Media Controller (eMMC)                                       | $\checkmark$ | Not included      |
| 500 GB Hard Disk Drive                                                             | Optional     | ×                 |
| 512 GB FIPS Hard Disk Drive                                                        | Optional     | Optional          |
| Color touchscreen control panel                                                    | $\checkmark$ | ×                 |
| Fax features                                                                       | Optional     | Optional          |
| HP Trusted Platform Module for encrypting all data that passes through the printer | <b>~</b>     | $\checkmark$      |

## Supported operating systems

Learn about supported operating systems.

The following information applies to the Printer-Specific Windows PCL 6 and HP print drivers for macOS and to the software installer.

**Windows:** The HP Software Installer can be downloaded from the printer support website for this printer and installs the correct "HP PCL.6" print driver, depending on the Windows operating system, along with optional software when using the software installer. Download the "HP PCL.6" print driver from the printer-support website for this printer: <a href="https://www.hp.com/support">www.hp.com/support</a>.

**macOS:** Mac computers are supported with this printer. Download HP Easy Start either from <u>123.hp.com</u> or from the Printer Support page, and then use HP Easy Start to install the HP print driver. HP Easy Start is not included in the HP Software Installer.

- 1. Go to <u>123.hp.com</u>.
- 2. Follow the steps provided to download the printer software.

Linux: For information and print drivers for Linux, go to www.hp.com/go/linuxprinting.

#### Table 1-9 Supported operating systems and print drivers

| Operating system                | Print driver installed (from the software on the web)                                                                                                    |
|---------------------------------|----------------------------------------------------------------------------------------------------|
| Windows 10, 32-bit and 64-bit   | The "HP PCL-6" printer-specific print driver is installed for this operating system as part of the software installation.                                                                                                    |
| Windows 11, 32-bit and 64-bit   | The "HP PCL-6" printer-specific print driver is installed for this operating system as part of the software installation.                                                                                                    |
| Windows Server 2003 SP2, 32-bit | The "HP PCL.6" printer-specific print driver is available for<br>download from the printer-support website. Download the<br>driver, and then use the Microsoft Add Printer tool to install<br>it.                                                             |
|                                 | Microsoft retired mainstream support for Windows Server<br>2003 in July 2010. HP will continue to provide best effort<br>support for the discontinued Server 2003 operating system.<br>Some features and page sizes in the print driver are not<br>supported. |

Table 1-9 Supported operating systems and print drivers (continued)

| Operating system                                                 | Print driver installed (from the software on the web)                                                                                                    |
|------------------------------------------------------------------|----------------------------------------------------------------------------------------------------|
| Windows Server 2008 R2, 64-bit                                   | The "HP PCL 6" printer-specific print driver is available for<br>download from the printer-support website. Download the<br>driver, and then use the Microsoft Add Printer tool to install<br>it. |
| Windows Server 2012, 64-bit                                      | The PCL 6 printer-specific print driver is available for download from the printer-support website. Download the driver, and then use the Microsoft Add Printer tool to install it.               |
| Windows Server 2012 R2, 64-bit                                   | The PCL 6 printer-specific print driver is available for download from the printer-support website. Download the driver, and then use the Microsoft Add Printer tool to install it.               |
| Windows Server 2016, 64-bit                                      | The PCL 6 printer-specific print driver is available for download from the printer-support website. Download the driver, and then use the Microsoft Add Printer tool to install it.               |
| Windows Server 2019, 64-bit                                      | The PCL 6 printer-specific print driver is available for download from the printer-support website. Download the driver, and then use the Microsoft Add Printer tool to install it.               |
| Windows Server 2022, 64-bit                                      | The PCL 6 printer-specific print driver is available for download from the printer-support website. Download the driver, and then use the Microsoft Add Printer tool to install it.               |
| macOS Catalina v10.15, macOS Big Sur v11.0, macOS Monterey v12.0 | To install the print driver, download HP Easy Start from <u>123.hp.com</u> . Follow the steps provided to install the printer software and print driver.                                          |

NOTE: Supported operating systems can change. For a current list of supported operating systems, go to support.hp.com for HP's all-inclusive help for the printer.

**NOTE:** For details on client and server operating systems and for HP Smart UPD (SUPD) driver support for this printer, go to <u>hp.com/go/smartupd</u>. Under **Additional information**, click the links.

#### Table 1-10 Minimum system requirements

| Windows |                                                             | ma | macOS                             |  |
|---------|-------------------------------------------------------------|----|-----------------------------------|--|
| •       | Internet connection                                         | •  | Internet connection               |  |
| •       | Dedicated USB 1.1 or 2.0 connection or a network connection | •  | 1 GB of available hard-disk space |  |
| •       | 2 GB of available hard-disk space                           |    |                                   |  |

### Mobile printing solutions

HP offers multiple mobile printing solutions to enable easy printing to an HP printer from a laptop, tablet, smartphone, or other mobile device.

To see the full list and to determine the best choice, go to www.hp.com/go/MobilePrinting.

NOTE: Update the printer firmware to ensure all mobile printing capabilities are supported.

• Wi-Fi Direct on wireless models

- AirPrint
- Android Printing
- HP Smart app

## **Printer dimensions**

Make sure your printer environment is large enough to accommodate the printer.

#### Figure 1-10 Printer dimensions (dn model)

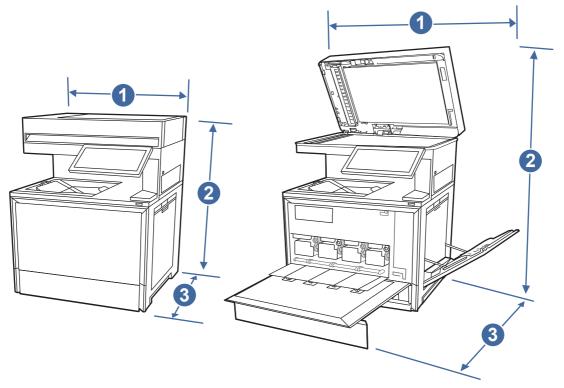

#### Table 1-11 Dimensions for the printer (dn model)

| Measurement                 | Printer fully closed | Printer fully opened |
|-----------------------------|----------------------|----------------------|
| 1. Width                    | 500 mm (19.7 in)     | 885 mm (34.8 in)     |
| 2. Height                   | 583 mm (23 in)       | 828 mm (32.6 in)     |
| 3. Depth                    | 460 mm (18.1 in)     | 810 mm (31.9 in)     |
| Weight (with<br>cartridges) | 38 kg (83.8 lb)      | 38 kg (83.8 lb)      |

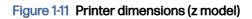

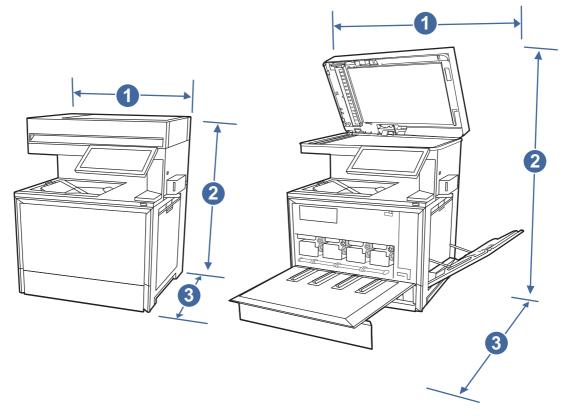

| Table 1-12 | Dimensions | for the printer ( | (z model) |
|------------|------------|-------------------|-----------|
|------------|------------|-------------------|-----------|

| Measurement                 | Printer fully closed | Printer fully opened |
|-----------------------------|----------------------|----------------------|
| 1. Width                    | 547 mm (21.5 in)     | 885 mm (34.8 in)     |
| 2. Height                   | 583 mm (23 in)       | 828 mm (32.6 in)     |
| 3. Depth                    | 460 mm (18.1 in)     | 810 mm (31.9 in)     |
| Weight (with<br>cartridges) | 38.9 kg (85.76 lb)   | 38.9 kg (85.76 lb)   |

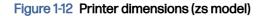

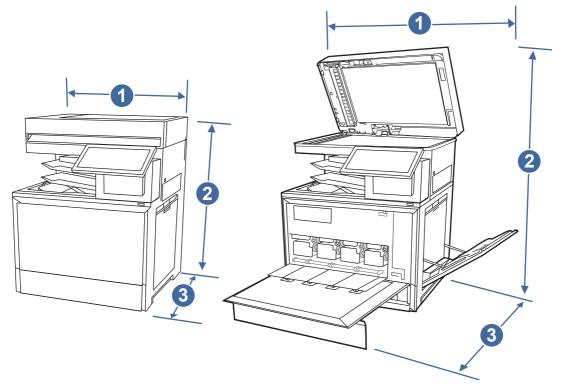

#### Table 1-13 Dimensions for the printer (zs model)

| Measurement                 | Printer fully closed | Printer fully opened |
|-----------------------------|----------------------|----------------------|
| 1. Width                    | 500 mm (19.7 in)     | 860 mm (33.85 in)    |
| 2. Height                   | 774 mm (30.5 in)     | 1019 mm (40.1 in)    |
| 3. Depth                    | 476 mm (18.7 in)     | 826 mm (32.5 in)     |
| Weight (with<br>cartridges) | 58.6 kg (129.2 lb)   | 58.6 kg (129.2 lb)   |

## Power consumption, electrical specifications, and acoustic emissions

In order to operate properly, the printer must be in an environment that meets certain power specifications.

See <u>Support for HP Color LaserJet Enterprise MFP X58045</u>, <u>Support for X58045dn</u>, <u>Support for X58045dn</u>, <u>Support for X58045zs</u> for current information.

A CAUTION: Power requirements are based on the country/region where the printer is sold. Do not convert operating voltages. This will damage the printer and void the printer warranty.

### **Operating-environment range**

In order to operate properly, the printer must be in an environment that meets certain specifications.

#### Table 1-14 Operating-environment specifications

| Environment       | Recommended                       | Storage                           |
|-------------------|-----------------------------------|-----------------------------------|
| Temperature       | 15° to 27°C (59° to 80.6°F)       | 10° to 32.5°C (50° to 90.5°F)     |
| Relative humidity | 30% to 70% relative humidity (RH) | 10% to 80% relative humidity (RH) |

## Printer hardware setup and software installation

For basic setup instructions, see the Hardware Installation Guide that came with the printer. For additional instructions, go to HP support on the web.

Go to <u>Support for HP Color LaserJet Enterprise MFP X58045</u>, <u>Support for X58045dn</u>, <u>Support for X58045z</u>, or <u>Support for X58045zs</u> for HP's all-inclusive help for the printer, which includes the following information:

- Install and configure
- Learn and use
- Solve problems
- Download software and firmware updates
- Join support forums
- Find warranty and regulatory information
- Find instructions about how to use the Microsoft Add Printer tool

# 2 Paper trays

Discover how to load and use the paper trays, including how to load special items such as envelopes and labels.

The following information is correct at the time of publication. For current information, see <u>Support for</u> <u>HP Color LaserJet Enterprise MFP X58045</u>, <u>Support for X58045dn</u>, <u>Support for X58045x</u>, or <u>Support for</u> <u>X58045zs</u>.

#### For more information:

HP's all-inclusive help for the printer includes the following information:

- Install and configure
- Learn and use
- Solve problems
- Download software and firmware updates
- Join support forums
- Find warranty and regulatory information

Use caution when loading the paper trays.

▲ CAUTION: Do not extend more than one paper tray at a time.

Do not use paper tray as a step.

All trays must be closed while relocating/moving product.

Keep hands out of paper trays or drawers when closing.

If the printer has a keyboard, close keyboard tray when not in use.

## Load paper to Tray 1 (multipurpose tray)

The following information describes how to load paper in Tray 1.

A CAUTION: To avoid jams, never add or remove paper from Tray 1 during printing.

### Load Tray 1 (multipurpose tray)

This tray holds up to 100 sheets of 75 grams per square meter (20 lb) paper, or 10 envelopes.

NOTE: Select the correct paper type in the print driver before printing.

1. Open Tray 1.

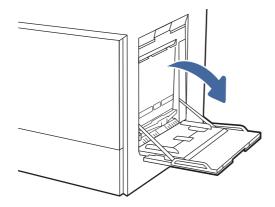

- 2. Pull out the tray extension to support the paper, if necessary.
- 3. Use the adjustment latch to spread the paper guides outward.

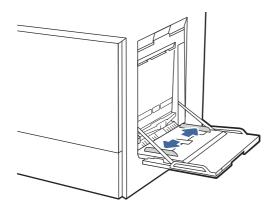

4. Load paper in the tray.

Make sure that the paper fits under the fill line on the paper guides.

NOTE: The maximum stack height is 10 mm (0.4 in), or approximately 100 sheets of 75 grams per square meter (20 lb) paper.

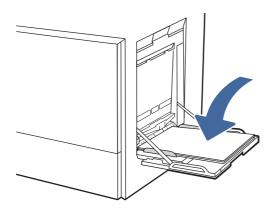

5. Using the adjustment latch, adjust the side guides so that they lightly touch the paper stack, but do not bend it.

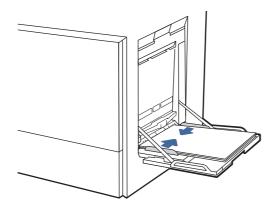

## Tray 1 (multipurpose tray) paper orientation

Position paper correctly in Tray 1 (multipurpose tray) to ensure the best print quality.

| Duplex mode      | How to load paper                                                                                                    |
|------------------|----------------------------------------------------------------------------------------------------|
| 1-sided printing | Face-down                                                                                                    |
|                  | Bottom edge leading into the printer                                                                                                    |
|                  | E Contraction of the contraction of the contraction |
|                  | Right side of pre-printed image leading into the printer                                                                                                    |
|                  | 123                                                                                                    |

#### Table 2-1 Letterhead or preprinted paper - Portrait

| Duplex mode                                                               | How to load paper                                       |
|---------------------------------------------------------------------------|---------------------------------------------------------|
| Automatic 2-sided printing or with Alternative Letterhead<br>Mode enabled | Face-up                                                 |
| Nice endlied                                                              | Top edge leading into the printer                       |
|                                                                           |                                                         |
|                                                                           | Left side of pre-printed image leading into the printer |
|                                                                           | 123                                                     |

#### Table 2-1 Letterhead or preprinted paper - Portrait (continued)

| Table 2-2 | Letterhead or preprinted paper - Landscape |
|-----------|--------------------------------------------|
|-----------|--------------------------------------------|

| Duplex mode      | How to load paper                                        |
|------------------|----------------------------------------------------------|
| 1-sided printing | Face-down                                                |
|                  | Right edge of pre-printed image leading into the printer |
|                  |                                                          |
|                  | Bottom edge leading into the printer                     |
|                  |                                                          |

| Duplex mode                                                               | How to load paper                                           |
|---------------------------------------------------------------------------|-------------------------------------------------------------|
| Automatic 2-sided printing or with Alternative Letterhead<br>Mode enabled | Face-up                                                     |
| wide enabled                                                              | Left side of the pre-printed image leading into the printer |
|                                                                           | 123                                                         |
|                                                                           | Top edge leading into the printer                           |
|                                                                           |                                                             |

#### Table 2-2 Letterhead or preprinted paper - Landscape (continued)

| Table 2-3 | Prepunched | paper - Portrait |
|-----------|------------|------------------|
|-----------|------------|------------------|

| Duplex mode      | How to load paper                    |
|------------------|--------------------------------------|
| 1-sided printing | Face-down                            |
|                  | Holes toward the back of the printer |
|                  |                                      |

| Table 2-3 | Prepunched paper - Portrait | (continued) |
|-----------|-----------------------------|-------------|
|-----------|-----------------------------|-------------|

| Duplex mode                                               | How to load paper                    |
|-----------------------------------------------------------|--------------------------------------|
| Automatic 2-sided printing or with Alternative Letterhead | Face-up                              |
| Mode enabled                                              | Holes toward the back of the printer |

| Table 2-4 Prepunched paper - Landscape | Table 2-4 | Prepunched pa | per - Landscape |
|----------------------------------------|-----------|---------------|-----------------|
|----------------------------------------|-----------|---------------|-----------------|

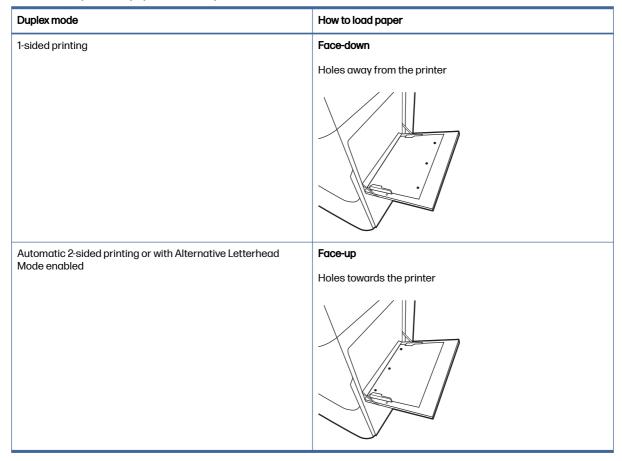

## Load paper to Tray 2

Review the following information about loading paper to Tray 2.

## Load Tray 2 or the optional 550-sheet trays

These trays hold up to 550 sheets of 75 grams per square meter (20 lb) paper.

NOTE: The procedure to load paper to Tray 2 or the optional 550-sheet trays is the same. Only Tray 2 is shown here.

- 1. Open the tray.
- NOTE: Do not open any tray while it is in use.

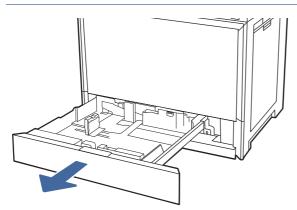

2. Before loading paper, adjust the paper-width guides by holding down the blue lock/unlock toggle switch on the rear paper-width guide, pinching the blue adjustment latch on the front paper-width guide, and then sliding the guides to the fully open position.

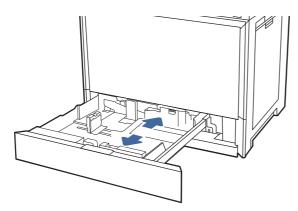

3. Adjust the paper-length guide by pushing in at the bottom of the blue adjustment latch while sliding the guide to the size of the paper being used.

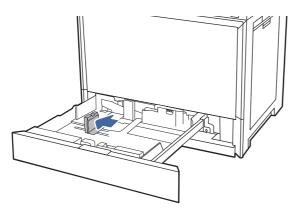

4. Load paper into the tray.

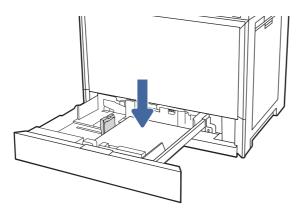

- 5. Adjust the paper-length and paper-width guides to the size of the paper being used. Check the paper to verify the guides lightly touch the stack, but do not bend it.
- NOTE: Do not adjust the paper guides tightly against the paper stack. Adjust them to the indentations or markings in the tray.
- NOTE: To prevent jams, adjust the paper guides to the correct size and do not overfill the tray. Be sure that the top of the stack is below the tray full indicator.

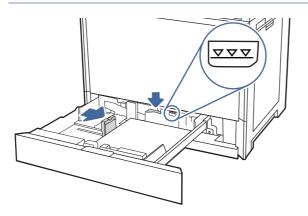

6. Close the tray.

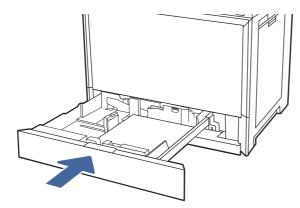

- 7. The tray configuration message displays on the printer control panel.
- 8. Select OK to accept the detected type and size, or select Modify to choose a different paper size or type.

For custom-size paper, specify the X and Y dimensions for the paper when the prompt displays on the printer control panel.

## Tray 2 and the optional 550-sheet trays paper orientation

Position paper correctly in Tray 2 and the optional 550-sheet trays to ensure the best print quality.

| Table 2-5 | Letterhead or   | preprinted p | aper - Portrait |
|-----------|-----------------|--------------|-----------------|
|           | Eoccorrio da or |              | apor roraait    |

| Duplex mode      | How to load paper                     |
|------------------|---------------------------------------|
| 1-sided printing | Face-up                               |
|                  | Top edge at the back of the tray      |
|                  | 723                                   |
|                  | Top edge at the left side of the tray |
|                  |                                       |

| or Letter. | ed orientation when printing on A4 |
|------------|------------------------------------|

#### Table 2-5 Letterhead or preprinted paper - Portrait (continued)

#### Table 2-6 Letterhead or preprinted paper - Landscape

| Duplex mode      | How to load paper                     |
|------------------|---------------------------------------|
| 1-sided printing | <b>Face-up</b>                        |
|                  | Top edge at the left side of the tray |
|                  |                                       |
|                  | Top edge at the back of the tray      |

| Duplex mode                                                               | How to load paper                                                                       |
|---------------------------------------------------------------------------|-----------------------------------------------------------------------------------------|
| Automatic 2-sided printing or with Alternative Letterhead<br>Mode enabled | Face-down<br>Top edge at the right side of the tray<br>Top edge at the back of the tray |

#### Table 2-6 Letterhead or preprinted paper - Landscape (continued)

### Table 2-7 Prepunched paper - Portrait

| Duplex mode      | How to load paper                                                                       |
|------------------|-----------------------------------------------------------------------------------------|
| 1-sided printing | Face-up                                                                                 |
|                  | Holes at the left side of the tray, with the top of the form at the rear of the printer |
|                  | Holes at the back of the tray                                                           |

| Duplex mode                                                               | How to load paper                                                                 |
|---------------------------------------------------------------------------|-----------------------------------------------------------------------------------|
| Automatic 2-sided printing or with Alternative Letterhead<br>Mode enabled | Face-down<br>Holes at the right side of the tray<br>Holes at the back of the tray |

#### Table 2-7 Prepunched paper - Portrait (continued)

#### Use alternative letterhead mode

Use the Alternative Letterhead Mode feature to load letterhead or preprinted paper into the tray the same way for all jobs, whether printing to one side of the sheet of paper or to both sides. When using this mode, load paper as for automatic duplex printing.

#### Enable Alternative Letterhead Mode by using the printer control-panel menus

Use the Settings menu to enable Alternative Letterhead Mode.

- 1. From the Home screen on the printer control panel, open the Settings menu.
- 2. Open the following menus:
  - a. Copy/Print or Print
  - b. Manage Trays
  - c. Alternative Letterhead Mode
- 3. Select On.

### Load and print envelopes

To print on envelopes, use only Tray 1 (multipurpose tray). Tray 2 and the optional 550-sheet trays do not support envelopes. Tray 1 (multipurpose tray) holds up to 10 envelopes.

#### **Print envelopes**

To print envelopes using the manual feed option, follow these steps to select the correct settings in the print driver, and then load the envelopes into the tray after sending the print job to the printer.

1. From the software program, select the **Print** option.

- 2. Select the printer from the list of printers, and then click the **Properties** or **Preferences** button to open the print driver.
- NOTE: The name of the button varies for different software programs.
- 3. Click the Paper/Quality tab.
- 4. In the **Paper size** drop-down list, select the correct size for the envelopes.
- 5. In the Paper type drop-down list, select Envelope.
- 6. In the Paper source drop-down list, select Manual feed.
- 7. Click the **OK** button to close the **Document Properties** dialog box.
- 8. In the **Print** dialog box, click the **OK** button to print the job.

#### **Envelope orientation**

Envelopes need to be loaded in a specific manner in order to print correctly.

#### Table 2-8 Envelope orientation

| Tray   | Envelope size                                                                                                  | How to load envelopes                                |
|--------|----------------------------------------------------------------------------------------------------|------------------------------------------------------|
| Tray 1 | Envelope #9, Envelope #10, Envelope Monarch,<br>Envelope DL, Envelope B5, Envelope C5 (wallet),<br>Envelope C6 | Face-down<br>Top edge toward the back of the printer |
|        |                                                                                                    |                                                      |
| Tray 1 | Envelope B5, Envelope C5 (pocket)                                                                              | Face-down                                            |
|        |                                                                                                    | Bottom edge leading into the printer; top flap open  |
|        |                                                                                                    |                                                      |

## Load and print labels

To print on sheets of labels, use only Tray 1 (multipurpose tray). Tray 2, Tray 3 and the optional 550-sheet trays do not support labels.

#### Manually feed labels

Use the manual feed mode for Tray 1 (multipurpose tray) to print sheets of labels.

- 1. From the software program, select the **Print** option.
- 2. Select the printer from the list of printers, and then click the **Properties** or **Preferences** button to open the print driver.
- NOTE: The name of the button varies for different software programs.
- 3. Click the Paper/Quality tab.
- 4. In the Paper size drop-down list, select the correct size for the sheets of labels.
- 5. In the Paper type drop-down list, select Labels.
- 6. In the Paper source drop-down list, select Manual feed.
- 7. Click the **OK** button to close the **Document Properties** dialog box.
- 8. In the **Print** dialog box, click the **Print** button to print the job.

#### Label orientation

Labels need to be loaded in a specific manner in order to print correctly.

#### Table 2-9 Label orientation

| Tray   | How to load labels                   |  |
|--------|--------------------------------------|--|
| Tray 1 | Face-down                            |  |
|        | Bottom edge leading into the printer |  |
|        |                                      |  |

# 3 Supplies, accessories, and parts

Order supplies or accessories, replace the toner cartridges, or remove and replace another part.

The following information is correct at the time of publication. For current information, see <u>Support for</u> <u>HP Color LaserJet Enterprise MFP X58045</u>, <u>Support for X58045dn</u>, <u>Support for X58045x</u>, or <u>Support for X58045zs</u>.

HP's all-inclusive help for the printer includes the following information:

- Install and configure
- Learn and use
- Solve problems
- Download software and firmware updates
- Join support forums
- Find warranty and regulatory information

### Order supplies, accessories, and parts

Find out how to obtain replacement supplies, accessories, and parts for the printer.

#### Ordering

Contact the managed service representative. Make sure to have the product model number, which appears on the product label on the back of the printer.

## Replace the toner cartridges

Replace the toner cartridges if you receive a message on the printer control panel.

#### Toner cartridge information

This printer indicates when the toner cartridge level is low and very low. The actual toner cartridge life remaining can vary.

To purchase cartridges, contact the managed service representative. Make sure to have the product model number, which appears on the product label on the back of the printer.

Do not remove the toner cartridge from its package until it is time to replace it.

- ▲ CAUTION: If toner gets on clothing, wipe it off by using a dry cloth and wash the clothes in cold water. Hot water sets toner into fabric.
- NOTE: Information about recycling used toner cartridges is in the toner-cartridge box.

#### Remove and replace the toner cartridge

Follow these steps to replace the toner cartridge.

1. Open the front door.

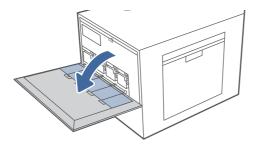

2. Grasp the end of the toner cartridge and pull it straight out of the printer.

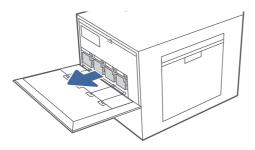

3. Remove the new toner cartridge from its package. Save all packaging for recycling the used toner cartridge.

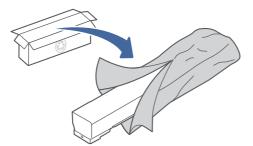

4. Hold both ends of the toner cartridge and rock it back and forth end to end to evenly distribute the toner that is inside.

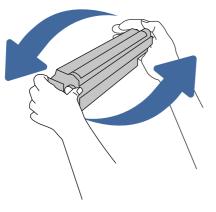

5. Align the toner cartridge with its slot and insert it into the printer.

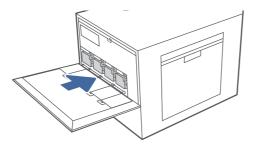

6. Close the front door.

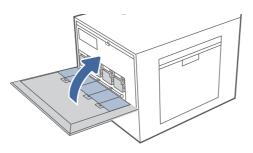

7. Pack the used toner cartridge into the box that the new toner cartridge came in. See the enclosed recycling guide for information about recycling.

In the U.S. and Canada, a pre-paid shipping label is included in the box. In other countries/regions, go to <a href="https://www.hp.com/recycle">www.hp.com/recycle</a> to print a pre-paid shipping label.

Adhere the pre-paid shipping label to the box, and return the used cartridge to HP for recycling.

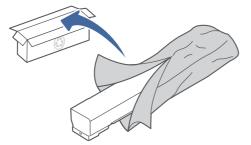

## Replace the toner collection unit (TCU)

Replace the toner collection unit if you receive a message on the printer, or if you have print quality problems.

#### Replace the toner collection unit (TCU)

Follow these steps to replace the toner collection unit (TCU).

1. Open the front door.

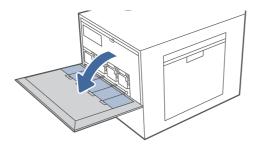

2. Lift the TCU slightly and then pull it out of the printer.

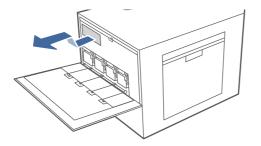

- NOTE: Maintain the position of the TCU as you pull it out from the printer. This will ensure that you do not spill any waste toner in the printer. Place the unit into the clear plastic bag the new TCU was packaged in.
- 3. Remove the new TCU from its package. Save all packaging for recycling the used TCU.

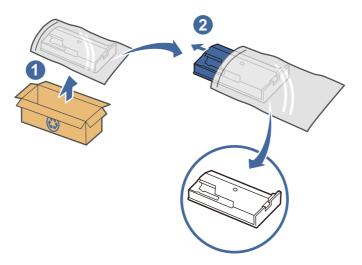

4. Install the new TCU by inserting it into the printer, and then lifting slightly to make sure it pushes all the way in.

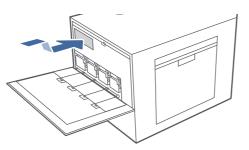

5. Close the front door.

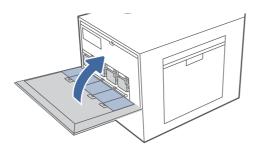

6. Pack the used TCU into the box that the new TCU came in. See the enclosed recycling guide for information about recycling.

In the U.S. and Canada, a pre-paid shipping label is included in the box. In other countries/regions, go to <u>www.hp.com/recycle</u> to print a pre-paid shipping label.

Adhere the pre-paid shipping label to the box, and return the used TCU to HP for recycling.

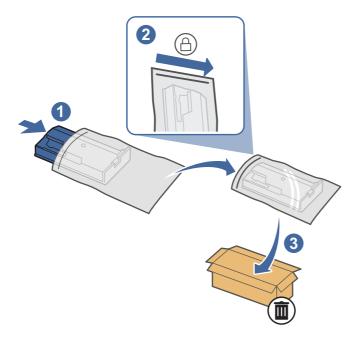

# 4 Print

Print using the software, or print from a mobile device or USB flash drive.

The following information is correct at the time of publication. For current information, see <u>Support for</u> <u>HP Color LaserJet Enterprise MFP X58045</u>, <u>Support for X58045dn</u>, <u>Support for X58045x</u>, or <u>Support for</u> <u>X58045zs</u>.

For more information:

HP's all-inclusive help for the printer includes the following information:

- Install and configure
- Learn and use
- Solve problems
- Download software and firmware updates
- Join support forums
- Find warranty and regulatory information

## Print tasks (Windows)

Learn about common printing tasks for Windows users.

#### How to print (Windows)

Use the **Print** option from a software application to select the printer and basic options for your print job.

The following procedure describes the basic printing process for Windows.

- 1. From the software program, select the **Print** option.
- 2. Select the printer from the list of printers. To change settings, click the **Printer Properties** or **Preferences** button to open the print driver.
- NOTE: The name of the button varies for different software programs.

For the HP PCL 6 driver, the HP AiO Printer Remote application downloads additional driver features when **More settings** is selected.

- NOTE: For more information, click the Help (?) button in the print driver.
- 3. Click the tabs in the print driver to configure the available options. For example, set the paper orientation on the **Finishing** tab, and set the paper source, paper type, paper size, and quality settings on the **Paper/Quality** tab.
- 4. Click the **OK** button to return to the **Print** dialog box. Select the number of copies to print from this screen.
- 5. Click the **Print** button to print the job.

#### Automatically print on both sides (Windows)

If your printer has an automatic duplexer installed, you can automatically print on both sides of the paper. Use a paper size and type supported by the duplexer.

- 1. From the software program, select the **Print** option.
- 2. Select the printer from the list of printers, and then click the **Printer Properties** or **Preferences** button to open the print driver.
- NOTE: The name of the button varies for different software programs.

For the HP PCL 6 driver, the HP AiO Printer Remote application downloads additional driver features when **More settings** is selected.

- 3. Click the **Finishing** tab.
- 4. Select Print on both sides. Click OK to close the Document Properties dialog.
- 5. In the **Print** dialog, click **Print** to print the job.

#### Manually print on both sides (Windows)

Use this procedure for printers that do not have an automatic duplexer installed or to print on paper that the duplexer does not support.

- 1. From the software program, select the **Print** option.
- 2. Select the printer from the list of printers, and then click the **Printer Properties** or **Preferences** button to open the print driver.
- NOTE: The name of the button varies for different software programs.

For the HP PCL 6 driver, the HP AiO Printer Remote application downloads additional driver features when **More settings** is selected.

- 3. Click the **Finishing** tab.
- 4. Select Print on both sides (manually), and then click OK to close the Document Properties dialog.
- 5. In the **Print** dialog, click **Print** to print the first side of the job.
- 6. Retrieve the printed stack from the output bin, and place it in Tray 1.
- 7. If prompted, select the appropriate control panel button to continue.

#### Print multiple pages per sheet (Windows)

When you print from a software application using the **Print** option, you can select an option to print multiple pages on a single sheet of paper. For example, you might want to do this if you are printing a very large document and want to save paper.

- 1. From the software program, select the **Print** option.
- 2. Select the printer from the list of printers, and then click the **Printer Properties** or **Preferences** button to open the print driver.
- NOTE: The name of the button varies for different software programs.

For the HP PCL 6 driver, the HP AiO Printer Remote application downloads additional driver features when **More settings** is selected.

- 3. Click the **Finishing** tab.
- 4. Select the number of pages per sheet from the Pages per sheet drop-down.
- 5. Select the correct **Print page borders**, **Page order**, and **Orientation** options. Click **OK** to close the **Document Properties** dialog.
- 6. In the **Print** dialog, click **Print** to print the job.

#### Select the paper type (Windows)

When you print from a software application using the **Print** option, you can set the paper type you are using for your print job. For example, if your default paper type is Letter, but you are using a different paper type for a print job, select that specific paper type.

- 1. From the software program, select the **Print** option.
- 2. Select the printer from the list of printers, and then click the **Printer Properties** or **Preferences** button to open the print driver.
- NOTE: The name of the button varies for different software programs.

For the HP PCL 6 driver, the HP AiO Printer Remote application downloads additional driver features when **More settings** is selected.

- 3. Click the **Paper/Quality** tab.
- 4. Select the paper type from the Paper type drop-down list.
- 5. Click OK to close the Document Properties dialog. In the Print dialog, click Print to print the job.

If the tray needs to be configured, a tray configuration message displays on the printer control panel.

- 6. Load the tray with the specified type and size of paper, and then close the tray.
- 7. Touch the OK button to accept the detected type and size, or touch the Modify button to choose a different paper size or type.
- 8. Select the correct type and size, and then touch the OK button.

#### Additional print tasks

Locate information on the Web for performing common printing tasks.

Go to Support for HP Color LaserJet Enterprise MFP X58045, Support for X58045dn, Support for X58045z, or Support for X58045zs.

Instructions are available for print tasks, such as the following:

- Create and use printing shortcuts or presets
- Select the paper size, or use a custom paper size
- Select the page orientation

- Create a booklet
- Scale a document to fit a specific paper size
- Print the first or last pages of the document on different paper
- Print watermarks on a document

## Print tasks (macOS)

Print using the HP printing software for macOS, including how to print on both sides or print multiple pages per sheet.

#### How to print (macOS)

Use the Print option from a software application to select the printer and basic options for your print job.

The following procedure describes the basic printing process for macOS.

- 1. Click the **File** menu, and then click the **Print** option.
- 2. Select the printer.
- 3. Click Show Details or Copies & Pages, and then select other menus to adjust the print settings.
- NOTE: The name of the item varies for different software programs.
- 4. Click the **Print** button.

#### Automatically print on both sides (macOS)

If your printer has an automatic duplexer installed, you can automatically print on both sides of the paper. Use a paper size and type supported by the duplexer.

- NOTE: This information applies to printers that include an automatic duplexer.
- NOTE: This feature is available if you install the HP print driver. It might not be available if you are using AirPrint<sup>®</sup>.
  - 1. Click the **File** menu, and then click the **Print** option.
  - 2. Select the printer.
  - 3. Click Show Details or Copies & Pages, and then click the Layout menu.

macOS 10.14 Mojave and later: Click Show Details, click Two-Sided, and then click the Layout menu.

- NOTE: The name of the item varies for different software programs.
- 4. Select a binding option from the **Two-Sided** drop-down list.
- 5. Click the **Print** button.

#### Manually print on both sides (macOS)

Use this procedure for printers that do not have an automatic duplexer installed or to print on paper that the duplexer does not support.

- NOTE: This feature is available if you install the HP print driver. It might not be available if you are using AirPrint.
  - 1. Click the **File** menu, and then click the **Print** option.
  - 2. Select the printer.
  - 3. Click Show Details or Copies & Pages, and then click the Manual Duplex menu.

NOTE: The name of the item varies for different software programs.

- 4. Click the Manual Duplex box, and select a binding option.
- 5. Click the **Print** button.
- 6. Go to the printer and remove any blank paper that is in Tray 1.
- 7. Retrieve the printed stack from the output bin and place it with the printed-side facing down in the input tray.
- 8. If prompted, touch the appropriate control panel button to continue.

#### Print multiple pages per sheet (macOS)

When you print from a software application using the **Print** option, you can select an option to print multiple pages on a single sheet of paper. For example, you might want to do this if you are printing a very large document and want to save paper.

- 1. Click the **File** menu, and then click the **Print** option.
- 2. Select the printer.
- 3. Click Show Details or Copies & Pages, and then click the Layout menu.
- NOTE: The name of the item varies for different software programs.
- 4. From the **Pages per Sheet** drop-down list, select the number of pages that you want to print on each sheet.
- 5. In the Layout Direction area, select the order and placement of the pages on the sheet.
- 6. From the Borders menu, select the type of border to print around each page on the sheet.
- 7. Click the Print button.

#### Select the paper type (macOS)

When you print from a software application using the **Print** option, you can set the paper type you are using for your print job. For example, if your default paper type is Letter, but you are using a different paper type for a print job, select that specific paper type.

- 1. Click the **File** menu, and then click the **Print** option.
- 2. Select the printer.

- 3. Click Show Details or Copies & Pages, and then click the Media & Quality menu or the Paper/Quality menu.
- NOTE: The name of the item varies for different software programs.
- 4. Select from the Media & Quality or Paper/Quality options.
- NOTE: This list contains the master set of options available. Some options are not available on all printers.
  - Media Type: Select the option for the type of paper for the print job.
  - Print Quality or Quality: Select the resolution level for the print job.
  - Edge-To-Edge Printing: Select this option to print close to the paper edges.
- 5. Click the **Print** button.

#### Additional print tasks

Locate information on the Web for performing common printing tasks.

Go to Support for HP Color LaserJet Enterprise MFP X58045, Support for X58045dn, Support for X58045zs.

Instructions are available for print tasks, such as the following:

- Create and use printing shortcuts or presets
- Select the paper size, or use a custom paper size
- Select the page orientation
- Create a booklet
- Scale a document to fit a specific paper size
- Print the first or last pages of the document on different paper
- Print watermarks on a document

## Store print jobs on the printer to print later or print privately

Store print jobs in the printer memory for printing at a later time.

#### Introduction

The following information provides procedures for creating and printing documents that are stored on the USB flash drive. These jobs can be printed at a later time or printed privately.

#### Create a stored job (Windows)

Store jobs on the USB flash drive for private or delayed printing.

1. From the software program, select the **Print** option.

- 2. Select the printer from the list of printers, and then select Printer Properties or Preferences.
- NOTE: The name of the button varies for different software programs.

For the HP PCL 6 driver, the HP AiO Printer Remote application downloads additional driver features when **More settings** is selected.

- 3. Click the **Job Storage** tab.
- 4. Select a Job Storage Mode option:
  - Proof and Hold: Print and proof one copy of a job, and then print more copies.
  - **Personal Job**: The job does not print until you request it at the printer control panel. For this job-storage mode, you can select one of the **Make Job Private/Secure** options. If you assign a personal identification number (PIN) to the job, you must provide the required PIN at the control panel. If you encrypt the job, you must provide the required password at the control panel. The print job is deleted from memory after it prints and is lost if the printer loses power.
  - **Quick Copy**: Print the requested number of copies of a job and store a copy of the job in the printer memory so you can print it again later.
  - Stored Job: Store a job on the printer and allow other users to print the job at any time. For this job-storage mode, you can select one of the Make Job Private/Secure options. If you assign a personal identification number (PIN) to the job, the person who prints the job must provide the required PIN at the control panel. If you encrypt the job, the person who prints the job must provide the required password at the control panel.
- 5. To use a custom user name or job name, click the **Custom** button, and then enter the user name or the job name.

Select which option to use if another stored job already has that name:

- Use Job Name + (1-99): Append a unique number to the end of the job name.
- Replace Existing File: Overwrite the existing stored job with the new one.
- 6. Click the OK button to close the Document Properties dialog box. In the Print dialog box, click the Print button to print the job.

#### Create a stored job (macOS)

Store jobs on the USB flash drive for private or delayed printing.

- 1. Click the File menu, and then click the Print option.
- 2. In the **Printer** menu, select the printer.
- 3. Click Show Details or Copies & Pages, and then click the Job Storage menu.
- NOTE: If the Job Storage menu is not showing, follow the instructions in the "Disable or enable job storage feature" section to activate the menu.

- 4. In the Mode drop-down list, select the type of stored job.
  - **Proof and Hold**: Print and proof one copy of a job, and then print more copies. The first copy prints immediately. Printing of the subsequent copies must be initiated from the device's front control panel. For example, if 10 copies are sent, one copy prints immediately, and the other nine copies will print when the job is retrieved. The job is deleted after all copies are printed.
  - **Personal Job**: The job does not print until someone requests it at the printer control panel. If the job has a personal identification number (PIN), provide the required PIN at the control panel. The print job is deleted from memory after it prints.
  - **Quick Copy**: Print the requested number of copies of a job and store a copy of the job in the printer memory to print it again later. The job is deleted manually or by the job retention schedule.
  - **Stored Job**: Store a job on the printer and allow other users to print the job at any time. If the job has a personal identification number (PIN), the person who prints the job must provide the required PIN at the control panel. The job is deleted manually or by the job retention schedule.
- 5. To use a custom user name or job name, click the **Custom** button, and then enter the user name or the job name.
- NOTE: macOS 10.14 Mojave and later: The print driver no longer includes the Custom button. Use the options below the Mode drop-down list to set up the saved job.

Select which option to use if another stored job already has that name.

- Use Job Name + (1-99): Append a unique number to the end of the job name.
- **Replace Existing File**: Overwrite the existing stored job with the new one.
- 6. If you selected the **Stored Job** or **Personal Job** option in the **Mode** drop-down list, you can protect the job with a PIN. Type a 4-digit number in the **Use PIN to Print** field. When other people attempt to print this job, the printer prompts them to enter this PIN.
- 7. Click the **Print** button to process the job.

#### Print a stored job

Use the following procedure to print a job that is stored in the printer memory.

- 1. From the Home screen on the printer control panel, navigate to the Print application, and then select the Print icon.
- **2.** Select Print from Job Storage.
- 3. Select the name of the folder where the job is stored, or select Choose to see the folder list.
- 4. Select the name of the job. If the job is private or encrypted, enter the PIN or password.
- 5. To adjust the number of copies, select the number of copies field. Use the keypad to enter the number of copies to print.
- 6. Select Start 💿 or Print to print the job.

#### Delete a stored job

You can delete documents that have been saved to the printer when they are no longer needed. You can also adjust the maximum number of jobs for the printer to store.

#### Delete a job that is stored on the printer

Use the control panel to delete a job that is stored in the printer memory.

- **1.** From the Home screen on the printer control panel, navigate to the Print application, and then select the Print icon.
- 2. Select Print from Job Storage.
- 3. Select the name of the folder where the job is stored or select Choose to see the folder list.
- 4. Select the name of the job. If the job is private or encrypted, enter the PIN or password.
- 5. Select the Trash button  $\overline{\mathbf{m}}$  to delete the job.

#### Change the job storage limit

When a new job is stored in the printer memory, the printer overwrites any previous jobs with the same user and job name. If a job is not already stored under the same user and job name, and the printer needs additional space, the printer might delete other stored jobs starting with the oldest.

To change the number of jobs that the printer can store, complete the following procedure:

- 1. From the Home screen on the printer control panel, navigate to the Settings application, and then select the Settings icon.
- 2. Open the following menus:
  - a. Copy/Print or Print
  - **b.** Manage Stored Jobs
  - c. Temporary Job Storage Limit
- 3. Use the keypad to enter the number of jobs that the printer stores.
- 4. Select OK or Done to save the setting.

#### Information sent to printer for Job Accounting purposes

Printing jobs sent from drivers on the client (e.g., PC) may send personally identifiable information to HP's Printing and Imaging devices. This information may include, but is not limited to, user name and client name from which the job originated that may be used for job accounting purposes, as determined by the Administrator of the printing device. This same information may also be stored with the job on the mass storage device (e.g., disk drive) of the printing device when using the job storage feature.

## **Mobile printing**

Mobile printing solutions enable easy printing to an HP printer from a laptop, tablet, smartphone, or other mobile device.

#### Mobile printing solutions

Learn what HP offers for mobile printing solutions.

HP offers multiple mobile printing solutions to enable easy printing to an HP printer from a laptop, tablet, smartphone, or other mobile device. To see the full list and to determine the best choice, go to <u>Wireless</u> printing from a laptop, phone, or tablet.

- Wi-Fi Direct
- HP All-in-One Remote app for iOS and Android devices
- AirPrint
- Android Printing

#### Wi-Fi, Wi-Fi Direct Print, NFC, and BLE printing

HP provides Wi-Fi Direct Print, Near Field Communication (NFC), and Bluetooth Low Energy (BLE) printing for printers with a supported HP Jetdirect 3100w BLE/NFC/Wireless Accessory. This is an optional accessory.

These features enable Wi-Fi capable (mobile) devices to make a wireless network connection directly to the printer without using a wireless router.

The printer does not need to be connected to the network for this mobile walk-up printing to work.

Use Wi-Fi Direct Print to print wirelessly from the following devices:

- iPhone, iPad, or iPod touch using Apple AirPrint
- Android mobile devices using the Android embedded print solution

For more information on wireless printing, go to www.hp.com/go/LaserJetMobilePrinting.

NFC, BLE, and Wi-Fi Direct Print capabilities can be enabled or disabled from the printer control panel.

#### Enable wireless printing

To print wirelessly from mobile devices, Wi-Fi Direct must be turned on.

- 1. From the Home screen on the printer control panel, select the Settings menu.
- 2. Select the following menus:
  - a. Networking
  - b. Wi-Fi Direct
  - c. Status
- 3. Select On, and then select OK to enable wireless printing.

#### Change the Wi-Fi Direct name

Change the printer Wi-Fi Direct name using the HP Embedded Web Server (EWS).

NOTE: In environments where more than one model of the same printer is installed, it might be helpful to provide each printer a unique Wi-Fi Direct Name for easier printer identification for HP Wi-Fi Direct printing. The Wireless network names, e.g., Wireless, Wi-Fi Direct, etc. are available on the Information screen by selecting the Information icon (1), and then selecting the Wi-Fi Direct icon (1).

Complete the following procedure to change the printer Wi-Fi Direct name:

- 1. From the Home screen on the printer control panel, select the Settings icon.
- 2. Open the following menus:

- a. Networking
- **b.** Wi-Fi Direct
- c. Wi-Fi Direct Name
- 3. Use the keypad to change the name in the Wi-Fi Direct Name text field, and then select OK.

#### AirPrint

Direct printing using Apple's AirPrint is supported for iOS and from Mac computers running macOS 10.7 Lion and newer.

Use AirPrint to print directly to the printer from an iPad, iPhone (3GS or later), or iPod touch (third generation or later) in the following mobile applications:

- Mail
- Photos
- Safari
- iBooks
- Select third-party applications

To use AirPrint, the printer must be connected to the same network (sub-net) as the Apple device. For more information about using AirPrint and about which HP printers are compatible with AirPrint, go to <a href="https://www.hp.com/go/MobilePrinting">www.hp.com/go/MobilePrinting</a>.

NOTE: Before using AirPrint with a USB connection, verify the version number. AirPrint versions 1.3 and earlier do not support USB connections.

#### Android embedded printing

HP's built-in print solution for Android and Kindle enables mobile devices to automatically find and print to HP printers that are either on a network or within wireless range for Wi-Fi Direct printing.

The print solution is built into many versions of the operating system.

NOTE: If printing is not available on your device, go to the <u>Google Play > Android apps</u> and install the HP Print Service Plugin.

For more information on how to use Android embedded printing and which Android devices are supported, go to <a href="https://www.hp.com/go/MobilePrinting">www.hp.com/go/MobilePrinting</a>.

## Print from a USB flash drive

This printer features easy-access USB printing to print files without a computer.

The printer accepts standard USB flash drives in the USB port near the control panel. It supports the following types of files:

- .pdf
- .prn
- .pcl

- .ps
- .cht
- .jpg
- .png

#### Enable the USB port for printing

The USB port is disabled by default. Before using this feature, enable the USB port.

Use one of the following methods to enable the port:

#### Method one: Enable the USB port from the printer control panel

Use the printer control panel to enable the USB port for printing.

- 1. From the Home screen on the printer control panel, navigate to the Settings application, and then select the Settings icon.
- 2. Open the following menus:
  - a. Copy/Print or Print
  - **b.** Enable Device USB
- 3. Select Enable Print from USB Drive.

# Method two: Enable the USB port from the HP Embedded Web Server (network-connected printers only)

Use the HP Embedded Web Server to enable the USB port for printing.

- 1. From the Home screen on the printer control panel, touch the Information icon (1), and then touch the Ethernet icon 🚠 to display the IP address or host name.
- 2. Open a web browser, and in the address line, type the IP address exactly as it displays on the printer control panel. Press the Enter key on the computer keyboard. The EWS opens.

S https://10.10.XX.XXX

- NOTE: If the web browser displays a message indicating that accessing the website might not be safe, select the option to continue to the website. Accessing this website will not harm the computer.
- 3. Select the **Copy/Print** tab for MFP models or the **Print** tab for SFP models.
- 4. In the left menu, select Print from USB Drive Settings.
- 5. Select Enable Print from USB Drive.
- 6. Click Apply.

#### **Print USB documents**

Print documents from a USB flash drive.

- 1. Insert the USB flash drive into the easy-access USB port.
- NOTE: The port might be covered. For some printers, the cover flips open. For other printers, pull the cover straight out to remove it.
- 2. From the Home screen on the printer control panel, navigate to the Print application, and then select the Print icon.
- 3. Select Print from USB Drive.
- 4. Select Choose, select the name of the document to print, and then select Select.

NOTE: The document might be in a folder. Open folders as necessary.

- 5. To adjust the number of copies, touch the box to the left of the Print button, and then select the number of copies from the keypad that opens. To close the keypad, select the Close button.
- 6. Select Print to print the document.

## Print using the SuperSpeed USB 3.0 port (wired)

Enable the SuperSpeed USB 3.0 port for wired USB printing. The port is located in the interface ports area and is disabled by default.

Use one of the following methods to enable the SuperSpeed USB 3.0 port. Once the port is enabled, install the product software in order to print using this port.

# Method one: Enable the SuperSpeed USB 3.0 port from the printer control panel menus

Use the control panel to enable the port.

- 1. From the Home screen on the printer control panel, navigate to the Settings application, and then select the Settings icon.
- 2. Open the following menus:
  - a. General
  - b. Enable Device USB
- **3.** Select the Enabled option.

# Method two: Enable the SuperSpeed USB 3.0 port from the HP Embedded Web Server (network-connected printers only)

Use the HP EWS to enable the port.

- 1. Find the printer IP address. On the printer control panel, select the Information button (), and then select the Network icon 👫 to display the IP address or host name.
- 2. Open a web browser, and in the address line, type the IP address exactly as it displays on the printer control panel. Press the Enter key on the computer keyboard. The EWS opens.

https://10.10.XX.XXX

- NOTE: If the web browser displays a message indicating that accessing the website might not be safe, select the option to continue to the website. Accessing this website will not harm the computer.
- 3. Select the **Security** tab.
- 4. On the left side of the screen, select General Security.
- 5. Scroll down to the Hardware Ports and select the following check boxes:
  - a. Enable Device USB
  - b. Enable Host USB plug and play
- 6. Click Apply.

# 5 Copy

Make copies with the printer, learn how to copy a two-sided document, and locate additional copy tasks on the web.

The following information is correct at the time of publication. For current information, see <u>Support for</u> <u>HP Color LaserJet Enterprise MFP X58045</u>, <u>Support for X58045dn</u>, <u>Support for X58045x</u>, or <u>Support for</u> <u>X58045zs</u>.

For more information:

HP's all-inclusive help for the printer includes the following information:

- Install and configure
- Learn and use
- Solve problems
- Download software and firmware updates
- Join support forums
- Find warranty and regulatory information

## Make a copy

Copy a document or picture from the scanner glass or automatic document feeder.

- 1. Place the document face-down on the scanner glass, or place it face-up in the document feeder and adjust the paper guides to fit the size of the document.
- 2. From the Home screen on the printer control panel, navigate to the Copy application, and then select the Copy icon.
- 3. To select the number of copies, touch the box next to Copy, use the keypad to enter the number of copies, and then touch the close keypad button \_\_\_\_\_.
- 4. Select Optimize Text/Picture to optimize for the type of image being copied: text, graphics, or photos. Select one of the predefined options.
- 5. Set options marked with a yellow triangle before using the preview feature.
- NOTE: After the preview scan, these options are removed from the main Options list and are summarized in the Pre-scan Options list. To change any of these options, discard the preview and start over.

Using the preview feature is optional.

6. Touch the right pane of the screen to preview the document. In the preview screen, use the buttons on the right of the screen to adjust the preview options and to rearrange, rotate, insert, or remove pages.

| Button             | Description                                                                                                    |
|--------------------|----------------------------------------------------------------------------------------------------|
| 88<br>3 <b>8 8</b> | Use these buttons to toggle between single-page view and thumbnail view. More options are available in thumbnail view than in single-page view. |
|                    | Use these buttons to zoom in or out on the selected page.                                                                                       |
| С <del>Ц</del>     | NOTE: Select only one page at a time to use these buttons.                                                                                      |
| Q                  |                                                                                                    |
|                    | Use this button to rotate the page 180 degrees.                                                                                                 |
|                    | NOTE: This button is available only in the thumbnail view.                                                                                      |
|                    | Use this button to delete the selected pages.                                                                                                   |
|                    | NOTE: This button is available only in the thumbnail view.                                                                                      |
|                    | Use these buttons to rearrange the pages within the document. Select one or more pages and move them to the left or right.                      |
|                    | NOTE: These buttons are available only in the thumbnail view.                                                                                   |
| +                  |                                                                                                    |
| Tr.                | Use this button to add a page to the document. The printer prompts to scan additional pages.                                                    |
| <b>⊗</b> _q        | Use this button to clear the changes made in the preview and start over.                                                                        |
|                    | Touch this button to collapse the preview screen and return to the Copy screen.                                                                 |

#### Table 5-1 Buttons on the right side of the preview pane

7. When the document is ready, touch Copy to begin copying.

## Copy on both sides (duplex)

Copy or print on both sides of the paper.

- 1. Place the document face-down on the scanner glass, or place it face-up in the document feeder and adjust the paper guides to fit the size of the document.
- 2. From the Home screen on the printer control panel, navigate to the Copy application, and then select the Copy icon.
- **3.** In the Options pane, select Original Side, and then select the option that describes the original document:
  - Use Automatically detect to detect whether the original is printed on one or both sides of the page.
  - Use 1-sided for originals that are printed on one side of the page.
  - Use 2-sided (book-style) for originals that flip on the right/left edge of the page, like books. If the image is portrait, the output flips on the long edge of the page. If the image is landscape, the output flips on the short edge of the page.
  - Use 2-sided (flip-style) for originals that flip on the top/bottom edge of the page, like calendars. If the image is portrait, the output flips on the short edge of the page. If the image is landscape, the output flips on the long edge of the page.
- 4. Select Output Sides, and then select one of these options:
  - 1-sided: The output will be 1-sided. However, if the administrator has restricted 1-sided printing, the output will be 2-sided book-style.
  - 2-sided (book-style): The output will flip on the right/left edge of the page, like a book. If the image is portrait, the output flips on the long edge of the page. If the image is landscape, the output flips on the short edge of the page.
  - 2-sided (flip-style): The output will flip on the top/bottom edge of the page, like a calendar. If the image is portrait, the output flips on the short edge of the page. If the image is landscape, the output flips on the long edge of the page.
- 5. Set options marked with a yellow triangle before using the preview feature.
- NOTE: After the preview scan, these options are removed from the main Options list and are summarized in the Pre-scan Options list. To change any of these options, discard the preview and start over.

Using the preview feature is optional.

6. Touch the right pane of the screen to preview the document. In the preview screen, use the buttons on the right of the screen to adjust the preview options and to rearrange, rotate, insert, or remove pages.

| Button                          | Button function                                                                                                    |
|---------------------------------|----------------------------------------------------------------------------------------------------|
| Thumbnail and page view buttons | Use these buttons to toggle between single-page view and<br>thumbnail view. More options are available in thumbnail<br>view than in single-page view. |
| Zoom buttons                    | Use these buttons to zoom in or out on the selected page.                                                                                             |
|                                 | <b>NOTE:</b> Select only one page at a time to use these buttons.                                                                                     |
| Rotate button                   | Use this button to rotate the page 180 degrees.                                                                                                    |
|                                 | NOTE: This button is available only in the thumbnail view.                                                                                            |
| Delete button                   | Use this button to delete the selected pages.                                                                                                    |
| W                               | NOTE: This button is available only in the thumbnail view.                                                                                            |
| Arrow buttons                   | Use these buttons to rearrange the pages within the document. Select one or more pages and move them to the left or right.                            |
| <ul> <li></li> <li></li> </ul>  | NOTE: These buttons are available only in the thumbnail view.                                                                                         |
| Add page button                 | Use this button to add a page to the document. The printer prompts to scan additional pages.                                                          |

Table 5-2 Buttons on the right side of the preview pane

#### Table 5-2 Buttons on the right side of the preview pane (continued)

| Button                  | Button function                                                                 |
|-------------------------|---------------------------------------------------------------------------------|
| Clear preview button    | Use this button to clear the changes made in the preview and start over.        |
| Collapse preview button | Touch this button to collapse the preview screen and return to the Copy screen. |

7. When the document is ready, touch Start to begin copying.

## Additional copy tasks

Locate information on the Web for performing common copy tasks.

Go to Support for HP Color LaserJet Enterprise MFP X58045, Support for X58045dn, Support for X58045z, or Support for X58045zs.

Instructions are available for copy tasks, such as the following:

- Copy or scan pages from books or other bound documents
- Copy mixed-size documents
- Copy or scan both sides of an identification card
- Copy or scan a document into a booklet format

## 6 Scan

Scan using the software, or scan directly to email, a USB flash drive, a network folder, or another destination.

The following information is correct at the time of publication. For current information, see <u>Support for</u> <u>HP Color LaserJet Enterprise MFP X58045</u>, <u>Support for X58045dn</u>, <u>Support for X58045x</u>, or <u>Support for X58045zs</u>.

For more information:

HP's all-inclusive help for the printer includes the following information:

- Install and configure
- Learn and use
- Solve problems
- Download software and firmware updates
- Join support forums
- Find warranty and regulatory information

## Set up Scan to Email

The printer has a feature that enables it to scan a document and send it to one or more email addresses.

#### Introduction

To use this scan feature, the printer must be connected to a network; however, the feature is not available until it has been configured. There are two methods for configuring Scan to Email, the **Scan to Email Setup Wizard** for basic and **Email Setup** for advanced.

Use the following information to set up the Scan to Email feature.

#### Before you begin

To set up the Scan to Email feature, the printer must have an active network connection.

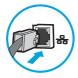

Administrators need the following information before beginning the configuration process.

- Administrative access to the printer
- DNS suffix (e.g., companyname.com)

- SMTP server (e.g., smtp.mycompany.com)
- NOTE: If you do not know the SMTP server name, SMTP port number, or authentication information, contact the email/Internet service provider or system administrator for the information. SMTP server names and port names are typically found by doing an Internet search. For example, use terms like "Gmail smtp server name" or "Yahoo smtp server name" to search.
- SMTP server authentication requirements for outgoing email messages, including the user name and password used for authentication, if applicable.
- NOTE: Consult your email service provider's documentation for information on digital sending limits for your email account. Some providers may temporarily lock your account if you exceed your sending limit.

#### Step one: Access the HP Embedded Web Server (EWS)

Open the EWS to start the setup process.

- NOTE: The figure in this topic shows an EWS screen for a color printer. However, the procedure below is valid for both color and mono printers.
  - 1. From the Home screen on the printer control panel, touch the Information icon (1), and then touch the Ethernet icon 🚓 to display the IP address or host name.
  - 2. Open a web browser, and in the address line, type the IP address or host name exactly as it displays on the printer control panel. Press the Enter key on the computer keyboard. The EWS opens.

https://10.10.XX.XXX

NOTE: If the web browser displays a message indicating that accessing the website might not be safe, select the option to continue to the website. Accessing this website will not harm the computer.

| Information General          | Course (Darlands                             | Constant Constant      | F F                | Torochianthe           |                        | laan Mada aankina    |
|------------------------------|----------------------------------------------|------------------------|--------------------|------------------------|------------------------|----------------------|
|                              | Copy/Print                                   | Scan/Digital Send      | Fax Supplies       | Troubleshooting        | Security HP Web Serv   | ices Networking      |
| Device Status                | Device Status                                |                        |                    |                        |                        |                      |
| Job Log                      |                                              |                        |                    |                        |                        |                      |
| Configuration Page           |                                              |                        |                    |                        |                        |                      |
| Supplies Status Page         | Sleep mode on                                |                        |                    |                        |                        |                      |
| Event Log Page<br>Usage Page | Supplies                                     |                        |                    |                        |                        |                      |
| Device Information           | Yellow Cartridge                             | Mage                   | ıta Cartridge      | Cyan Cartridge         | Black Cartridge        |                      |
| Control Panel Snapshot       | Order W9052MC                                | 80%* Order             | W9053MC            | 80%* Order W9051MC     | 80%* Order W9050MC     | 70%*                 |
| Remote Control-Panel         |                                              |                        |                    |                        |                        |                      |
| Print                        | Toner Collection Unit<br>Stapler 2 Y1G13A: 0 |                        |                    |                        |                        |                      |
| Printable Reports and Pages  | Stapler 3 Y1G13A: 0                          | ĸ                      |                    |                        |                        |                      |
| Open Source Licenses         | Stapler 1 Y1G14A: 0                          |                        |                    |                        |                        |                      |
|                              | * Estimated levels. A                        | ctual levels may vary. |                    | Supplies Details       |                        |                      |
|                              |                                              |                        |                    |                        |                        |                      |
|                              |                                              |                        |                    |                        |                        |                      |
|                              | Media                                        |                        |                    |                        |                        |                      |
|                              | Media<br>Input/Output                        | St                     | atus               | Capacity               | Size                   | Туре                 |
|                              |                                              |                        | atus<br>] Depleted | Capacity<br>100 sheets | Size<br>Legal (8.5x14) | <b>Type</b><br>Plain |
|                              | Input/Output                                 |                        |                    |                        |                        |                      |

#### Step two: Configure the Network Identification settings

Configure advanced setting for network identification.

- NOTE: Configuring email setup on the **Networking** tab is an advanced process and might require the assistance of a system administrator.
  - 1. Using the EWS top navigation tabs, click **Networking**.
  - NOTE: For configuring the network settings for use with Office 365, <u>Step five: Set up Send to</u> Email to use Office 365 Outlook (optional) on page 66
  - 2. In the left navigation pane, click **TCP/IP Settings**. A username/password might be required to access the **Network Identification** tab of the EWS.
  - 3. On the TCP/IP Settings dialog, click the Network Identification tab.
  - 4. If DNS is required on the network, in the TCP/IP Domain Suffix area, verify that the DNS suffix for the email client being used is listed. DNS suffixes have this format: *companyname.com, gmail.com*, etc.

| Information     General     Copy/Print     Scan/Digital Send     Fax     Troubleshooting     Security     HP Web Services     Networking       Configuration     TCP/IP Settings     TCP/IP Settings     TCP/IP Settings     Immary     Network Identification     TCP/IP(v6)     Config Precedence     Advanced       Network Settings     Enable DDNS     Enable DDNS     Immary     Network Identification     TCP/IP(v6)     Config Precedence     Advanced       Setter Language     Congel Could Print     Settings     Immary     Network Identification     TCP/IP(v6)     Immary     Network Identification       Setter Settings     Enable DDNS     Immary     Network Identification     TCP/IP(v6)     Immary     Network Identification       Setter Settings     Enable DDNS     Immary     Network Identification     Immary     Immary       Settings     DNS Suffixes     Immary     Immary     Immary     Immary       Settings     Multication     Addition     Immary     Immary     Immary       Monumement Agent     UNS (IPv4 only)     Immary     Immary     Immary       Network Statistics     Primary     Immary     Immary     Immary       Protocol Info     Secondary     Immary     Immary     Immary                                                                                                    | 🔶 <u>Sign In</u> |
|----------------------------------------------------------------------------------------------------|------------------|
| Wretess Direct     TCP/IP Settings       ITCP/IPSettings     Summary       Network Settings     Enable DDNS       AirPrint     Settings       Settings     Enable DDNS       Settings     ITCP/IP Domain Suffix       Google Cloud Print     DNS Suffixes       Settings     Unit of the settings       AirPrint     DNS Suffixes       Settings     AirDrint       Settings     AirDrint       Settings     AirDrint       Settings     AirDrint       Settings     AirDrint       Settings     AirDrint       Settings     AirDrint       Settings     Authorization       Secure Communication     Aird       Mgmt. Protocols     MINS (IPv4 only)       Diagnesits     Primary       Protocol Info     Primary                                                                                                    |                  |
| Network Settings     Summary     Network Identification     TCP/IP(v4)     TCP/IP(v6)     Config Precedence     Advanced       Other Settings                                                                                                    | <u>Help</u>      |
| AirPint Select Lanuage Google Cloud Print Select Lanuage Sup Sup Sup Sup Sup Sup Sup Sup Sup Sup                                                                                                    |                  |
| isogle (Loud Print<br>betup<br>betup<br>web Proxy<br>isecurity<br>isecurit |                  |
| ietup DNS Suffixes iecurity iecurity ie                                                                                                    |                  |
| Diagnostics Vriks UP44 only/ Diagnostics Primary Protocol Info                                                                                                    |                  |
| Protocol Info                                                                                                    |                  |
| Configuration Page Secondary                                                                                                    |                  |
|                                                                                                    |                  |
| Bonjour                                                                                                    |                  |
| Bonjour Service Name                                                                                                    |                  |

- NOTE: If the Domain Name suffix is not set up, use the IP address.
- 5. Click Apply.

6. Click OK.

#### Step three: Configure the Send to Email feature

The two options for configuring Send to Email are the **Email Setup Wizard** for basic configuration and **Email Setup** for advanced configuration. Use the following options to configure the Send to Email feature:

#### Method one: Basic configuration using the Email Setup Wizard

Perform basic configuration using the Email Setup Wizard.

This option opens the **Email Setup Wizard** in the HP Embedded Web Server (EWS) for basic configuration.

- 1. Using the EWS top navigation tabs, click Scan/Digital Send.
- 2. In the left navigation pane, click Email and Scan to Network Folder Quick Setup Wizards.
- 3. In the Email and Scan to Network Folder Quick Setup Wizards dialog, click the Email Setup link.
- NOTE: If a message displays indicating that the Scan to Email feature is disabled, click **Continue** to proceed with the configuration and enable the Scan to Email feature upon completion.

| Information Genera                                                                                                    | l Copy/Print                                                                                            | Scan/Digital Send                                                                                                    | Fax               | Troubleshooting | Security | HP Web Services | Networking               |  |
|----------------------------------------------------------------------------------------------------|----------------------------------------------------------------------------------------------------|----------------------------------------------------------------------------------------------------|-------------------|-----------------|----------|-----------------|--------------------------|--|
| <ul> <li>Email Setup</li> <li>Default Job Options</li> <li>Ouick Sets</li> </ul>                                                                                                  | Email and Sc                                                                                            | an to Network Folde                                                                                                    | Quick S           | Setup Wizards   |          |                 |                          |  |
| Scan to Network Folder<br>→ Scan to Network Folder<br>→ Scan to USB Drive<br>Cintacts<br>Email and Scan to Network<br>rölder Quck Setup Witards<br>Digital Sending Software Setup | Setur. on to the Fe<br>Email<br>Email Setup<br>Use this series of<br>Setup, go to the Se<br>Scan to Net | screens to quickly set up or me<br>mail Seturn base.<br>screens to quickly set up or rer<br>vee to Network Folder Setup p<br>work Folder<br>rkr Folder Quick Set Wiz | nove Save<br>age. |                 |          |                 | (2000) (55 - 3.0.000) (1 |  |

- 4. On the **Configure Email Servers (SMTP)** dialog, select one of the following options and complete the steps:
  - Option one: Use a server already in use by Email.

Select Use a server already in use by Email, and then click Next.

• Option two: Search the network for the outgoing email server.

This option finds outgoing SMTP servers inside your firewall only.

- a. Select Search network for outgoing email server, and then click Next.
- b. Select the appropriate server from the **Configure Email Server (SMTP)** list, and then click **Next**.
- c. Select the option that describes the server's authentication requirements:
  - Server does not require authentication: Select **Server does not require authentication**, and then click **Next**.

-OR-

- Server requires authentication: From the drop-down list, select an authentication option:
  - Select Use credentials of user to connect after Sign In at the control panel, and then click Next.

-OR-

- Select Always use these credentials, enter the User name and Password, and then click Next.
- Option three: Add the SMTP server.
  - a. Select Add SMTP server.
  - b. Enter the Server Name and Port Number, and then click Next.
  - XOTE: In most cases, the default port number does not need to be changed.
  - NOTE: If you are using a hosted SMTP service such as Gmail, verify the SMTP address, port number, and SSL settings from the service provider's website or other sources. Typically, for Gmail, the SMTP address is smtp.gmail.com, port number 465, and the SSL should be enabled.

Please refer to online sources to confirm these server settings are current and valid at the time of configuration.

- c. Select the appropriate server authentication option:
  - Server does not require authentication: Select Server does not require authentication, and then click Next.

-OR-

- Server requires authentication: Select an option from the Server requires authentication drop-down list:
  - Select Use credentials of user to connect after Sign In at the control panel, and then click Next.

-OR-

- Select Always use these credentials, enter the User name and Password, and then click Next.
- 5. On the **Configure Email Settings** dialog, enter the following information about the sender's email address, and then click **Next**.
- NOTE: When setting up the From, Subject, and Message fields, if the User editable check box is unchecked, users will not be able to edit those fields at the printer control panel when sending an email.

#### Table 6-1 Send email settings

| Option     | Description                                                                                                    |
|------------|----------------------------------------------------------------------------------------------------|
| From       | Select one of the following options from the <b>From</b> drop-down list:                                                                                                 |
| (Required) | User's address (sign-in required)                                                                                                    |
|            | • <b>Default From</b> : Enter a default email address and display name in the <b>Default From</b><br><b>Email Address</b> and <b>Default Display Name</b> fields         |
|            | <b>NOTE:</b> Create an email account for the printer, and use this address for the default email address.                                                                |
|            | <b>NOTE:</b> Configure the email feature so that users must sign in before using it.<br>This prevents users from sending an email from an address that is not their own. |
| Subject    | Provide a default subject line for the email messages.                                                                                                    |
| (Optional) |                                                                                                    |
| Message    | Create a custom message.                                                                                                    |
| (Optional) | To use this message for all emails sent from the printer, clear the <b>User editable</b> check box for <b>Message</b> .                                                  |

6. In the Configure File Scan Settings area, set the default scanning preferences, and then click Next.

| Option    | Description                                                                                                    |
|-----------|----------------------------------------------------------------------------------------------------|
| File Type | Select the default file type for the scanned document:                                                                                                    |
|           | • PDF                                                                                                    |
|           | • JPEG                                                                                                    |
|           | • TIFF                                                                                                    |
|           | MTIFF                                                                                                    |
|           | • XPS                                                                                                    |
|           | • PDF/A                                                                                                    |
|           | HP LaserJet Enterprise Flow MFP printers or MFP printers that are connected to a digital send software (DSS) server also support the following OCR file types: |
|           | Text (OCR)                                                                                                    |
|           | Unicode Text (OCR)                                                                                                    |
|           | • RTF (OCR)                                                                                                    |
|           | Searchable PDF (OCR)                                                                                                    |
|           | Searchable PDF/A (OCR)                                                                                                    |
|           | HTML (OCR)                                                                                                    |
|           | CSV (OCR)                                                                                                    |

#### Table 6-2 Scan settings

#### Table 6-2 Scan settings (continued)

| Option                | Description                                                  |  |  |  |
|-----------------------|--------------------------------------------------------------|--|--|--|
| Color/Black           | Select the default color setting for the scanned document:   |  |  |  |
|                       | • Color                                                      |  |  |  |
|                       | • Black                                                      |  |  |  |
|                       | • Black/Gray                                                 |  |  |  |
|                       | Automatically detect                                         |  |  |  |
| Quality and File Size | Select the default output quality for the scanned document:  |  |  |  |
|                       | Low (small file)                                             |  |  |  |
|                       | Medium                                                       |  |  |  |
|                       | High (large file)                                            |  |  |  |
| Resolution            | Select the default scan resolution for the scanned document: |  |  |  |
|                       | • 75 dpi                                                     |  |  |  |
|                       | • 150 dpi                                                    |  |  |  |
|                       | • 200 dpi                                                    |  |  |  |
|                       | • 300 dpi                                                    |  |  |  |
|                       | • 400 dpi                                                    |  |  |  |
|                       | • 600 dpi                                                    |  |  |  |

7. Review the **Summary** area, and then click **Finish** to complete the setup.

#### Method two: Advanced configuration using the Email Setup

Use the following steps for advanced configuration using the E-mail Setup dialog in the EWS.

1. Using the EWS top navigation tabs, click **Scan/Digital Send**, expand the **Email Setup** menu in the left navigation pane, and then click **Default Job Options**.

The **Default Job Options** page displays the **Basic Settings** for Scan to Email setup. To access additional settings, click the **Advanced Settings** button at the bottom of the page. To switch back to basic settings, click the **Basic Settings** button.

NOTE: This procedure covers the steps for **Basic Settings** first and then the steps for **Advanced Settings**.

#### Figure 6-1 Location of Advanced Settings button

| <b>()</b>                                                                                                | and in the                                                                                                    | few 887458                                                    |                       |                           |                  |                      | Search by Keyword             | ۹. م                                            | Welcome<br>Sign In |
|----------------------------------------------------------------------------------------------------|----------------------------------------------------------------------------------------------------|---------------------------------------------------------------|-----------------------|---------------------------|------------------|----------------------|-------------------------------|-------------------------------------------------|--------------------|
| Information General                                                                                      | Copy/Print                                                                                                    | Scan/Digital Send                                             | Fax Sup               | oplies Troub              | leshooting       | Security             | HP Web Services               | Networking                                      |                    |
| Email Setup     Default Job Options                                                                      | Email Setup                                                                                                    | > Default Job Option                                          | 5                     |                           |                  |                      |                               |                                                 | Help               |
| Quick Sets      Scan to Network Folder  Scan to SharePoint®      Scan to USB Drive                       | This feature allows users to scan documents and send them as email attachments to one or more email addresses. Tenable Scan to Email |                                                               |                       |                           |                  |                      |                               |                                                 |                    |
| Contacts Preferences Email and Scan to Network Folder Quick Setup Wizards Digital Sending Software Setup | Outgoing Email Servers (SMTP)       Click Add to configure a server •       AddEdRNerves Up     Move Down                            |                                                               |                       |                           |                  |                      |                               |                                                 |                    |
| Digital senting software setup                                                                           | Address and Mess                                                                                                    | -                                                             |                       | - 527 Mar (54) - 6        |                  |                      |                               | xx: 0/ 12 012 10                                |                    |
|                                                                                                    |                                                                                                    | setting for each field and whe<br>gating to the Security tab. | ther the field can be | e edited by the user a    | the control pane | I. If any selections | require users to sign in, set | the base application to                         | require            |
|                                                                                                    | Default From:                                                                                                    |                                                               |                       | onal setting. If set, the |                  |                      |                               |                                                 |                    |
|                                                                                                    | Advanced Settin                                                                                                    | igs                                                           |                       |                           |                  |                      |                               | Apply                                           | Cancel             |
|                                                                                                    |                                                                                                    |                                                               |                       |                           |                  |                      |                               | Shop for Supplies Pro<br>10-2018 HP Development |                    |

2. On the **Default Job Options** page, select the **Enable Scan to Email** check box. If this check box is not selected, the feature is unavailable at the printer control panel.

| <b>()</b>                                                     | Welcome           Search by Keyword         Q                                                                                                    |  |  |  |  |  |  |  |
|---------------------------------------------------------------|----------------------------------------------------------------------------------------------------|--|--|--|--|--|--|--|
| Information General                                           | Copy/Print Scan/Digital Send Fax Troubleshooting Security HP Web Services Networking                                                                                                    |  |  |  |  |  |  |  |
| Email Setup     Default Job Options                           | Email Setup > Default Job Options Hel                                                                                                    |  |  |  |  |  |  |  |
| Quick Sets      Scan to Network Folder      Scan to USB Drive | This feature allows users to scan documents and send them as email attachments to one or more email addresses.           Enable Scan to Email                                                                                                    |  |  |  |  |  |  |  |
| Contacts<br>Email and Scan to Network                         | Outgoing Email Servers (SMTP)                                                                                                    |  |  |  |  |  |  |  |
| Folder Quick Setup Wizards<br>Digital Sending Software Setup  | Click Add to configure a server Add Edit Remove                                                                                                    |  |  |  |  |  |  |  |
|                                                               | Address and Message Field Control<br>Select the desired setting for each field and whether the field can be edited by the user at the control panel. If any selections require users to sign in, set the base application to require<br>signing in by navigating to the Security tab.<br>From: |  |  |  |  |  |  |  |
|                                                               | Default From: 🗸 Viser editable                                                                                                    |  |  |  |  |  |  |  |
|                                                               | Default From: Default Display Name:           Note: This is an optional setting. If set, the           display name is shown at the control panel           rather than the Default From address.                                                                                              |  |  |  |  |  |  |  |
|                                                               | Subject:  t t user editable                                                                                                    |  |  |  |  |  |  |  |
|                                                               | Message: User editable                                                                                                    |  |  |  |  |  |  |  |

- 3. In the Outgoing Email Servers (SMTP) area, complete the steps for one of the following options:
  - Select one of the displayed servers.
  - Click Add to start the SMTP wizard.
    - a. In the SMTP wizard, select one of the following options:
      - Option one: I know my SMTP server address or host name: Enter the address of an SMTP server, and then click Next

- Option two: If you do not know the address of the SMTP server, select Search network for outgoing email server, and then click Next. Select the server, and then click Next.
- NOTE: If an SMTP server was already created for another printer function, the **Use a** server already in use by another function option displays. Select this option, and then configure it to be used for the email function.
- **b.** On the **Set the basic information necessary to connect to the server** dialog, set the options to use, and then click **Next**.
  - Some servers have problems sending or receiving emails that are larger than 5 megabytes (MB). These problems can be prevented by entering a number in Split emails if larger than (MB).
  - In most cases, the default port number does not need to be changed. However, when using the Enable SMTP SSL Protocol option, port 587 must be used.
  - If you are using Google<sup>™</sup> Gmail for email service, select the Enable SMTP SSL Protocol check box. Typically, for gmail, the SMTP address is smtp.gmail.com, port number 465, and the SSL should be enabled. Refer to online sources to confirm these server settings are current and valid at the time of configuration.
- c. On the Server Authentication Requirements dialog, select the option that describes the server's authentication requirements:
  - Server does not require authentication, and then click Next.
  - Server requires authentication
    - From the drop-down box, select Use credentials of user to connect after Sign In at the control panel, and then click Next.
    - From the drop-down box, select **Always use these credentials**, enter the **Username** and **Password**, and then click **Next**.
- NOTE: If using a signed-in user's credentials, set email to require sign in by the user on the printer control panel. Deny device guest access to email by clearing the check box for email in the **Device Guest** column in the **Sign in and Permission Policies** area on the **Access Control** dialog of the **Security** tab. The icon in the check box changes from a check mark to a lock.
- d. On the **Server Usage** dialog, choose the printer functions that will send email through this SMTP server, and then click the **Next** button.

If the server requires authentication, a user name and password for sending automatic alerts and reports from the printer will be required.

- e. On the **Summary and Test** dialog, enter a valid email address in the **Send test email to**: field, and then click **Test**.
- f. Verify that all of the settings are correct, and then click **Finish** to complete the outgoing email server set up.

# 4. In the Address and Message Field Control area, enter a From: setting and any of the other optional settings.

| Feature                                    | Description                                                                                                    |  |  |  |  |  |
|--------------------------------------------|----------------------------------------------------------------------------------------------------|--|--|--|--|--|
| User editable                              | To use the <b>Default From</b> address and <b>Default Display Name</b> for all emails sent from this printer (unless a user is signed in), clear the <b>User editable</b> check box.                                                                                                    |  |  |  |  |  |
|                                            | When setting up the address fields, if the <b>User editable</b> check box is cleared, users will not be able to edit those fields at the printer control panel when sending an email. For send-to-me functionality, clear the <b>User editable</b> check boxes for all of the address fields, including the <b>From; To; CC;</b> and <b>BCC;</b> fields, and then set that user's send email <b>From;</b> their own email address and <b>To;</b> their own email address. |  |  |  |  |  |
| Default From: and Default<br>Display Name: | Provide an email address and name to use for the <b>From:</b> address for the email message.                                                                                                    |  |  |  |  |  |
| Display Nume.                              | <b>NOTE:</b> Create an email account for the printer, and use this address for the default email address.                                                                                                    |  |  |  |  |  |
|                                            | <b>NOTE:</b> Configure the email feature so that users must sign in before using it. This prevents users from sending an email from an address that is not their own.                                                                                                    |  |  |  |  |  |
| Subject:                                   | Provide a default subject line for the email messages.                                                                                                    |  |  |  |  |  |
| Message:                                   | Create a custom message. To use this message for all emails sent from the printer, clear or do not select the <b>User editable</b> check box for <b>Message:</b> .                                                                                                    |  |  |  |  |  |

#### Table 6-3 Address and Message Field Control (Basic Settings)

#### Table 6-4 Address and Message Field Control (Advanced Settings - optional)

| Feature                                | Description                                                                                                    |  |  |  |  |  |
|----------------------------------------|----------------------------------------------------------------------------------------------------|--|--|--|--|--|
| Address Field Restrictions             | Specify whether users must select an email address from an address book or whether users are allowed to enter in an email address manually.                                                                                   |  |  |  |  |  |
|                                        | CAUTION: If Users must select from address book is selected, and any of the address fields are also set as User editable, changes to those editable fields also change the corresponding values in the address book.          |  |  |  |  |  |
|                                        | To prevent users from changing contacts in the Address Book at the printer control panel, go to the <b>Access Control</b> page on the <b>Security</b> tab, and deny <b>Device Guest</b> access to address book modifications. |  |  |  |  |  |
| Allow invalid email address<br>formats | Select to allow an invalid email address format.                                                                                                    |  |  |  |  |  |
| То:                                    | Provide a To (recipient) email address for emails.                                                                                                    |  |  |  |  |  |
| CC:                                    | Provide a CC email address for emails.                                                                                                    |  |  |  |  |  |
| BCC:                                   | Provide a BCC email address for emails.                                                                                                    |  |  |  |  |  |

#### 5. In the File Settings area, set the default file settings preferences.

#### Table 6-5 File Settings (Basic Settings)

| Feature   | Description                                                                                           |
|-----------|----------------------------------------------------------------------------------------------------|
| File Name | Default file name for the file to be saved.                                                           |
|           | Select the <b>User editable</b> check box to make this setting editable at the printer control panel. |

#### Table 6-5 File Settings (Basic Settings) (continued)

| Feature               | Description                                                                                                    |
|-----------------------|----------------------------------------------------------------------------------------------------|
| File Type             | Select the file format for the saved file.                                                                                                    |
|                       | Select the <b>User editable</b> check box to make this setting editable at the printer control panel.                                                                                                    |
| Resolution            | Set the resolution for the file. Higher resolution images have more dots per inch (dpi), so they show more detail. Lower resolution images have fewer dots per inch and show less detail, but the file size is smaller. |
| Quality and File Size | Select the quality for the file. Higher-quality images require a larger file size than lower-<br>quality images, and they take more time to send.                                                                       |
| Color/Black           | Specify whether copies are to be printed in color, black and gray, or black only (color printers only).                                                                                                    |

#### Table 6-6 File settings (Advanced Settings - optional)

| Feature                                             | Description                                                                                                    |
|-----------------------------------------------------|----------------------------------------------------------------------------------------------------|
| File Name Prefix                                    | Set the default file name prefix used for files saved to a network folder.                                                                                                    |
| File Name Suffix                                    | Set the default file name suffix used for files saved to a network folder.                                                                                                    |
|                                                     | Duplicate filename suffix default [filename]_YYYYMMDDT                                                                                                    |
| File Name Preview                                   | Enter a file name, and then click the <b>Update Preview</b> button.                                                                                                    |
| File Numbering Format                               | Select a file name format for when the job is divided into multiple files.                                                                                                    |
| Add numbering when job<br>has just one file (ex1-1) | Select this setting to add numbering to a file name when the job is only one file instead of multiple files.                                                                                                    |
| High Compression (smaller file)                     | Select this setting to compress the scanned file, which reduces the file size. However, the scanning process for a High compression file might take longer than for a Normal compression file.                                                                                                    |
| PDF encryption                                      | If the file type is PDF, then this option encrypts the output PDF file. A password must be specified as part of the encryption. The same password must be used to open the file. The user will be prompted to enter a password prior to scanning their job if one has not been set prior to pressing start. |
| Suppress blank pages                                | If the <b>Suppress blank pages</b> option is enabled, blank pages will be ignored.                                                                                                    |
| Create Multiple Files                               | Select this setting to scan pages into separate files based on a predetermined maximum number of pages per file.                                                                                                    |

#### 6. Click the Advanced Settings button to display the following settings:

- Signing and Encryption
- Notification (job notification)
- Scan Settings

7. In the Signing and Encryption area, set the signing and encryption preferences.

| Feature                                                                | Description                                                                                           |  |  |  |  |  |
|------------------------------------------------------------------------|----------------------------------------------------------------------------------------------------|--|--|--|--|--|
| Signing                                                                | Select whether to sign the email with a security certificate.                                         |  |  |  |  |  |
|                                                                        | Select the <b>User editable</b> check box to make this setting editable at the printer control panel. |  |  |  |  |  |
| Hashing Algorithm                                                      | Select the algorithm to use for signing the certificate.                                              |  |  |  |  |  |
| Encryption                                                             | Select whether to encrypt the email.                                                                  |  |  |  |  |  |
|                                                                        | Select the <b>User editable</b> check box to make this setting editable at the printer control panel. |  |  |  |  |  |
| Encryption Algorithm                                                   | Select the algorithm to use for encrypting the email.                                                 |  |  |  |  |  |
| Attribute for Recipient<br>Public Key                                  | Enter which attribute to use to retrieve the recipient's public key certificate from LDAP.            |  |  |  |  |  |
| Use the recipient public<br>key certificate to verify the<br>recipient | Select this setting to use the recipient's public key certificate to verify the recipient.            |  |  |  |  |  |

#### Table 6-7 Signing and Encryption settings

- 8. In the **Notification** area, select when users will receive notifications about sent emails. The default setting is using the signed in user's email address. If the recipient email address is blank, no notification is sent.
- 9. In the Scan Settings area, set the default scanning preferences.

| Feature               | Description                                                                                                    |  |  |  |  |  |  |
|-----------------------|----------------------------------------------------------------------------------------------------|--|--|--|--|--|--|
| Original Size         | Select the page size of the original document.                                                                                                    |  |  |  |  |  |  |
| Original Sides        | Select whether the original document is single-sided or double-sided.                                                                              |  |  |  |  |  |  |
| Optimize Text/Picture | Select to optimize the output of a particular type of content.                                                                                     |  |  |  |  |  |  |
| Content Orientation   | Select the way the content of the original document is placed on the page: <b>Portrait</b> or <b>Landscape</b> .                                   |  |  |  |  |  |  |
| Background Cleanup    | Select a value to remove faint images from the background or to remove a light background color.                                                   |  |  |  |  |  |  |
| Darkness              | Select a value to adjust the darkness of the file.                                                                                                 |  |  |  |  |  |  |
| Contrast              | Select a value to adjust the contrast of the file.                                                                                                 |  |  |  |  |  |  |
| Sharpness             | Select a value to adjust the sharpness of the file.                                                                                                |  |  |  |  |  |  |
| Image Preview         | Select whether to require or make optional a displayed preview of the job or to disable a preview.                                                 |  |  |  |  |  |  |
| Cropping Options      | Select whether or not to allow a job to be cropped and the type of cropping option.                                                                |  |  |  |  |  |  |
| Erase Edges           | Select this setting to specify the width of edge margins to be erased, in either inches or millimeters, for the front side and back side of a job. |  |  |  |  |  |  |

#### Table 6-8 Scan Settings

10. Review the selected options to verify that they are accurate, and then click **Apply** to complete the setup.

### Step four: Configure the Quick Sets (optional)

Quick Sets are optional short-cut jobs that can be accessed on the main Home screen or within the Quick Sets application at the printer. Use the following procedure to configure the Quick Sets.

- 1. In the Email Setup area of the left navigation pane, click Quick Sets.
- 2. Select one of the following options:
  - Select an existing Quick Set under Quick Sets Application in the table.

-OR-

- Click Add to start the Quick Set Wizard.
- 3. If you selected Add, the Ouick Sets Setup page opens. Complete the following information:
  - Quick Set Name: Enter a title for the new Quick Set.
  - Quick Set Description: Enter a description of the Quick Set.
  - Quick Set Start Option: To set how the Quick Set starts, click either Enter application, then user presses Start or Start instantly when selected from the Home Screen.
- 4. Define the following settings for the Quick Set: Address and Message Field Control, Signing and Encryption, Notification, Scan Settings, File Settings.
- 5. Click Finish to save the Quick Set.

### Step five: Set up Send to Email to use Office 365 Outlook (optional)

Enable the printer to send an email with an Office 365 Outlook account from the control panel.

#### Introduction

Microsoft Office 365 Outlook is a cloud-based email system provided by Microsoft which uses Microsoft's Simple Mail Transfer Protocol (SMTP) server to send or receive emails. Complete the following to enable the printer to send an email with an Office 365 Outlook account from the control panel.

NOTE: You must have an email address account with Office 365 Outlook to configure the settings in the EWS.

# Configure the outgoing email server (SMTP) to send an email from an Office 365 Outlook account

Configure the outgoing email server using the following procedure.

- 1. Using the EWS top navigation tabs, click **Networking**.
- 2. In the left navigation pane, click TCP/IP Settings.
- 3. In the TCP/IP Settings area, click the Network Identification tab.

4. If DNS is required on the network, in the **TCP/IP Domain Suffix** area, verify that the DNS suffix for the email client being used is listed. DNS suffixes have this format: *companyname.com*, *Gmail.com*, etc.

| Information General                 | Copy/Print       | Scan/Digital Send      | Fax Troubles | shooting Se | curity HP Web Serv | ices Networking |             |
|-------------------------------------|------------------|------------------------|--------------|-------------|--------------------|-----------------|-------------|
| Configuration<br>Wireless Direct    | TCP/IP Settin    | ngs                    |              |             |                    |                 | <u>Help</u> |
| TCP/IP Settings<br>Network Settings | Summary          | Network Identification | TCP/IP(v4)   | TCP/IP(v6)  | Config Precedence  | Advanced        |             |
| Other Settings<br>AirPrint          | Enable DDNS      |                        |              |             |                    |                 |             |
| Select Language                     | TCP/IP Domain Su | iffix                  |              |             |                    |                 |             |
| Google Cloud Print                  |                  |                        |              |             |                    |                 |             |
| Setup                               | DNS Suffixes     |                        |              |             |                    |                 |             |
| Web Proxy                           |                  |                        |              |             |                    |                 |             |
| Security<br>Settings                |                  |                        |              |             |                    |                 |             |
| Authorization                       |                  |                        |              |             |                    |                 |             |
| Secure Communication                |                  |                        |              |             |                    |                 |             |
| Mgmt. Protocols                     |                  |                        |              |             |                    |                 |             |
| 802.1X Authentication               |                  |                        |              |             |                    |                 |             |
| IPsec/Firewall                      | -                | Ad                     | 1            |             |                    |                 |             |
| Announcement Agent                  | WINS (IPv4 only) |                        |              |             |                    |                 |             |
| Diagnostics                         | Primary          |                        |              |             |                    |                 |             |
| Network Statistics                  | Finnary          |                        |              |             |                    |                 |             |
| Protocol Info                       | Secondary        |                        |              |             |                    |                 |             |
| Configuration Page                  | Secondary        |                        |              |             |                    |                 |             |
|                                     | Bonjour          |                        |              |             |                    |                 |             |
|                                     |                  |                        |              |             |                    |                 |             |

- NOTE: If the Domain Name suffix is not set up, use the IP address.
- 5. Click Apply.
- 6. Click the Scan/Digital Send tab.
- 7. On the left navigation pane, click **Email Setup**.

8. On the Email Setup page, select the **Enable Scan to Email** check box. If this check box is not available, the feature is unavailable at the printer control panel.

| <b>()</b>                                                                                 | anar lat R                                                                                                    | EP #527                   |                 |                              |                     |                                 | Search by Keyword             | Welcome<br>Q 🤛 Sign Ir    |
|-------------------------------------------------------------------------------------------|----------------------------------------------------------------------------------------------------|---------------------------|-----------------|------------------------------|---------------------|---------------------------------|-------------------------------|---------------------------|
| Information General                                                                       | Copy/Print                                                                                                    | Scan/Digital Send         | Fax             | Troubleshooting              | Security            | HP Web Services                 | Networking                    |                           |
| Email Setup     Default Job Options     Ouick Sets                                        | General       Copy/Print       Scan/Digital Send       Fax       Troubleshooting       Security       HP Web Services       Networking         Options       Image: Security       HP Web Services       Networking       Image: Security       Heb         Options       Image: Security       HP Web Services       Networking       Image: Security       Image: Security       Imag |                           |                 |                              |                     |                                 |                               |                           |
| + Scan to Network Folder                                                                  | This feature allow                                                                                                    | s users to scan documents | and send them   | n as email attachments to o  | ne or more email a  | ddresses.                       |                               |                           |
| + Scan to USB Drive                                                                       | Enable Scan to                                                                                                    | o Email                   |                 |                              |                     |                                 |                               |                           |
| Contacts                                                                                  | Outgoing Email Se                                                                                                    | ervers (SMTP)             |                 |                              |                     |                                 |                               |                           |
| Email and Scan to Network<br>Folder Quick Setup Wizards<br>Digital Sending Software Setup | Click Add to conf                                                                                                    | igure a server            |                 |                              |                     |                                 |                               |                           |
|                                                                                           | Add                                                                                                    |                           |                 |                              |                     |                                 |                               |                           |
|                                                                                           | Address and Mess                                                                                                    | age Field Control         |                 |                              |                     |                                 |                               |                           |
|                                                                                           | signing in by navig                                                                                                    |                           | whether the fie | ld can be edited by the user | at the control pane | el. If any selections require ( | users to sign in, set the bas | se application to require |
|                                                                                           |                                                                                                    | ~                         | 🔽 User edit     | table                        |                     |                                 |                               |                           |
|                                                                                           | Default From:                                                                                                    |                           | Default Disc    | lav Name:                    |                     |                                 |                               |                           |
|                                                                                           |                                                                                                    |                           |                 |                              |                     |                                 |                               |                           |
|                                                                                           |                                                                                                    |                           | display nam     | e is shown at the control pa |                     |                                 |                               |                           |
|                                                                                           | Subject:                                                                                                    | +                         | Vser edit       | table                        |                     |                                 |                               |                           |
|                                                                                           |                                                                                                    |                           |                 |                              |                     |                                 |                               |                           |

- 9. In the Outgoing Email Servers (SMTP) area, click Add to start the SMTP wizard.
- 10. In the I know my SMTP server address or host name field, type smtp.onoffice.com, and then click Next.
- **11.** On the **Set the basic information necessary to connect to the server** dialog, in the **Port Number** field, type 587.
- NOTE: Some servers have problems sending or receiving emails that are larger than 5 megabytes (MB). These problems can be prevented by entering a number in **Split emails if larger than (MB)**.
- 12. Select the Enable SMTP SSL Protocol check box, and then click Next.
- 13. On the Server Authentication Requirements dialog, complete the following information:
  - a. Select Server requires authentication.
  - b. From the drop-down list, select Always use these credentials.
  - c. In the **Username** field, type the Office 365 Outlook email address.
  - d. In the **Password** field, type the Office 365 Outlook account password, and then click **Next**.
- 14. On the **Server Usage** dialog, choose the printer functions that will send email through this SMTP server, and then click the **Next** button.
- 15. On the Summary and Test dialog, enter a valid email address in the Send a test email to: field, and then click Test.
- 16. Verify that all of the settings are correct, and then click **Finish** to complete the outgoing email server setup.

For more information, go to Microsoft's Support page.

# Set up Scan to Network Folder

Set up the Scan to Folder feature to scan documents directly to network folder.

### Introduction

This section explains how to enable and configure the Scan to Network Folder function. The printer has a feature that enables it to scan a document and save it to a network folder. To use this scan feature, the printer must be connected to a network; however, the feature is not available until it has been configured. There are two methods for configuring Scan to Network Folder, the **Save to Network Folder Setup Wizard** for basic setup and **Save to Network Folder Setup** for advanced setup.

### Before you begin

Have the following items available before you set up the Scan to Network feature.

NOTE: To set up the Scan to Network Folder feature, the printer must have an active network connection.

Administrators need the following items before beginning the configuration process.

- Administrative access to the printer.
- The fully-qualified domain name (FQDN) (e.g., \\servername.us.companyname.net\scans) of the destination folder OR the IP address of the server (e.g., \\16.88.20.20\scans).
- NOTE: The use of the term "server" in this context refers to the computer where the shared folder resides.

### Step one: Access the HP Embedded Web Server (EWS)

Open the EWS to start the setup process.

- NOTE: The figure in this topic shows an EWS screen for a color printer. However, the procedure below is valid for both color and mono printers.
  - 1. From the Home screen on the printer control panel, touch the Information icon (1), and then touch the Ethernet icon 🚠 to display the IP address or host name.
  - 2. Open a web browser, and in the address line, type the IP address or host name exactly as it displays on the printer control panel. Press the Enter key on the computer keyboard. The EWS opens.

S https://10.10.XX.XXX

NOTE: If the web browser displays a message indicating that accessing the website might not be safe, select the option to continue to the website. Accessing this website will not harm the computer.

| <b>()</b>                                                                                                    | and let \$                                                                                                    |                                        |                               |          |                                    | Search by I | Keyword                          | User: Administr                                          |   |
|----------------------------------------------------------------------------------------------------|----------------------------------------------------------------------------------------------------|----------------------------------------|-------------------------------|----------|------------------------------------|-------------|----------------------------------|----------------------------------------------------------|---|
| Information General                                                                                                    | Copy/Print                                                                                                    | Scan/Digital Send                      | Fax                           | Supplies | Troubleshooting                    | Security    | HP Web Services                  | Networking                                               |   |
| Device Status<br>Job Log                                                                                                    | Device Statu                                                                                                    | 5                                      |                               |          |                                    |             |                                  |                                                          |   |
| Configuration Page<br>Supplies Status Page<br>Event Log Page<br>Usage Page                                                           | Sleep mode on<br>Supplies                                                                                                    |                                        |                               |          |                                    |             |                                  |                                                          |   |
| Device Information<br>Control Panel Snapshot<br>Remote Control-Panel<br>Print<br>Printable Reports and Pages<br>Open Source Licenses | Yellow Cartridge<br>Order W9052MC<br>Toner Collection Ur<br>Stapler 2 Y1613A:<br>Stapler 3 Y1613A:<br>Stapler 1 Y1614A:<br>* Estimated levels. | 80%* Ord<br>it W9058MC: OK<br>oK<br>oK | genta Cartridge<br>er W9053MC | 809      | Cyan Cartridge<br>(* Order W9051MC | 80%         | Black Cartridge<br>Order W9050MC | 70%*                                                     |   |
|                                                                                                    | Media                                                                                                    | · · · · · · · · · · · · · · · · · · ·  |                               |          | Supplies Details                   |             |                                  |                                                          |   |
|                                                                                                    | Input/Output                                                                                                    |                                        | Status                        |          | Capacity                           |             | Size                             | Туре                                                     | Ē |
|                                                                                                    | Tray 1                                                                                                    |                                        | Depleted                      |          | 100 sheets                         | 1           | Legal (8.5x14)                   | Plain                                                    | 1 |
|                                                                                                    | Tray 2                                                                                                    |                                        | 30 - 7                        | 0%       | 520 sheets                         |             | Letter (8.5x11)                  | Plain                                                    |   |
|                                                                                                    | Tray 3                                                                                                    |                                        | 30 - 7                        | 0%       | 520 sheets                         | 1           | Letter (8.5x11)                  | Plain                                                    |   |
|                                                                                                    |                                                                                                    |                                        |                               |          |                                    | [           |                                  | p for Supplies Product Supp<br>18 HP Development Company |   |

### Step two: Set up Scan to Network Folder

Set up Scan to Network Folder using one of the following methods.

#### Method one: Use the Scan to Network Folder Wizard

Use this option for basic configuration of the Save to Network Folder feature using the Scan to Network Folder wizard.

- NOTE: Before you begin: To display the printer's IP address or host name, touch the Information icon (1), and then touch the Network icon 🖧 on the printer's control panel.
  - 1. Using the EWS top navigation tabs, click **Scan/Digital Send** tab. The **Email and Scan to Network Folder Quick Setup Wizards** dialog opens.
  - 2. In the left navigation pane, click **Email and Scan to Network Folder Quick Setup Wizards**.
  - 3. Click the Save to Network Folder Quick Set Wizard link.
  - 4. On the Add or Remove a Save to Network Folder Quick Set dialog, click Add.
  - NOTE: Quick Sets are shortcut jobs that can be accessed on the printer Home screen or within the Quick Sets application.
  - NOTE: The Save to Network Folder feature can be minimally configured without creating a quick set. However, without the Quick Set, users must enter the destination folder information at the control panel for each scan job. A quick set is required to include Save to Network Folder metadata.
  - 5. On the Add Folder Quick Set dialog, complete the following information:
    - a. In the **Quick Set Title** field, type a title.
    - NOTE: Name the Quick Set something that users can understand quickly (e.g., "Scan and save to a folder").
    - b. In the Quick Set Description field, type a description explaining what the Quick Set will save.

- c. Click Next.
- 6. On the Configure Destination Folder dialog, complete the following information:
  - a. In the UNC Folder Path field, type a folder path where the scan will go.

The folder path can either be the fully-qualified domain name (FQDN) or the IP address of the server. Be sure that the folder path (e.g.,  $\scans$ ) follows the FQDN or IP address.

FQDN example: \\servername.us.companyname.net\scans

IP address example: \\16.88.20.20\scans

- NOTE: The FQDN can be more reliable than the IP address. If the server gets its IP address via DHCP, the IP address can change. However, the connection with an IP address might be faster because the printer does not need to use DNS to find the destination server.
- b. From the Authentication Settings drop-down, select one of the following options:
  - Use credentials of user to connect after Sign In at the control panel
  - Always use these credentials
  - NOTE: If Always use these credentials is selected, a user name and password must be entered in the corresponding fields, and the printer's access to the folder must be verified by clicking Verify Access.
- c. In the Windows Domain field, type the Windows domain.
- TIP: To find the Windows domain in Windows 7, click Start, click Control Panel, click System.

To find the Windows domain in Windows 8, click **Search**, enter System in the search box, and then click **System**.

The domain is listed under Computer name, domain, and workgroup settings.

- d. Click Next.
- 7. On the **Configure File Scan Settings** dialog, set the default scanning preferences for the Quick Set, and then click **Next**.
- 8. Review the Summary dialog, and then click Finish.

#### Method two: Use Scan to Network Folder Setup

This option enables advanced configuration of the Save to Network Folder feature using the HP Embedded Web Server (EWS) for the printer.

NOTE: Before you begin: To display the printer's IP address or host name, touch the Information icon (1), and then touch the Network icon 🖧 on the printer's control panel.

#### Step one: Begin the configuration

Use the following steps to begin Scan to Network Folder setup.

- 1. Click the **Scan/Digital Send** tab.
- 2. In the left navigation pane, click Scan to Network Folder Setup.

#### Step two: Configure the Scan to Network Folder settings

Use the following procedure to complete Scan to Network Folder setup.

#### Step one: Begin the configuration

Use the following steps to begin configuration.

- 1. On the Scan to Network Folder Setup page, select the **Enable Scan to Network Folder** check box. If this box is not selected, the feature is unavailable at the printer control panel.
- 2. In the Scan to Network Folder area of the left navigation pane, click **Quick Sets**. Click **Add** to open the **Quick Sets Setup** dialog.
- NOTE: Quick Sets are shortcut jobs that can be accessed on the printer Home screen or within the Quick Sets application.
- NOTE: The Scan to Network Folder feature can be minimally configured without creating a Quick Set. However, without the Quick Set, users must enter the destination folder information at the control panel for each scan job. A Quick Set is required to include Scan to Network Folder metadata.

Complete all of the settings in the Quick Set Setup to fully configure the Scan to Network Folder feature.

Dialog one: Set the Quick Set name, description, and options for user interaction at the control panel

Set the Quick Set details for user interaction at the printer's control panel.

Use the **Set the button location for the Quick Set and options for user interaction at the control panel** dialog to configure where the **Quick Set** button will display on the printer control panel and to configure the level of user interaction at the printer control panel.

- 1. In the **Quick Set Name** field, type a title.
- NOTE: Name the Quick Set something that users can understand quickly (e.g., "Scan and save to a folder").
- 2. In the Quick Set Description field, type a description explaining what the Quick Set will save.
- 3. From the **Quick Set Start Option** list, select one of the following options:
  - Option one: Enter application, then user presses Start.
  - Option two: Start instantly upon selection.

Select one of the following prompt options :

- Prompt for original sides
- Prompt for additional pages
- Require Preview
- NOTE: If Start instantly upon selection is selected, the destination folder must be entered in the next step.
- 4. Click Next.

#### **Dialog two: Folder Settings**

Use the **Folder Settings** dialog to configure the types of folders the printer sends scanned documents to and the folder permissions.

There are two types of destination folders to select from:

- Shared folders or FTP folders
- Personal shared folders

There are two types of folder permissions to select from:

- Read and write access
- Write access only

#### Configure the destination folder for scanned documents

Select one of the following options to set up a destination folder.

#### Option 1: Configure the printer to save to a shared folder or FTP folder

To save scanned documents to a standard shared folder or an FTP folder, complete the following steps.

- 1. If it is not already selected, select Save to shared folders or FTP folders.
- 2. Click Add.... The Add Network Folder Path dialog opens.
- 3. On the Add Network Folder Path dialog, select one of the following options:
  - Option one: Save to a standard shared network folder.

| <b>()</b>                                                | anan lat A                                 | EP #577                                         |              |                                |          |                 | Search by Keyword |    | Welcome<br><u>Sign In</u> |
|----------------------------------------------------------|--------------------------------------------|-------------------------------------------------|--------------|--------------------------------|----------|-----------------|-------------------|----|---------------------------|
| Information General                                      | Copy/Print                                 | Scan/Digital Send                               | Fax          | Troubleshooting                | Security | HP Web Services | Networking        |    |                           |
| Email Setup     Default Job Options     Ouick Sets       | Quick Sets S                               | ietup                                           |              |                                |          |                 |                   |    |                           |
| - Scan to Network Folder                                 | Add Network Fol                            | der Path                                        |              |                                |          |                 |                   |    |                           |
| Default Job Options     Quick Sets                       | Save to a star<br>UNC Folder Pa            | ndard shared network folder<br>ath: *           | Custon       | n Subfolder:                   |          |                 |                   |    |                           |
| + Scan to USB Drive<br>Contacts                          | (\\path\path)                              | (                                               | Annend       | ls a custom subfolder at end o | +        |                 |                   |    |                           |
| Email and Scan to Network     Folder Quick Setup Wizards |                                            |                                                 | folder p     |                                |          |                 |                   |    |                           |
| Digital Sending Software Setup                           | Følder Path P                              |                                                 |              |                                | Upda     | te Preview      |                   |    |                           |
|                                                          | Some Custom                                | n Subfolder values will be upda<br>on Settings: | ited only w  | hen the Quick Set is used.     |          |                 |                   |    |                           |
|                                                          | Use credenti                               | als of user to connect after Si                 | gn In at the | control panel                  | ~        |                 |                   |    |                           |
|                                                          | Windows Don Save to an FT A Workstation or |                                                 | Protocol (   | FTP) service installed and con | figured. |                 |                   |    |                           |
|                                                          |                                            |                                                 |              |                                |          |                 |                   |    |                           |
|                                                          |                                            |                                                 |              |                                |          |                 |                   | OK | Cancel                    |

- a. If it is not already selected, select Save to a standard shared network folder.
- b. In the UNC Folder Path field, type a folder path.

The folder path can either be the fully-qualified domain name (FQDN) or the IP address of the server. Be sure that the folder path (e.g.,  $\scans$ ) follows the FQDN or IP address.

FQDN example: \\servername.us.companyname.net\scans

IP address example: \\16.88.20.20\scans

- NOTE: The FQDN can be more reliable than the IP address. If the server gets its IP address via DHCP, the IP address can change. However, the connection with an IP address might be faster because the printer does not need to use DNS to find the destination server.
- c. To automatically create a subfolder for scanned documents in the destination folder, select a format for the subfolder name from the **Custom Subfolder** list.

To restrict the subfolder access to the user who creates the scan job, select **Restrict** subfolder access to user.

- d. To view the complete folder path for scanned documents, click Update Preview.
- e. From the Authentication Settings list, select one of the following options:
  - Use credentials of user to connect after Sign In at the control panel
  - Always use these credentials
- NOTE: If Always use these credentials is selected, a user name and password must be entered in the corresponding fields.
- f. In the Windows Domain field, type the Windows domain.
- NOTE: To find the Windows domain in Windows 7, click **Start**, click **Control Panel**, click **System**.

To find the Windows domain in Windows 8, click **Search**, enter System in the search box, and then click **System**.

The domain is listed under Computer name, domain, and workgroup settings.

- NOTE: If a shared folder is set to be accessed by everyone, values for a workgroup name (default is "Workgroup"), a user name, and password must be entered in the corresponding fields. However, if the folder is within a particular user's folders and not Public, the user name and password of that user must be used.
- NOTE: An IP address might be necessary instead of a computer name. Many home routers do not handle computer names well, and there is no Domain Name Server (DNS). In this case, it is best to set up a static IP address on the shared PC to alleviate the problem of DHCP assigning a new IP address. On a typical home router, this is done by setting a static IP address that is on the same subnet, but outside the DHCP address range.
- g. Click OK.
- Option two: Save to an FTP Server.

| Information General                                     | Copy/Print                         | Scan/Digital Send              | Fax                  | Troubleshooting                                    | Security | HP Web Services                        | Networking              |  |
|---------------------------------------------------------|------------------------------------|--------------------------------|----------------------|----------------------------------------------------|----------|----------------------------------------|-------------------------|--|
| Email Setup Default Job Options Outck Sets              | Quick Sets Se                      | etup                           |                      |                                                    |          |                                        |                         |  |
| Scan to Network Folder                                  | Add Network Fold                   | er Path                        |                      |                                                    |          |                                        |                         |  |
| Default Job Options<br>Quick Sets<br>Scan to USB Drive  | Save to an FTP                     |                                |                      |                                                    |          |                                        |                         |  |
| ntacts                                                  | A Workstation or S<br>FTP Server:* | erver that has a File Transfer | Protocol (F<br>Port: | TP) service installed and conf<br>FTP Folder Path: | igured.  | Custom Subfolder:                      |                         |  |
| Email and Scan to Network<br>Folder Quick Setup Wizards | Server hostnar                     | ne or IP address               | 21                   | (folder/subfolder)                                 |          | Appends a custom subfo<br>folder path. | +<br>Ider at end of the |  |
| Digital Sending Software Setup                          | Folder Path Pr                     | eview:                         |                      |                                                    |          |                                        |                         |  |
|                                                         |                                    |                                |                      |                                                    | Update   | e Preview                              |                         |  |
|                                                         |                                    | Subfolder values will be upda  | ted only wh          | en the Quick Set is used.                          |          |                                        |                         |  |
|                                                         | FTP Transfer M<br>Passive          | Aode 🗸 🗸                       |                      |                                                    |          |                                        |                         |  |
|                                                         | This is an adva                    |                                |                      |                                                    |          |                                        |                         |  |
|                                                         | User Name: *                       |                                | Passwoi              | rd:                                                |          |                                        |                         |  |
|                                                         |                                    |                                |                      |                                                    | Verify   | Access                                 |                         |  |
|                                                         |                                    |                                |                      |                                                    |          |                                        |                         |  |
|                                                         |                                    |                                |                      |                                                    |          |                                        |                         |  |
|                                                         |                                    |                                |                      |                                                    |          |                                        |                         |  |
|                                                         |                                    |                                |                      |                                                    |          |                                        |                         |  |
|                                                         |                                    |                                |                      |                                                    |          |                                        |                         |  |
|                                                         |                                    |                                |                      |                                                    |          |                                        |                         |  |

- NOTE: If an FTP site is outside the firewall, a proxy server must be specified under the network settings. These settings are located in the EWS Networking tab, under the Advanced options.
  - a. Select Save to an FTP Server.
  - b. In the FTP Server field, type the FTP server name or IP address.
  - c. In the **Port** field, type the port number.
  - NOTE: In most cases, the default port number does not need to be changed.
  - d. To automatically create a subfolder for scanned documents in the destination folder, select a format for the subfolder name from the **Custom Subfolder** list.
  - e. To view the complete folder path for scanned documents, click Update Preview.
  - f. From the FTP Transfer Mode list, select one of the following options:
    - Passive
    - Active
  - g. In the Username field, type the user name.
  - h. In the **Password** field, type the password.
  - i. Click Verify Access to confirm the destination can be accessed.
  - i. Click OK.

#### Option 2: Configure the printer to save to a personal shared folder

To save scanned documents to a personal shared folder, complete the following steps.

- NOTE: This option is used in domain environments where the administrator configures a shared folder for each user. If the Save to a personal shared folder feature is configured, users will be required to sign in at the printer control panel using Windows credentials or LDAP authentication.
  - 1. Select Save to a personal shared folder.
  - 2. In the **Retrieve the device user's home folder using this attribute** field, type the user's home folder in the Microsoft Active Directory.
  - NOTE: Verify that the user knows where this home folder is located on the network.
  - 3. To add a user name subfolder at the end of the folder path, select **Create subfolder based on user name**.

To restrict the subfolder access to the user who creates the scan job, select **Restrict subfolder** access to user.

#### Select the destination folder permissions

Select one of the following options to set up destination folder permissions.

#### **Option 1: Configure read and write access**

To send scanned documents to a folder configured for read and write access, complete the following steps.

NOTE: Send only to folders with read and write access supports folder verification and job notification.

- 1. If it is not already selected, select Send only to folders with read and write access.
- 2. To require the printer to verify folder access before starting a scan job, select Verify folder access prior to job start.
- NOTE: Scan jobs can complete more quickly if Verify folder access prior to job start is not selected; however, if the folder is unavailable, the scan job will fail.
- 3. Click Next.

#### **Option 2: Configure write access only**

To send scanned documents to a folder configured for write access only, complete the following steps.

- NOTE: Allow sending to folders with write access only does not support folder verification or job notification.
- NOTE: If this option is selected, the printer cannot increment the scan filename. It sends the same filename for all scans.

Select a time-related filename prefix or suffix for the scan filename, so that each scan is saved as a unique file, and does not overwrite a previous file. This filename is determined by the information in the **File Settings** dialog in the Quick Set Wizard.

- 1. Select Allow sending to folders with write access only.
- 2. Click Next.

#### **Dialog three: Notification Settings**

Use the Notification Settings dialog to configure when notifications will be sent.

- On the **Notification Settings** dialog, complete one of the following tasks:
  - Option one: **Do not notify**.
    - a. Select Do not notify.
    - b. To prompt the user to review their notification settings, select **Prompt user prior to job start**, and then click **Next**.
  - Option two: Notify when job completes.
    - a. Select Notify when job completes.
    - b. Select the method for delivering the notification from the **Method Used to Deliver Notification** list.

If the method of notification selected is **Email**, type the email address in the **Notification Email Address** field.

- c. To include a thumbnail of the first scanned page in the notification, select **Include Thumbnail**.
- d. To prompt the user to review their notification settings, select **Prompt user prior to job start**, and then click **Next**.
- Option three: Notify only if job fails.
  - a. Select Notify only if job fails.
  - b. Select the method for delivering the notification from the **Method Used to Deliver Notification** list.

If the method of notification selected is **Email**, type the email address in the **Notification Email Address** field.

- c. To include a thumbnail of the first scanned page in the notification, select **Include Thumbnail**.
- d. To prompt the user to review their notification settings, select **Prompt user prior to job start**, and then click **Next**.

#### **Dialog four: Scan Settings**

Complete the scan settings as follows.

On the Scan Settings dialog, set the default scanning preferences for the Quick Set, and then click Next.

| Feature               | Description                                                           |
|-----------------------|-----------------------------------------------------------------------|
| Original Size         | Select the page size of the original document.                        |
| Original Sides        | Select whether the original document is single-sided or double-sided. |
| Optimize Text/Picture | Select to optimize for the output of a particular type of content.    |

#### Table 6-9 Scan settings

#### Table 6-9 Scan settings (continued)

| Feature             | Description                                                                                                    |
|---------------------|----------------------------------------------------------------------------------------------------|
| Content Orientation | Select the way the content of the original document is placed on the page: <b>Portrait</b> or <b>Landscape</b> .                                   |
| Background Cleanup  | Select a value to remove faint images from the background or to remove a light background color.                                                   |
| Darkness            | Select a value to adjust the darkness of the file.                                                                                                 |
| Contrast            | Select a value to adjust the contrast of the file.                                                                                                 |
| Sharpness           | Select a value to adjust the sharpness of the file.                                                                                                |
| Image Preview       | Select whether to require or make optional a displayed preview of the job or to disable a preview.                                                 |
| Cropping Options    | Select whether or not to allow a job to be cropped and the type of cropping option.                                                                |
| Erase Edges         | Select this setting to specify the width of edge margins to be erased, in either inches or millimeters, for the front side and back side of a job. |

#### **Dialog five: File Settings**

Complete the file settings as follows.

On the File Settings dialog, set the default file settings for the Quick Set, and then click Next.

#### Table 6-10 File settings

| Feature                                          | Description                                                                                                    |
|--------------------------------------------------|----------------------------------------------------------------------------------------------------|
| File Name Prefix                                 | Set the default file name prefix used for files saved to a network folder.                                                                                                    |
| File Name                                        | Default file name for the file to be saved.                                                                                                    |
|                                                  | Select the User editable check box to make this setting editable at the printer control panel.                                                                                                    |
| File Name Suffix                                 | Set the default file name suffix used for files saved to a network folder.                                                                                                    |
| File Name Preview                                | Enter a file name, and then click the <b>Update Preview</b> button.                                                                                                    |
| File Numbering Format                            | Select a file name format for when the job is divided into multiple files.                                                                                                    |
| Add numbering when job has just one file (ex1-1) | Select this setting to add numbering to a file name when the job is only one file instead of multiple files.                                                                                                    |
| File Type                                        | Select the file format for the saved file.                                                                                                    |
|                                                  | Select the <b>User editable</b> check box to make this setting editable at the printer control panel.                                                                                                    |
| High Compression (smaller<br>file)               | Select this setting to compress the scanned file, which reduces the file size. However, the scanning process for a High compression file might take longer than for a Normal compression file.                                                                                                    |
| PDF encryption                                   | If the file type is PDF, then this option encrypts the output PDF file. A password must be specified as part of the encryption. The same password must be used to open the file. The user will be prompted to enter a password prior to scanning their job if one has not been set prior to starting the scan. |
| Resolution                                       | Set the resolution for the file. Higher resolution images have more dots per inch (dpi), so they show more detail. Lower resolution images have fewer dots per inch and show less detail, but the file size is smaller.                                                                                        |

#### Table 6-10 File settings (continued)

| Feature               | Description                                                                                                    |
|-----------------------|----------------------------------------------------------------------------------------------------|
| Quality and File Size | Select the quality for the file. Higher-quality images require a larger file size than lower-quality images, and they take more time to send. |
| Color/Black           | Specify whether copies are to be printed in color, black and gray, or black only.                                                             |
| Suppress blank pages  | If the <b>Suppress blank pages</b> option is enabled, blank pages will be ignored.                                                            |
| Metadata File Format  | Use the drop-down list to select the file format for metadata information.                                                                    |
| Create Multiple Files | Select this setting to scan pages into separate files based on a predetermined maximum number of pages per file.                              |

#### **Dialog six: Summary**

On the Summary dialog, review the Summary dialog, and then click Finish.

#### Step three: Complete the configuration

Use the following steps to complete Scan to Network Folder setup.

- 1. In the left navigation pane, click Scan to Network Folder.
- 2. On the Scan to Network Folder page, review the selected settings, and then click **Apply** to complete the setup.

## Set up Scan to SharePoint

Use Scan to SharePoint to scan documents directly to a Microsoft SharePoint site. This feature eliminates the need to scan the documents to a network folder, USB flash drive, or email message, and then manually upload the files to the SharePoint site.

### Introduction

Set up the Scan to SharePoint feature, and then scan documents directly to a SharePoint site.

Scan to SharePoint supports all scanning options, including the ability to scan documents as images or use the OCR features to create text files or searchable PDFs.

The feature is disabled by default. Enable Save to Sharepoint in the HP Embedded Web Server (EWS).

#### Before you begin

Before this procedure can be completed, the destination folder that the scanned files will be saved to must exist on the SharePoint site, and write access must be enabled to the destination folder. Scan to SharePoint is disabled by default.

### Step one: Access the HP Embedded Web Server (EWS)

Open the EWS to start the setup process.

NOTE: The figure in this topic shows an EWS screen for a color printer. However, the procedure below is valid for both color and mono printers.

- 1. From the Home screen on the printer control panel, touch the Information icon (1), and then touch the Ethernet icon 🚠 to display the IP address or host name.
- 2. Open a web browser, and in the address line, type the IP address or host name exactly as it displays on the printer control panel. Press the Enter key on the computer keyboard. The EWS opens.

+ttps://10.10.XX.XXX

NOTE: If the web browser displays a message indicating that accessing the website might not be safe, select the option to continue to the website. Accessing this website will not harm the computer.

| ( <b>p</b> )                                                                                                    | -       | and let 1    | Ten 887414        |                              |          |                                      | Search by | Keyword                          | User: Administrator<br>Q 🦻 🧥 Sign Out                                |
|----------------------------------------------------------------------------------------------------|---------|--------------|-------------------|------------------------------|----------|--------------------------------------|-----------|----------------------------------|----------------------------------------------------------------------|
| Information (                                                                                                    | General | Copy/Print   | Scan/Digital Send | Fax                          | Supplies | Troubleshooting                      | Security  | HP Web Services                  | Networking                                                           |
| <b>Device Status</b><br>Job Log                                                                                                    |         | Device Statu | 15                |                              |          |                                      |           |                                  |                                                                      |
| Configuration Page<br>Supplies Status Page                                                                                                    |         | Sleep mode o | n                 |                              |          |                                      |           |                                  |                                                                      |
| Event Log Page<br>Usage Page                                                                                                    |         | Supplies     |                   |                              |          |                                      |           |                                  |                                                                      |
| Dage togic<br>Device Information<br>Control Panel Snapshot<br>Remote Control-Panel<br>Print<br>Printable Reports and Pages<br>Open Source Licenses |         |              | 80%* Ord          | genta Cartridg<br>er W9053MC |          | Cyan Cartridge<br>80%* Order W9051MC | 80%       | Black Cartridge<br>Order W9050MC | 70%*                                                                 |
|                                                                                                    |         | Media        |                   |                              |          |                                      |           |                                  |                                                                      |
|                                                                                                    |         | Input/Output |                   | Status                       |          | Capacity                             |           | Size                             | Туре                                                                 |
|                                                                                                    |         | Tray 1       |                   | Depleted                     |          | 100 sheets                           |           | Legal (8.5x14)                   | Plain                                                                |
|                                                                                                    |         | Tray 2       |                   | 30 -                         |          | 520 sheets                           |           | Letter (8.5x11)                  | Plain                                                                |
|                                                                                                    |         | Tray 3       |                   | 30 -                         | 10%      | 520 sheets                           |           |                                  | Plain p for Supplies Product Support 18 HP Development Company, L.P. |

### Step two: Enable Scan to SharePoint and create a Scan to SharePoint Quick Set

Follow the steps to enable the Scan to SharePoint feature and create a Scan to SharePoint Quick Set.

- 1. Using the top navigation tabs, click Scan/Digital Send.
- 2. In the left navigation pane, click Scan to SharePoint®.
- NOTE: Quick Sets are shortcut jobs that can be accessed on the printer Home screen or within the **Quick Sets** application.
- 3. Select Enable Scan to SharePoint®, and then click Apply.
- 4. In the Scan to SharePoint area of the left navigation pane, click **Quick Sets**. Click **Add** to launch the Quick Set Wizard.
- 5. Enter a Quick Set Name (for example, "Scan to SharePoint") and a Quick Set Description.
- 6. Select a **Quick Set Start Option** to determine what occurs after selecting a Quick Set on the printer control panel, and then click **Next**.
- 7. Use the following steps to add the path to the SharePoint folder:

- a. Click Add on the SharePoint Destination Settings page to open the Add SharePoint Path page.
- b. Open another browser window, navigate to the SharePoint folder to use, and then copy the folder path for the SharePoint folder from that browser window.
- c. Paste the SharePoint folder path into the SharePoint Path: field.
- d. By default, the printer overwrites an existing file that has the same file name as the new file. Clear **Overwrite existing files** so that a new file with the same name as an existing file is given an updated time/date stamp.
- e. Select an option from the **Authentication Settings** drop-down menu. Select whether it is necessary to sign in to the SharePoint site with credentials, or store the credentials within the Quick Set.
- NOTE: Use credentials of user to connect after Sign In at the control panel is selected in the Authentication Settings drop-down menu, the logged-in user must have permission to write to the specified SharePoint site.
- NOTE: For security purposes, the printer does not display credentials entered in the Quick Set Wizard.
- f. Click **OK** to complete the SharePoint path setup, and navigate back to the SharePoint Destination Settings page.
- 8. Select Verify folder access prior to job start to ensure that the SharePoint folder specified as the destination folder is accessible each time the Quick Set is used. If this option is not selected, jobs can be saved to the SharePoint folder more quickly. However, if this option is not selected *and* the SharePoint folder is inaccessible, the job will fail.
- 9. Click Next.
- 10. Set a **Condition on Which to Notify** on the Notification Settings page. This setting configures the Quick Set to either not notify, or to send email messages or print a summary page if a job either completes successfully or fails. Select one of the following options from the **Condition on Which to Notify** drop-down menu:
  - Select **Do not notify** for the Quick Set to not perform any notification action when a job completes successfully or fails.
  - Select **Notify when job completes** to for the Quick Set to send a notification when a job completes successfully.
  - Select Notify only if job fails to for the Quick Set to send a notification only when a job fails.

Selecting either **Notify when job completes** or **Notify only if job fails** requires the **Method Used to Deliver Notification:** to be set. Select from the following options:

- **Email**: Use this option to send an email when the selected notification condition occurs. This option requires a valid email address in the **Notification Email Address:** field.
- NOTE: To use the email notification feature, first configure the email feature on the printer.
- Print: Use this option to print the notification when the selected notification condition occurs.
- NOTE: Select Include Thumbnail for either notification option to include a thumbnail image of the first page of the scanned page of the job.

#### 11. Click Next.

- 12. Select options from the Scan Settings page, and then click **Next**. For more information, see <u>Table</u> <u>6-12 Scan settings for Scan to SharePoint on page 83</u>.
- **13.** Select options from the **File Settings** page, and then click **Next**. For more information, see <u>Table</u> <u>6-13 File settings for Scan to SharePoint on page 84</u>.
- 14. Review the summary of settings. Click **Finish** to save the Quick Set or click **Previous** to edit the settings.

### Scan a file directly to a SharePoint site

Follow the steps to scan a document directly to a SharePoint site.

- 1. Place the document face-down on the scanner glass, or place it face-up in the document feeder and adjust the paper guides to fit the size of the document.
- 2. From the Home screen on the printer control panel, navigate to the Scan application, select the Scan icon, and then select Scan to SharePoint<sup>®</sup>.
- NOTE: It might be necessary to sign in to the printer to use this feature.
- 3. Under Quick Sets, touch Select, select a Quick Set, and then select Load.
- 4. Touch the File Name: text field to open a keyboard. Type the name for the file using either the on-screen keyboard or the physical keyboard, and touch the Enter button -.
- 5. Touch Options to view and configure settings for the document.
- 6. Touch the right pane of the screen to preview the document. In the preview screen, use the buttons on the right of the screen to adjust the preview options and to rearrange, rotate, insert, or remove pages.

Table 6-11 Buttons on the right side of the preview pane

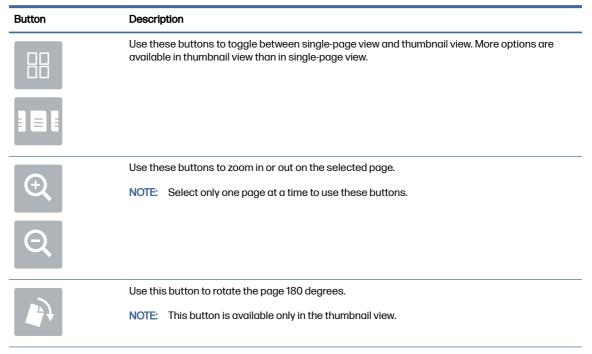

| Button      | Description                                                                                                    |
|-------------|----------------------------------------------------------------------------------------------------|
|             | Use this button to delete the selected pages.                                                                              |
| W           | NOTE: This button is available only in the thumbnail view.                                                                 |
|             | Use these buttons to rearrange the pages within the document. Select one or more pages and move them to the left or right. |
|             | NOTE: These buttons are available only in the thumbnail view.                                                              |
| +           |                                                                                                    |
| <b>F</b>    | Use this button to add a page to the document. The printer prompts to scan additional pages.                               |
| <b>⊗</b> _q | Use this button to clear the changes made in the preview and start over.                                                   |
|             | Touch this button to collapse the preview screen and return to the Copy screen.                                            |
|             |                                                                                                    |

#### Table 6-11 Buttons on the right side of the preview pane (continued)

7. When the document is ready, select Send to save it to the SharePoint location.

### Quick Set scan settings and options for Scan to SharePoint

Review the settings and options available in the Quick Set Wizard when adding, editing, or copying a Scan to SharePoint Quick Set.

| Feature               | Description                                                                                                    |
|-----------------------|----------------------------------------------------------------------------------------------------|
| Original Size         | Select the page size of the original document.                                                                   |
| Original Sides        | Select whether the original document is single-sided or double-sided.                                            |
| Optimize Text/Picture | Select to optimize for the output of a particular type of content.                                               |
| Content Orientation   | Select the way the content of the original document is placed on the page: <b>Portrait</b> or <b>Landscape</b> . |
| Background Cleanup    | Select a value to remove faint images from the background or to remove a light background color.                 |
| Darkness              | Select a value to adjust the darkness of the file.                                                               |
| Contrast              | Select a value to adjust the contrast of the file.                                                               |
| Sharpness             | Select a value to adjust the sharpness of the file.                                                              |
| Image Preview         | Select whether to require or make optional a displayed preview of the job or to disable a preview.               |

#### Table 6-12 Scan settings for Scan to SharePoint

#### Table 6-12 Scan settings for Scan to SharePoint (continued)

| Feature Description |                                                                                                    |  |  |  |  |
|---------------------|----------------------------------------------------------------------------------------------------|--|--|--|--|
| Cropping Options    | Select whether or not to allow a job to be cropped and the type of cropping option.                                                                |  |  |  |  |
| Erase Edges         | Select this setting to specify the width of edge margins to be erased, in either inches or millimeters, for the front side and back side of a job. |  |  |  |  |

#### Table 6-13 File settings for Scan to SharePoint

| Feature                                          | Description                                                                                                    |
|--------------------------------------------------|----------------------------------------------------------------------------------------------------|
| File Name Prefix                                 | Set the default file name prefix used for files to be saved.                                                                                                    |
| File Name                                        | Default file name for the file to be saved.                                                                                                    |
|                                                  | Select the <b>User editable</b> check box to make this setting editable at the printer control panel.                                                                                                    |
| File Name Suffix                                 | Set the default file name suffix used for files to be saved.                                                                                                    |
|                                                  | Duplicate filename suffix default [filename]_YYYYMMDDT                                                                                                    |
| File Name Preview                                | Enter a file name, and then click the <b>Update Preview</b> button.                                                                                                    |
| File Numbering Format                            | Select a file name format for when the job is divided into multiple files.                                                                                                    |
| Add numbering when job has just one file (ex1-1) | Select this setting to add numbering to a file name when the job is only one file instead of multiple files.                                                                                                    |
| File Type                                        | Select the file format for the saved file.                                                                                                    |
|                                                  | Select the <b>User editable</b> check box to make this setting editable at the printer control panel.                                                                                                    |
| High Compression (smaller file)                  | Select this setting to compress the scanned file, which reduces the file size. However, the scanning process for a High compression file might take longer than for a Normal compression file.                                                                                                    |
| PDF encryption                                   | If the file type is PDF, then this option encrypts the output PDF file. A password must be specified as part of the encryption. The same password must be used to open the file. The user will be prompted to enter a password prior to scanning their job if one has not been set prior to starting the scan. |
| Resolution                                       | Set the resolution for the file. Higher resolution images have more dots per inch (dpi), so they show more detail. Lower resolution images have fewer dots per inch and show less detail, but the file size is smaller.                                                                                        |
| Quality and File Size                            | Select the quality for the file. Higher-quality images require a larger file size than lower-quality images, and they take more time to send.                                                                                                    |
| Color/Black                                      | Specify whether copies are to be printed in color, black and gray, or black only                                                                                                    |
| Suppress blank pages                             | If the <b>Suppress blank pages</b> option is enabled, blank pages will be ignored.                                                                                                    |
| Create Multiple Files                            | Select this setting to scan pages into separate files based on a predetermined maximum number of pages per file.                                                                                                    |

# Set up Scan to USB Drive

Enable the Scan to USB Drive feature, which allows you to scan directly to a USB flash drive.

### Introduction

The printer has a feature that enables it to scan a document and save it to a USB flash drive. The feature is not available until it has been configured through the HP Embedded Web Server (EWS).

### Step one: Access the HP Embedded Web Server (EWS)

Open the EWS to start the setup process.

- NOTE: The figure in this topic shows an EWS screen for a color printer. However, the procedure below is valid for both color and mono printers.
  - 1. From the Home screen on the printer control panel, touch the Information icon (), and then touch the Ethernet icon 🗄 to display the IP address or host name.
  - 2. Open a web browser, and in the address line, type the IP address or host name exactly as it displays on the printer control panel. Press the Enter key on the computer keyboard. The EWS opens.

S https://10.10.XX.XXX

NOTE: If the web browser displays a message indicating that accessing the website might not be safe, select the option to continue to the website. Accessing this website will not harm the computer.

| hp .                                                                                                    | -                                                        |                                               |                               |          |                                 | Search by     | Keyword                             | User: Administr<br>Q 🤿 🏫 Sign O |  |
|----------------------------------------------------------------------------------------------------|----------------------------------------------------------|-----------------------------------------------|-------------------------------|----------|---------------------------------|---------------|-------------------------------------|---------------------------------|--|
| Information General                                                                                                    | Copy/Print                                               | Scan/Digital Send                             | Fax                           | Supplies | Troubleshoo                     | ting Security | HP Web Services                     | Networking                      |  |
| <b>Device Status</b><br>Job Log                                                                                                    | Device State                                             | us                                            |                               |          |                                 |               |                                     |                                 |  |
| Configuration Page<br>Supplies Status Page                                                                                           | Sleep mode o                                             | 'n                                            |                               |          |                                 |               |                                     |                                 |  |
| Event Log Page<br>Usage Page                                                                                                    | Supplies                                                 |                                               |                               |          |                                 |               |                                     |                                 |  |
| Device Information<br>Control Panel Snapshot<br>Remote Control-Panel<br>Print<br>Printable Reports and Pages<br>Open Source Licenses | Stapler 2 Y1G13A<br>Stapler 3 Y1G13A<br>Stapler 1 Y1G14A | 80%* Or<br>Unit W9058MC: OK<br>I: OK<br>I: OK | igenta Cartrid<br>der W9053MC | ge       | Cyan Cartrie<br>80%* Order W905 | -<br>-        | Black Cartridge<br>5° Order W9050MC | 70%*                            |  |
|                                                                                                    |                                                          |                                               |                               |          | Supplies Details                | ]             |                                     |                                 |  |
|                                                                                                    | Media                                                    |                                               |                               |          |                                 |               |                                     |                                 |  |
|                                                                                                    | Input/Output                                             |                                               | Status                        |          |                                 | acity         | Size                                | Туре                            |  |
|                                                                                                    | Tray 1                                                   |                                               | Deplete                       |          | 100                             | sheets        | Legal (8.5x14)                      | Plain                           |  |
|                                                                                                    | Tray 2                                                   |                                               | 30                            | - 70%    | 520                             | sheets        | Letter (8.5x11)                     | Plain                           |  |
|                                                                                                    | Tray 3                                                   |                                               | 30                            | - 70%    | 520                             | sheets        | Letter (8.5x11)                     | Plain                           |  |

### Step two: Enable Scan to USB Drive

Enable Scan to USB Drive using the following steps.

- 1. Select the Security tab.
- 2. Scroll to Hardware Ports and make sure that Enable Host USB plug and play is enabled.
- 3. Select the Scan/Digital Send tab and then click the Scan to USB Driver Settings option in the left navigation pane.

- 4. Select the Enable Scan to USB Drive check box.
- 5. Click **Apply** at the bottom of the page.
- NOTE: Most devices ship with hard disk drives (HDDs) already installed. In some cases, additional storage devices can be added via USB. Verify whether the Save to USB feature needs to be expanded to USB and hard drive.

### Step three: Configure the Quick Sets (optional)

Use the following steps to set up Quick Sets for Scan to USB Drive. Quick Sets are shortcut jobs that can be accessed on the printer Home screen or within the Quick Sets application.

- 1. In the Scan to USB Drive area of the left navigation pane, click Quick Sets.
- 2. Select one of the following options:
  - Select an existing Quick Set under **Quick Sets Application** in the table.

-OR-

- Click Add to start the Quick Set Wizard.
- 3. If you clicked **Add**, the Quick Sets Setup page opens. Complete the following information:
  - a. Quick Set Name: Enter a title for the new Quick Set.
  - b. Quick Set Description: Enter a description of the Quick Set.
  - c. Quick Set Start Option: To set how the Quick Set starts, click either Enter application, then user presses Start or Start instantly when selected from the Home Screen.
- 4. Select a default location where scanned files are saved on USB storage devices inserted into the USB port on the control panel, and then click **Next**. The default location options are:
  - Save at root directory of the USB storage device.
  - Create or place in this folder on the USB Storage Device The path to the folder on the USB storage device must be specified when using this file location option. A backslash \ must be used to separate folder\subfolder names in the path.
- 5. Select an option from the Condition on Which to Notify: drop-down list, and then click Next.

This setting determines if, or how, users are notified when a Save To USB Quick Set job completes or fails. The options for the **Condition on Which to Notify:** setting are:

- Do not notify
- Notify when job completes
- Notify only if job fails
- 6. Choose the Scan Settings for the Quick Set, and then click Next.
- NOTE: For more information on the available scan settings, see <u>Default scan settings for Scan to</u> <u>USB Drive setup on page 87</u>

- 7. Choose the File Settings for the Quick Set, and then click Next.
- **NOTE:** For more information on the available file settings, see <u>Default scan settings for Scan to</u> <u>USB Drive setup on page 87</u>
- 8. Review the summary of settings, and then click **Finish** to save the Quick Set, or click **Previous** to edit the settings.

### Default scan settings for Scan to USB Drive setup

Review the default settings for Scan to USB Drive setup.

#### Table 6-14 Scan settings for Scan to USB Drive setup

| Feature               | Description                                                                                                    |
|-----------------------|----------------------------------------------------------------------------------------------------|
| Original Size         | Select the page size of the original document.                                                                                                    |
| Original Sides        | Select whether the original document is single-sided or double-sided.                                                                              |
| Optimize Text/Picture | Select to optimize for the output of a particular type of content.                                                                                 |
| Content Orientation   | Select the way the content of the original document is placed on the page: <b>Portrait</b> or <b>Landscape</b> .                                   |
| Background Cleanup    | Select a value to remove faint images from the background or to remove a light background color.                                                   |
| Darkness              | Select a value to adjust the darkness of the file.                                                                                                 |
| Contrast              | Select a value to adjust the contrast of the file.                                                                                                 |
| Sharpness             | Select a value to adjust the sharpness of the file.                                                                                                |
| Image Preview         | Select whether to require or make optional a displayed preview of the job or to disable a preview.                                                 |
| Cropping Options      | Select whether or not to allow a job to be cropped and the type of cropping option.                                                                |
| Erase Edges           | Select this setting to specify the width of edge margins to be erased, in either inches or millimeters, for the front side and back side of a job. |

### Default file settings for Save to USB setup

Review the options for Save to USB setup.

#### Table 6-15 File settings for Save to USB setup

| Option name           | Description                                                                                           |
|-----------------------|----------------------------------------------------------------------------------------------------|
| File Name Prefix      | Set the default file name prefix used for files saved to a network folder.                            |
| File Name             | Default file name for the file to be saved.                                                           |
|                       | Select the <b>User editable</b> check box to make this setting editable at the printer control panel. |
| File Name Suffix      | Set the default file name suffix used for files saved to a network folder.                            |
|                       | Duplicate filename suffix default [filename]_YYYYMMDDT                                                |
| File Name Preview     | Enter a file name, and then click the <b>Update Preview</b> button.                                   |
| File Numbering Format | Select a file name format for when the job is divided into multiple files.                            |

| Option name                                      | Description                                                                                                    |
|--------------------------------------------------|----------------------------------------------------------------------------------------------------|
| Add numbering when job has just one file (ex1-1) | Select this setting to add numbering to a file name when the job is only one file instead of multiple files.                                                                                                    |
| File Type                                        | Select the file format for the saved file.                                                                                                    |
|                                                  | Select the User editable check box to make this setting editable at the printer control panel.                                                                                                    |
| High Compression (smaller file)                  | Select this setting to compress the scanned file, which reduces the file size. However, the scanning process for a High compression file might take longer than for a Normal compression file.                                                                                                    |
| PDF encryption                                   | If the file type is PDF, then this option encrypts the output PDF file. A password must be specified as part of the encryption. The same password must be used to open the file. The user will be prompted to enter a password prior to scanning their job if one has not been set prior to starting the scan. |
| Resolution                                       | Set the resolution for the file. Higher resolution images have more dots per inch (dpi), so they show more detail. Lower resolution images have fewer dots per inch and show less detail, but the file size is smaller.                                                                                        |
| Quality and File Size                            | Select the quality for the file. Higher-quality images require a larger file size than lower-quality images, and they take more time to send.                                                                                                    |
| Color/Black                                      | Specify whether copies are to be printed in color, black and gray, or black only.                                                                                                    |
| Suppress blank pages                             | If the Suppress blank pages option is enabled, blank pages will be ignored.                                                                                                    |
| Create Multiple Files                            | Select this setting to scan pages into separate files based on a predetermined maximum number of pages per file.                                                                                                    |

# Scan to email

Scan a document directly to an email address or contact list. The scanned document is sent as an email message attachment.

### Introduction

The printer has a feature that enables it to scan a document and send it to one or more email addresses.

### Scan to email

Use the following steps to scan a document directly to an email address or contact list.

- 1. Place the document face-down on the scanner glass, or place it face-up in the document feeder and adjust the paper guides to fit the size of the document.
- 2. From the Home screen on the printer control panel, navigate to the Scan application, select the Scan icon, and then select Scan to Email.
- NOTE: If prompted, type your user name and password.
- 3. Touch the To field to open a keyboard.
- NOTE: If you are signed in to the printer, your user name or other default information might appear in the From field. If so, you might not be able to change it.

- 4. Specify the recipients by using one of these methods:
  - Use the keypad to enter the address in the To field.

To send to multiple addresses, separate the addresses with a semicolon, or select the Enter button on the touchscreen keyboard after typing each address.

- Use a contact list as follows:
  - a. Select the Contacts button 🖪 that is next to the To field to open the Contacts screen.
  - b. Select the appropriate contact list.
  - c. Select a name or names from the list of contacts to add to the recipients list, and then select Add.
- 5. Complete the Subject, File Name, and Message fields by touching the field and using the touchscreen keyboard to enter information. Select the Close button whenever you need to close the keyboard.
- 6. To load a Quick Set, select Load, select the Quick Set, and then select Load under the Quick Sets list.
- NOTE: Quick Sets are predefined settings for various types of output, such as Text, Photograph, and High Quality. You can select a Quick Set to view the description.
- 7. To configure settings, such as File Type and Resolution, Original Sides, and Content Orientation, select Options in the lower left corner, and then select the settings from the Options menus. Select Done if prompted.
- 8. Optional Preview: Touch the right pane of the screen to preview the document. You can use the Expand and Collapse buttons on the left side of the preview pane to expand and collapse the preview screen.

| Button | Description                  |
|--------|------------------------------|
|        | Expand the preview screen.   |
| •      |                              |
|        | Collapse the preview screen. |
| •      |                              |
|        |                              |

Table 6-16 Buttons on the left side of the preview pane

Use the buttons on the right of the screen to adjust the preview options and to rearrange, rotate, insert, or remove pages.

| availa   availa   availa <th>hese buttons to toggle between single-page view and thumbnail view. More options are<br/>able in thumbnail view than in single-page view.</th>                                                                                                    | hese buttons to toggle between single-page view and thumbnail view. More options are<br>able in thumbnail view than in single-page view. |
|----------------------------------------------------------------------------------------------------|----------------------------------------------------------------------------------------------------|
| Image: Constraint of the second second s            | Select only one page at a time to use these buttons.                                                                                     |
| Image: Constraint of the second second s            | Select only one page at a time to use these buttons.                                                                                     |
| NOTE:   Use th   Image: Note:   Image: Note:   Im                                                                                                    | his hutten to votate the name 120 degrade                                                                                                |
| NOTE:<br>Use th<br>NOTE:<br>Use th<br>move<br>NOTE:                                                                                                    | his hutton to votate the page 100 degrees                                                                                                |
| Use the move of the second second sec | his button to rotate the page 180 degrees.                                                                                               |
| NOTE:<br>Use th<br>move<br>NOTE:<br>Use th<br>Use th                                                                                                    | This button is available only in the thumbnail view.                                                                                     |
| Use the move where the move of the move of | his button to delete the selected pages.                                                                                                 |
| move     NOTE     Use th                                                                                                    | This button is available only in the thumbnail view.                                                                                     |
| Use the                                                                                                    | hese buttons to rearrange the pages within the document. Select one or more pages and<br>them to the left or right.                      |
|                                                                                                    | These buttons are available only in the thumbnail view.                                                                                  |
| Lloo th                                                                                                    | his button to add a page to the document. The printer prompts to scan additional pages.                                                  |
|                                                                                                    | his button to clear the changes made in the preview and start over.                                                                      |
| Touch                                                                                                    | n this button to collapse the preview screen and return to the Copy screen.                                                              |

#### Table 6-17 Buttons on the right side of the preview pane

NOTE: The printer might prompt you to add the email address to the contact list.

9.

# Scan to job storage

Scan a document and save it to a job storage folder on the printer.

### Introduction

The printer has a feature that enables it to scan a document and save it to a job storage folder on the printer. You can retrieve the document from the printer and print it when needed.

NOTE: Before you can scan to a storage folder on the printer, your printer administrator or IT department must use the HP Embedded Web Server to enable the feature and configure the settings.

### Scan to job storage on the printer

Use this procedure to scan a document and save it to a job storage folder on the printer so that you can print copies at any time.

- 1. Place the document face-down on the scanner glass, or place it face-up in the document feeder and adjust the paper guides to fit the size of the document.
- 2. From the Home screen on the printer control panel, navigate to the Scan application, select the Scan icon, and then select Scan to Job Storage.
- NOTE: If prompted, enter your user name and password.
- 3. Select the default storage folder name shown under Folder.

If the printer administrator has configured the option, you can create a new folder. Follow these steps to create a new folder:

- a. Select the New Folder icon \_\_\_\_.
- b. Select the New Folder field, type the folder name, and then select OK.
- 4. Make sure that you have selected the correct folder.
- 5. Touch the Job Name text field to open a touchscreen keyboard, type the name for the file, and then select the Enter button 🛃.
- 6. To make the job private, select the PIN button 🔚 , enter a four-digit PIN in the PIN field, and then close the touchscreen keypad.
- 7. To configure settings, such as Sides and Content Orientation, select Options in the lower left corner, and then select the settings from the Options menus. Select Done for each setting if prompted.

8. Optional Preview: Touch the right pane of the screen to preview the document. You can use the Expand and Collapse buttons on the left side of the preview pane to expand and collapse the preview screen.

| Button | Description                  |
|--------|------------------------------|
|        | Expand the preview screen.   |
| 4      |                              |
|        | Collapse the preview screen. |
| •      |                              |

Table 6-18 Buttons on the left side of the preview pane

Use the buttons on the right of the screen to adjust the preview options and to rearrange, rotate, insert, or remove pages.

| Button | Description                                                                                                    |
|--------|----------------------------------------------------------------------------------------------------|
|        | Use these buttons to toggle between single-page view and thumbnail view. More options are available in thumbnail view than in single-page view. |
|        |                                                                                                    |
|        | Use these buttons to zoom in or out on the selected page.                                                                                       |
| (÷)    | NOTE: Select only one page at a time to use these buttons.                                                                                      |
| Q      |                                                                                                    |
|        | Use this button to rotate the page 180 degrees.                                                                                                 |
|        | NOTE: This button is available only in the thumbnail view.                                                                                      |
|        | Use this button to delete the selected pages.                                                                                                   |
|        | NOTE: This button is available only in the thumbnail view.                                                                                      |

Table 6-19 Buttons on the right side of the preview pane

| Button   | Description                                                                                                    |
|----------|----------------------------------------------------------------------------------------------------|
| +        | Use these buttons to rearrange the pages within the document. Select one or more pages and move them to the left or right. NOTE: These buttons are available only in the thumbnail view. |
| +        |                                                                                                    |
| <b>F</b> | Use this button to add a page to the document. The printer prompts to scan additional pages.                                                                                             |
| 8<br>LQ  | Use this button to clear the changes made in the preview and start over.                                                                                                    |
|          | Touch this button to collapse the preview screen and return to the Copy screen.                                                                                                    |

#### Table 6-19 Buttons on the right side of the preview pane (continued)

9. When the document is ready, select Save to save the file to the storage folder.

### Print from job storage on the printer

Use this procedure to print a scanned document that is in a job storage folder on the printer.

- 1. From the Home screen on the printer control panel, navigate to the Print application, select the Print icon, and then select Print from Job Storage.
- 2. Under Stored Jobs to Print, select Choose, select the folder in which the document is saved, select the document, and then select Select.
- 3. If the document is private, enter the four-digit PIN in the Password field, and then select OK.
- 4. To adjust the number of copies, touch the box to the left of the Print button, and then select the number of copies from the keypad that opens. Select the Close button 🐺 to close the keypad.
- 5. Select Print to print the document.

## Scan to network folder

Scan a document and save it to a folder on the network.

### Introduction

The printer can scan a file and save it in a shared folder on the network.

### Scan to network folder

Use this procedure to scan a document and save it to a network folder.

#### NOTE: You might be required to sign in to the printer to use this feature.

- 1. Place the document face-down on the scanner glass, or place it face-up in the document feeder and adjust the paper guides to fit the size of the document.
- 2. From the Home screen on the printer control panel, navigate to the Scan application, select the Scan icon, and then select Scan to Network Folder.
- 3. Specify a folder destination. Folder options must first be configured by the printer administrator.
  - To select a folder location that the administrator already set up, select Load under Quick Sets and Defaults, select the folder, and then select Load.
  - To specify a new folder location, touch the Folder Paths field to open a touchscreen keyboard, type the path to the folder, and then select the Enter button Enter user credentials if prompted and then select Save to save the path.
  - NOTE: Use this format for the path: \\server\folder, where "server" is the name of the server that hosts the shared folder, and "folder" is the name of the shared folder. If the folder is nested inside other folders, complete all necessary segments of the path to reach the folder. For example: \\server\folder\folder
  - NOTE: The Folder Paths field might have a pre-defined path, and it might not be editable. In this situation, the administrator has configured this folder for common access.
- 4. Touch the File Name text field to open a touchscreen keyboard, type the name for the file, and then select the Enter button 🔄 .
- 5. To configure settings, such as File Type and Resolution, Original Sides, and Content Orientation, select Options in the lower left corner, and then select the settings from the Options menus. Select Done for each setting if prompted.
- 6. Optional Preview: Touch the right pane of the screen to preview the document. You can use the Expand and Collapse buttons on the left side of the preview pane to expand and collapse the preview screen.

| Button | Description                  |
|--------|------------------------------|
|        | Expand the preview screen.   |
| 4      |                              |
|        | Collapse the preview screen. |
| Þ      |                              |

Table 6-20 Buttons on the left side of the preview pane

Use the buttons on the right of the screen to adjust the preview options and to rearrange, rotate, insert, or remove pages.

| Button                      | Description                                                                                                    |
|-----------------------------|----------------------------------------------------------------------------------------------------|
|                             | Use these buttons to toggle between single-page view and thumbnail view. More options are available in thumbnail view than in single-page view.                                             |
| ¢                           | Use these buttons to zoom in or out on the selected page. NOTE: Select only one page at a time to use these buttons.                                                                        |
|                             | Use this button to rotate the page 180 degrees.<br>NOTE: This button is available only in the thumbnail view.                                                                               |
| W                           | Use this button to delete the selected pages. NOTE: This button is available only in the thumbnail view.                                                                                    |
| <ul><li></li><li></li></ul> | Use these buttons to rearrange the pages within the document. Select one or more pages and move them to the left or right.<br>NOTE: These buttons are available only in the thumbnail view. |
| F.                          | Use this button to add a page to the document. The printer prompts to scan additional pages.                                                                                                |
| <b>⊗</b> _q                 | Use this button to clear the changes made in the preview and start over.                                                                                                    |
|                             | Touch this button to collapse the preview screen and return to the Copy screen.                                                                                                    |

#### Table 6-21 Buttons on the right side of the preview pane

7. When the document is ready, select Send to save the file to the network folder.

# Scan to SharePoint

Scan a document directly to a SharePoint site.

### Introduction

If you have a workflow-equipped printer, you can scan a document and send it to a SharePoint site. This feature eliminates the need to scan the documents to a network folder, USB flash drive, or email message, and then manually upload the files to the SharePoint site.

Scan to SharePoint supports all scanning options, including the ability to scan documents as images or use the OCR features to create text files or searchable PDFs.

NOTE: Before you can scan to SharePoint, your printer administrator or IT department must use the HP Embedded Web Server to enable the feature and set it up.

### **Scan to SharePoint**

Use the following steps to scan a document directly to a SharePoint site.

- 1. Place the document face-down on the scanner glass, or place it face-up in the document feeder and adjust the paper guides to fit the size of the document.
- 2. From the Home screen on the printer control panel, navigate to the Scan application, select the Scan icon, and then select Scan to SharePoint<sup>®</sup>.

NOTE: It might be necessary to sign in to the printer to use this feature.

- 3. Under Quick Sets, touch Select, select a Quick Set, and then select Load.
- 4. Select the File Name: text field to open a keyboard. Type the name for the file, and then select the enter button 🛃 .
- 5. To configure settings, such as File Type and Resolution, Sides, and Content Orientation, select Options in the lower left corner, and then select the settings from the Options menus. Select Done if prompted.
- 6. Optional Preview: Touch the right pane of the screen to preview the document. You can use the Expand and Collapse buttons on the left side of the preview pane to expand and collapse the preview screen.

| Button | Description                  |
|--------|------------------------------|
|        | Expand the preview screen.   |
| •      |                              |
|        | Collapse the preview screen. |
| •      |                              |

Table 6-22 Buttons on the left side of the preview pane

Use the buttons on the right of the screen to adjust the preview options and to rearrange, rotate, insert, or remove pages.

| Button         | Description                                                                                                    |
|----------------|----------------------------------------------------------------------------------------------------|
|                | Use these buttons to toggle between single-page view and thumbnail view. More options are available in thumbnail view than in single-page view. |
|                |                                                                                                    |
|                | Use these buttons to zoom in or out on the selected page.                                                                                       |
| (±)            | NOTE: Select only one page at a time to use these buttons.                                                                                      |
| Q              |                                                                                                    |
|                | Use this button to rotate the page 180 degrees.                                                                                                 |
|                | NOTE: This button is available only in the thumbnail view.                                                                                      |
| _              | Use this button to delete the selected pages.                                                                                                   |
| Ш              | <b>NOTE:</b> This button is available only in the thumbnail view.                                                                               |
|                | Use these buttons to rearrange the pages within the document. Select one or more pages and move them to the left or right.                      |
|                | NOTE: These buttons are available only in the thumbnail view.                                                                                   |
| +              |                                                                                                    |
| Fr .           | Use this button to add a page to the document. The printer prompts to scan additional pages.                                                    |
| 8 <sub>2</sub> | Use this button to clear the changes made in the preview and start over.                                                                        |
|                | Touch this button to collapse the preview screen and return to the Copy screen.                                                                 |

#### Table 6-23 Buttons on the right side of the preview pane

7. When the document is ready, select Send to save it to the SharePoint location.

# Scan to USB drive

Scan a document directly to a USB drive.

### Introduction

The printer can scan a file and save it to a USB flash drive.

### Scan to USB drive

Use the following steps to scan a document directly to a USB drive.

NOTE: You might be required to sign in to the printer to use this feature.

- 1. Place the document face-down on the scanner glass, or place it face-up in the document feeder and adjust the paper guides to fit the size of the document.
- 2. Insert the USB drive into the USB port near the printer control panel.
- 3. From the Home screen on the printer control panel, navigate to the Scan application, select the Scan icon, and then select Scan to USB Drive.
- 4. Select the USB drive under Destination, and then select the save location (either the root of the USB drive or an existing folder).
- 5. Touch the File Name text field to open a touchscreen keyboard, type the name for the file, and then select the Enter button a.
- 6. To configure settings, such as File Type and Resolution, Original Sides, and Content Orientation, select Options in the lower left corner, and then select the settings from the Options menus. Select Done if prompted.
- 7. Optional Preview: Touch the right pane of the screen to preview the document. You can use the Expand and Collapse buttons on the left side of the preview pane to expand and collapse the preview screen.

| Button | Description                  |
|--------|------------------------------|
|        | Expand the preview screen.   |
| 4      |                              |
| Þ      | Collapse the preview screen. |

Table 6-24 Buttons on the left side of the preview pane

Use the buttons on the right of the screen to adjust the preview options and to rearrange, rotate, insert, or remove pages.

| Button         | Description                                                                                                    |
|----------------|----------------------------------------------------------------------------------------------------|
|                | Use these buttons to toggle between single-page view and thumbnail view. More options are available in thumbnail view than in single-page view. |
|                |                                                                                                    |
|                | Use these buttons to zoom in or out on the selected page.                                                                                       |
| ( <del>)</del> | NOTE: Select only one page at a time to use these buttons.                                                                                      |
| Q              |                                                                                                    |
|                | Use this button to rotate the page 180 degrees.                                                                                                 |
|                | NOTE: This button is available only in the thumbnail view.                                                                                      |
|                | Use this button to delete the selected pages.                                                                                                   |
| W              | NOTE: This button is available only in the thumbnail view.                                                                                      |
|                | Use these buttons to rearrange the pages within the document. Select one or more pages and move them to the left or right.                      |
|                | NOTE: These buttons are available only in the thumbnail view.                                                                                   |
| +              |                                                                                                    |
| F4             | Use this button to add a page to the document. The printer prompts to scan additional pages.                                                    |
| 8-<br>LQ       | Use this button to clear the changes made in the preview and start over.                                                                        |
|                | Touch this button to collapse the preview screen and return to the Copy screen.                                                                 |

#### Table 6-25 Buttons on the right side of the preview pane

8. When the document is ready, select Save to save the file to the USB drive.

### Use HP JetAdvantage business solutions

HP JetAdvantage solutions are workflow and printing solutions that are easy to use, and both networkand cloud-based. HP JetAdvantage solutions are designed to help businesses of all types, including healthcare, financial services, manufacturing, and public sector, manage a fleet of printers and scanners.

HP JetAdvantage Solutions include:

- HP JetAdvantage Security solutions
- HP JetAdvantage Management solutions
- HP JetAdvantage Workflow solutions
- HP JetAdvantage Mobile Printing solutions

For more information about HP JetAdvantage business workflow and printing solutions, go to <u>www.hp.com/go/PrintSolutions</u>.

### Additional scan tasks

Locate information on the Web for performing common scan tasks.

Go to Support for HP Color LaserJet Enterprise MFP X58045, Support for X58045dn, Support for X58045zs.

Instructions are available for performing specific scan tasks, such as the following:

- Copy or scan pages from books or other bound documents
- Send a scanned document to a folder in the printer memory
- Copy or scan both sides of an identification card
- Copy or scan a document into a booklet format

## 7 Fax

Configure the fax features, and send and receive faxes using the printer.

The following information is correct at the time of publication. For current information, see <u>Support for</u> <u>HP Color LaserJet Enterprise MFP X58045</u>, <u>Support for X58045dn</u>, <u>Support for X58045x</u>, or <u>Support for</u> <u>X58045zs</u>.

For more information:

HP's all-inclusive help for the printer includes the following information:

- Install and configure
- Learn and use
- Solve problems
- Download software and firmware updates
- Join support forums
- Find warranty and regulatory information

### Set up fax

Set up the fax features for the printer.

### Introduction

This information applies to fax and Flow models, or to other printers when an optional analog fax accessory has been installed. Before continuing, connect the printer to a phone line (for analog fax) or to an Internet or network fax service.

### Set up fax by using the printer control panel

Configure the fax features using the control panel.

- 1. From the Home screen on the printer control panel, navigate to the Settings application, and then select the Settings icon.
- 2. Open the following menus:
  - a. Fax
  - b. Internal Fax Modem Setup
  - NOTE: If the Internal Fax Modem Setup menu does not appear in the menu listing, LAN or Internet fax might be enabled. When LAN or Internet fax is enabled, the analog fax accessory is disabled and the Internal Fax Modem Setup menu does not display. Only one fax feature, either LAN fax, analog fax, or Internet fax, can be enabled at a time. To use analog fax when LAN fax is enabled, use the HP Embedded Web Server to disable LAN fax.

- 3. Select the location from the list on the right side of the screen, and then select Next.
- 4. Touch the Company Name text field, and use the keypad to type the company name.
- 5. Touch the Fax Number text field, and use the keypad to type the sending fax number. Select Next.
- 6. Verify that the date and time settings are correct. Make changes as necessary, and then select Next.
- 7. If a dialing prefix is required for sending faxes, touch the Dialing Prefix text field, and use the keypad to enter the number.
- 8. Review all the information on the left pane, and then select Finish to complete the fax setup.

### Change fax configurations

Change or update fax settings.

NOTE: The settings configured using the control panel override any settings made in the HP Embedded Web Server.

### Fax dialing settings

Use the following steps to change the fax dialing settings.

- 1. From the Home screen on the printer control panel, navigate to the Settings application, and then select the Settings icon.
- 2. Open the following menus:
  - a. Fax
  - b. Fax Send Settings
  - c. Fax Dialing Settings
- 3. Configure any of the following settings, and then select Done.

#### Table 7-1 Fax dialing settings

| Menu item           | Description                                                                                                    |
|---------------------|----------------------------------------------------------------------------------------------------|
| Redial on Error     | The Redial on Error feature sets the number of times a fax number will be redialed when an error occurs during a fax transmission.                                                                                                    |
| Redial on No Answer | The Redial on No Answer setting selects the number of times the fax accessory redials if the number dialed does not answer. The number of retries is either 0 to 1 (used in the U.S.) or 0 to 2, depending on the location setting. The interval between retries is set by the Redial Interval setting. |
| Redial on Busy      | The Redial on Busy setting selects the number of times (0 through 9) the fax accessory redials a number when the number is busy. The interval between retries is set by the Redial Interval setting.                                                                                                    |

| Menu item           | Description                                                                                                    |  |  |  |  |
|---------------------|----------------------------------------------------------------------------------------------------|--|--|--|--|
| Redial Interval     | The Redial Interval setting selects the number of minutes between retries if the number dialed is busy or not answering, or if an error occurs.                                                                                                    |  |  |  |  |
|                     | <b>NOTE:</b> You might observe a redial message on the control panel when both the Redial on Busy and Redial on No Answer settings are set to off. This occurs when the fax accessory dials a number, establishes a connection, and then loses the connection. As a result of this error condition, the fax accessory performs three automatic redial attempts regardless of the redial settings. During this redial operation, a message displays on the control panel to indicate that a redial is in progress. |  |  |  |  |
| Fax Send Speed      | The Fax Send Speed setting sets the modem bit rate (measured in bits per second) of the Analog Fax modem while sending a fax.                                                                                                    |  |  |  |  |
|                     | • Fast (v.34 - 33.6k)                                                                                                    |  |  |  |  |
|                     | • Medium (v.17 - 14.4k)                                                                                                    |  |  |  |  |
|                     | • Slow (v.29 - 9.6k)                                                                                                    |  |  |  |  |
| Line Monitor Volume | Use the Line Monitor Volume setting to control the printer's dialing volume level when sending faxes.                                                                                                    |  |  |  |  |
| Dialing Mode        | The Dialing Mode setting sets the type of dialing that is used: either tone (touch-<br>tone phones) or pulse (rotary-dial phones).                                                                                                    |  |  |  |  |
| Dialing Prefix      | The Dialing Prefix setting allows you to enter a prefix number (such as a "9" to access an outside line) when dialing. This prefix number is automatically added to all phone numbers when dialed.                                                                                                    |  |  |  |  |
| Detect Dial Tone    | The Detect Dial Tone setting determines whether the fax checks for a dial to before sending a fax.                                                                                                    |  |  |  |  |

#### Table 7-1 Fax dialing settings (continued)

### General fax send settings

Use the following steps to change the fax send settings.

- 1. From the Home screen on the printer control panel, navigate to the Settings application, and then select the Settings icon.
- 2. Open the following menus:
  - a. Fax
  - b. Fax Send Settings
  - c. General Fax Send Settings
- 3. Configure any of the following settings, and then select Done.

#### Table 7-2 Fax send settings

| Menu item               | Description                                                                                                    |
|-------------------------|----------------------------------------------------------------------------------------------------|
| Fax Number Confirmation | When the Fax Number Confirmation feature is enabled, the fax number must be entered twice to ensure that it was entered correctly. The feature is disabled by default. |
| PC Fax Send             | Use the PC Fax Send feature to send faxes from a PC. This feature is enabled by default.                                                                               |

#### Table 7-2 Fax send settings (continued)

| Menu item             | Description                                                                                                    |  |  |  |
|-----------------------|----------------------------------------------------------------------------------------------------|--|--|--|
| Error Correction Mode | Normally, the fax accessory monitors the signals on the telephone line while it is sending or receiving a fax. If the fax accessory detects an error during the transmission and the Error Correction Mode setting is on, the fax accessory can request that the error portion of the fax be sent again.                                                                                                    |  |  |  |
|                       | The Error Correction Mode feature is enabled by default. You should turn it off<br>only if you are having trouble sending or receiving a fax and if you are willing<br>to accept the errors in the transmission and a probable quality reduction in the<br>image. Turning off the setting might be useful when you are trying to send a fax<br>overseas or receive one from overseas, or if you are using a satellite telephone<br>connection. |  |  |  |
|                       | <b>NOTE:</b> Some VoIP providers might suggest turning off the Error Correction Mode setting. However, this is not usually necessary.                                                                                                    |  |  |  |
| Fax Header            | Use the Fax Header feature to control whether the header is appended to the top, and content is shifted down, or if the header is overlaid on top of the previous header.                                                                                                    |  |  |  |

### Fax receive settings

Use the following steps to change the fax receive settings.

- 1. From the Home screen on the printer control panel, navigate to the Settings application, and then select the Settings icon.
- 2. Open the following menus:
  - a. Fax
  - b. Fax Receive Settings
  - c. Fax Receive Setup
- 3. Configure any of the following settings, and then select Done.

#### Table 7-3 Fax receive settings

| Menu item       | Description                                                                                                    |  |  |  |
|-----------------|----------------------------------------------------------------------------------------------------|--|--|--|
| Receive Mode    | The Receive Mode setting determines how the fax accessory receives fax jobs. Select one of the following options:                                                                    |  |  |  |
|                 | Automatic                                                                                                    |  |  |  |
|                 | • TAM                                                                                                    |  |  |  |
|                 | • Fax/Tel                                                                                                    |  |  |  |
|                 | • Manual                                                                                                    |  |  |  |
| Rings to Answer | The Rings to Answer setting determines the number of times the phone rings before the call is answered by the fax accessory.                                                         |  |  |  |
|                 | <b>NOTE:</b> The default range for the available options for the Rings to Answer setting is location-specific. The range of possible Rings to Answer options is limited by location. |  |  |  |
|                 | If the fax accessory is not answering, and the Rings to Answer setting is <b>1</b> , try increasing it to <b>2</b> .                                                                 |  |  |  |
| Ring Volume     | The Ring Volume setting allows you to adjust the ringer volume.                                                                                                    |  |  |  |

| Menu item         | Description                                                                                      |  |  |  |
|-------------------|--------------------------------------------------------------------------------------------------|--|--|--|
| Fax Receive Speed | Touch the Fax Receive Speed drop-down menu and select one of the following options:              |  |  |  |
|                   | • Fast (v.34 - 33.6k)                                                                            |  |  |  |
|                   | • Medium (v.17 - 14.4k)                                                                          |  |  |  |
|                   | • Slow (v.29 – 9.6k)                                                                             |  |  |  |
| Extension Phone   | This setting allows you use a separate telephone in conjunction with the fax functions.          |  |  |  |
| Allow Reprinting  | This setting allows you to reprint received faxes.                                               |  |  |  |
| Receive to PC     | This setting allows you to receive faxes directly to your computer.                              |  |  |  |
| Fax Polling       | This setting allows you to enable or disable the fax polling function.                           |  |  |  |
| Fax/Tel Ring Time | This setting determines the number of times the phone rings before the fax/te<br>mode initiates. |  |  |  |

#### Table 7-3 Fax receive settings (continued)

### Send a fax

Use the following steps to send a fax from the printer.

- 1. Place the document face-down on the scanner glass, or place it face-up in the document feeder and adjust the paper guides to fit the size of the document.
- 2. From the Home screen on the printer control panel, navigate to the Fax application, and then select the Fax icon. You might be prompted to type a user name and password.
- 3. Specify the recipients using one of these methods:
  - Use the keypad to enter the recipient or recipients.

Touch the Fax Recipients text field, and then use the keypad to enter the fax number. To send to multiple fax numbers, separate the numbers with a semicolon, or select the Enter button and the touchscreen keyboard after typing each number.

- Use a contact list as follows:
  - a. Select the Contacts button 🖪 that is next to the Fax Recipients field to open the Contacts screen.
  - b. Select the appropriate contact list.
  - c. Select a name or names from the list of contacts to add to the recipients list, and then select Add.
- 4. To load a Quick Set, select Load, select the Quick Set, and then select Load under the Quick Sets list.
- NOTE: Quick Sets are predefined settings for various types of output, such as Text, Photograph, and High Quality. You can select a Quick Set to view the description.
- 5. To configure settings, such as Resolution, Sides, and Content Orientation, select Options in the lower left corner, and then select the settings from the Options menus. Select Done if prompted.

6. Optional Preview: Touch the right pane of the screen to preview the document. You can use the Expand and Collapse buttons on the left side of the preview pane to expand and collapse the preview screen.

| Button | Description                  |
|--------|------------------------------|
|        | Expand the preview screen.   |
| 4      |                              |
|        | Collapse the preview screen. |
| •      |                              |
|        |                              |

Table 7-4 Buttons on the left side of the preview pane

Use the buttons on the right of the screen to adjust the preview options and to rearrange, rotate, insert, or remove pages.

| Button | Description                                                                                                    |
|--------|----------------------------------------------------------------------------------------------------|
|        | Use these buttons to toggle between single-page view and thumbnail view. More options are available in thumbnail view than in single-page view. |
|        |                                                                                                    |
|        | Use these buttons to zoom in or out on the selected page.                                                                                       |
| Œ      | NOTE: Select only one page at a time to use these buttons.                                                                                      |
| Q      |                                                                                                    |
|        | Use this button to rotate the page 180 degrees.                                                                                                 |
|        | NOTE: This button is available only in the thumbnail view.                                                                                      |
|        | Use this button to delete the selected pages.                                                                                                   |
|        | NOTE: This button is available only in the thumbnail view.                                                                                      |

Table 7-5 Buttons on the right side of the preview pane

| Button         | Description                                                                                                    |
|----------------|----------------------------------------------------------------------------------------------------|
| +              | Use these buttons to rearrange the pages within the document. Select one or more pages and move them to the left or right. NOTE: These buttons are available only in the thumbnail view. |
| +              |                                                                                                    |
| T <sub>4</sub> | Use this button to add a page to the document. The printer prompts to scan additional pages.                                                                                             |
| 8 <sub>2</sub> | Use this button to clear the changes made in the preview and start over.                                                                                                    |
|                | Touch this button to collapse the preview screen and return to the Copy screen.                                                                                                    |

#### Table 7-5 Buttons on the right side of the preview pane (continued)

7. When the document is ready, select Send to send the fax.

### Create a fax printing schedule

Faxes print automatically upon receipt, but they can also be stored and printed on a schedule that you determine. After you create the schedule, you can enable or disable the schedule as needed.

- 1. From the Home screen on the printer control panel, navigate to the Settings application, and then select the Settings icon.
- 2. Open the following menus:
  - **a**. Fax
  - b. Fax Receive Settings
  - c. Fax Printing Schedule
- 3. Under Incoming Fax Options, select Use Schedule.
- 4. Select New Event.
- 5. Select an option under Event Type.
  - Begin Printing
  - Begin Storing
- 6. Choose a time and the day. You can select multiple days.
- 7. Select Save. To add another event, repeat steps 4 6.
- 8. Select Done to enable the fax printing schedule.

### **Block incoming faxes**

Use the fax block list setting to create a list of blocked phone numbers. When a fax is received from a blocked phone number, the fax is not printed and is immediately deleted from memory.

### Create a list of blocked fax numbers

Use the following steps to create the list of fax numbers to block.

- 1. From the Home screen on the printer control panel, navigate to the Settings application, and then select the Settings icon.
- 2. Open the following menus:
  - a. Fax
  - b. Fax Receive Settings
  - c. Blocked Fax Numbers
- 3. Use one of the following options to add a number to the list:
  - Select Add Last Sender.
  - Select the New Fax Number field, type the number on the keypad that appears, and then select the Enter button 2. To add additional numbers, type the number and select the Enter button 2.
- 4. Select Done.

### Delete numbers from the list of blocked fax numbers

Use the following steps to remove numbers from the list of blocked fax numbers.

- 1. From the Home screen on the printer control panel, navigate to the Settings application, and then select the Settings icon.
- 2. Open the following menus:
  - a. Fax
  - **b.** Fax Receive Settings
  - c. Blocked Fax Numbers
- 3. Select one or more existing fax numbers in the list, or select Select All if you want to remove all the numbers.
- 4. Select the Trash button m , and then select Delete on the confirmation prompt.

### Additional fax tasks

Locate information on the Web for performing common fax tasks.

Go to Support for HP Color LaserJet Enterprise MFP X58045, Support for X58045dn, Support for X58045zs.

Instructions are available for fax tasks, such as the following:

- Create and manage fax speed dial lists
- Configure fax billing codes
- Use a fax printing schedule
- Block incoming faxes
- Fax archiving and forwarding

# 8 Manage the printer

Utilize management tools, configure security and energy-conservation settings, and manage firmware updates for the printer.

The following information is correct at the time of publication. For current information, see <u>Support for</u> <u>HP Color LaserJet Enterprise MFP X58045</u>, <u>Support for X58045dn</u>, <u>Support for X58045x</u>, or <u>Support for</u> <u>X58045zs</u>.

For more information:

HP's all-inclusive help for the printer includes the following information:

- Install and configure
- Learn and use
- Solve problems
- Download software and firmware updates
- Join support forums
- Find warranty and regulatory information

# Advanced configuration with the HP Embedded Web Server (EWS)

Use the HP Embedded Web Server to manage advanced printing functions.

### Introduction

Use the HP Embedded Web Server to manage printing functions from a computer instead of the printer control panel.

- View printer status information
- Determine the remaining life for all supplies and order new ones
- View and change tray configurations
- View and change the printer control-panel menu configuration
- View and print internal pages
- Receive notification of printer and supplies events
- View and change network configuration

The HP Embedded Web Server works when the printer is connected to an IP-based network. The HP Embedded Web Server does not support IPX-based printer connections. Internet access is not needed to open and use the HP Embedded Web Server.

When the printer is connected to the network, the HP Embedded Web Server is automatically available.

WOTE: The HP Embedded Web Server is not accessible beyond the network firewall.

### How to access the HP Embedded Web Server (EWS)

Use the following steps to open the Embedded Web Server.

- 1. From the Home screen on the printer control panel, touch the Information icon (1), and then touch the Ethernet icon 🚠 to display the IP address or host name.
- 2. Open a web browser, and in the address line, type the IP address or host name exactly as it displays on the printer control panel. Press the Enter key on the computer keyboard. The EWS web page opens.

https://10.10.XX.XXX

NOTE: If the web browser displays a message indicating that accessing the website might not be safe, select the option to continue to the website. Accessing this website will not harm the computer.

To use the HP Embedded Web Server, the browser must meet the following requirements:

#### Windows® 7

- Internet Explorer (version 8.x or greater)
- Google Chrome (version 34.x or greater)
- Firefox (version 20.x or greater)

#### Windows® 8 or greater

- Internet Explorer (version 9.x or greater)
- Google Chrome (version 34.x or greater)
- Firefox (version 20.x or greater)

Windows 10 or greater

- Microsoft Edge (version 93 or greater)
- Internet Explorer (version 9.x or greater)
- Google Chrome (version 34.x or greater)
- Firefox (version 20.x or greater)

#### macOS

- Safari (version 5.x or greater)
- Google Chrome (version 34.x or greater)

Linux

Google Chrome (version 34.x or greater)

• Firefox (version 20.x or greater)

### HP Embedded Web Server features

Learn about the HP Embedded Web Server (EWS) features available on each tab.

### Figure 8-1 EWS Tabs

| <b>(</b> )                                                                                                    | -              | and be t                                                                                                    | Ten 857458        |                          |                                      | Search by Keyw | vord Q                                                     | User: Administrator<br>🦻 🏫 Sign Out |   |
|----------------------------------------------------------------------------------------------------|----------------|----------------------------------------------------------------------------------------------------|-------------------|--------------------------|--------------------------------------|----------------|------------------------------------------------------------|-------------------------------------|---|
| Information                                                                                                    | General        | Copy/Print                                                                                                    | Scan/Digital Send | Fax Sup                  | oplies Troubleshooting               | Security H     | P Web Services N                                           | letworking                          |   |
| Device Status<br>Job Log                                                                                                    |                | Device Statu                                                                                                    | s                 |                          |                                      |                |                                                            |                                     |   |
| Configuration Page<br>Supplies Status Page<br>Event Log Page                                                                          | 2              | Sleep mode or<br>Supplies                                                                                                    | n                 |                          |                                      |                |                                                            |                                     | ^ |
| Usage Page<br>Device Information<br>Control Panel Snaps<br>Remote Control-Pan<br>Print<br>Printable Reports an<br>Open Source License | el<br>Id Pages | Yellow Cartridge<br>Order W9052MC<br>Toner Collection U<br>Stapler 2 Y1613A:<br>Stapler 3 Y1613A:<br>Stapler 1 Y1614A:<br>* Estimated levels. | 80%* Order        | nta Cartridge<br>W9053MC | Cyan Cartridge<br>80%* Order W9051MC | 80%* 01        | ack Cartridge<br>der W9050MC                               | 70%*                                |   |
|                                                                                                    |                | Media<br>Input/Output                                                                                                    | St                | atus                     | Capacity                             | Size           |                                                            | Туре                                | ļ |
|                                                                                                    |                | Tray 1                                                                                                    | L                 | Depleted                 | 100 sheets                           | Lega           | l (8.5x14)                                                 | Plain                               |   |
|                                                                                                    |                | Tray 2                                                                                                    |                   | 30 - 70%                 | 520 sheets                           | Lette          | er (8.5x11)                                                | Plain                               |   |
|                                                                                                    |                | Tray 3                                                                                                    |                   | 30 - 70%                 | 520 sheets                           | Lette          | er (8.5x11)                                                | Plain                               |   |
|                                                                                                    |                | Tray 4                                                                                                    |                   | 30 - 70%                 | 520 sheets                           | Lette          | er (8.5x11)                                                | Plain                               | Ŧ |
|                                                                                                    |                |                                                                                                    |                   |                          |                                      |                | nstant Support Shop for Sup<br>© Copyright 2010-2018 HP De |                                     |   |

NOTE: Copy/Print, Scan/Digital Send, and Fax tabs only appear for multi-function printers (MFPs). A Print tab appears for single-function printers (SFPs).

### Information tab

Settings available on the Information tab of the EWS.

#### Table 8-1 HP Embedded Web Server Information tab

| Menu                   | Description                                                                                                    |  |  |  |
|------------------------|----------------------------------------------------------------------------------------------------|--|--|--|
| Configuration Page     | Shows the information found on the configuration page.                                                                                                    |  |  |  |
| Control Panel Snapshot | Shows an image of the current screen on the control panel display.                                                                                                    |  |  |  |
| Device Information     | Shows the printer network name, address, and model information. To customize these entries, click the <b>Device Information</b> menu on the <b>General</b> tab.                                                                                                    |  |  |  |
| Device Status          | Shows the printer status and shows the estimated life remaining of HP supplies. The page also shows the type and size of paper set for each tray. To change the default settings, click the <b>Change Settings</b> link.                                                                           |  |  |  |
| Event Log Page         | Shows a list of all printer events and errors. Use the <b>HP Instant Support</b> link (in the <b>Other Links</b> area on all HP Embedded Web Server pages) to connect to a set of dynamic web pages that help solve problems. These pages also show additional services available for the printer. |  |  |  |
| Event Schedule Summary | The Event Schedule Summary page is used to view a table of all scheduled events.                                                                                                    |  |  |  |
| Job Log                | Provides a list of the jobs that have been processed.                                                                                                    |  |  |  |
| Open Source Licenses   | Shows a summary of the licenses for open source software programs that can be used with the printer.                                                                                                    |  |  |  |

#### Table 8-1 HP Embedded Web Server Information tab (continued)

| Menu                        | Description                                                                                                  |
|-----------------------------|----------------------------------------------------------------------------------------------------|
| Print                       | Allows the user to send a print-ready file to the printer to be printed.                                     |
| Printable Reports and Pages | Lists the internal reports and pages for the printer. Select one or more items to print.                     |
| Remote Control-Panel        | Provides a way to troubleshoot or manage the printer from a browser window on a desktop or laptop.           |
| Supplies Status Page        | Shows the status of the supplies for the printer.                                                            |
| Usage Page                  | Shows a summary of the number of pages the printer has printed, grouped by size, type, and paper print path. |

### **General tab**

Refer to the table for settings in the **General** tab.

| Menu                        | Description                                                                                                    |
|-----------------------------|----------------------------------------------------------------------------------------------------|
| Control Panel Customization | Reorder, show, or hide features on the control-panel display.                                                                             |
|                             | Change the default display language and keyboard layouts.                                                                                 |
| Quick Sets                  | Configure jobs that are available in the <b>Quick Sets</b> area of the Home screen on the printer control panel.                          |
| Alerts                      | Set up email alerts for various printer and supplies events.                                                                              |
| Control Panel Settings App  | Shows the Settings app options that are available on the printer control panel.                                                           |
| General Settings            | Configure how the printer recovers from jams and other general printer settings.                                                          |
| Edit Other Links            | Add or customize a link to another website. This link displays in the footer area on all HP Embedded Web Server pages.                    |
| Ordering Information        | Enter information about ordering replacement toner cartridges. This information displays on the supplies status page.                     |
| Device Information          | Name the printer and assign an asset number to it. Enter the name of the primary contact who will receive information about the printer.  |
| Language                    | Set the language in which to display the HP Embedded Web Server information.                                                              |
| Firmware Upgrade            | Download and install printer firmware upgrade files.                                                                                      |
| Date/Time Settings          | Set the date and time or synchronize with a network time server.                                                                          |
| Energy Settings             | Set or edit a wake time, sleep time, and sleep delay for the printer. Set a different schedule for each day of the week and for holidays. |
|                             | Set which interactions with the printer cause it to wake from sleep mode.                                                                 |
| Back up and Restore         | Create a backup file that contains printer and user data. If necessary, use this file to restore data to the printer.                     |
| Reset Factory Settings      | Restore printer settings to the factory defaults.                                                                                         |
| Solution Installer          | Install or remove third-party software packages that extend or modify the functionality of the printer.                                   |
| Job Statistics Settings     | Provides connection information about third-party job-statistics services, or enables local serverless device job accounting.             |

#### Table 8-2 HP Embedded Web Server General tab (continued)

| Menu           | Description                                                                                                  |
|----------------|----------------------------------------------------------------------------------------------------|
| Quota Settings | Provides connection information about third-party job-quota services, or enables local device quota service. |

### Copy/Print tab

Settings available on the Copy/Print tab of the EWS.

| Table 8-3 | HP Embedded Web Server Copy/Print tab |
|-----------|---------------------------------------|
|           |                                       |

| Menu                          | Description                                                                                                    |
|-------------------------------|----------------------------------------------------------------------------------------------------|
| Copy Settings                 | Configure the default options and Quick Sets for copy jobs.                                                                                                |
|                               | <b>NOTE:</b> If job-specific copy setting options are not set from the control panel at the start of a job, the default settings will be used for the job. |
| Default Print Options         | Configure the default options for print jobs.                                                                                                    |
| Expert Copy                   | Enable or disable Expert Copy and set the initial copy view.                                                                                               |
|                               | The Expert Copy feature is available only on some HP MFPs with larger control panels, and is available in FutureSmart 4 firmware 24.7.3 release or later.  |
| Manage Stored Jobs            | Enable or disable the ability to store jobs in the printer memory.                                                                                         |
|                               | Configure job-storage options.                                                                                                    |
| Manage Stapler/Stacker        | Configure settings for the stapler/stacker for printers that have this feature.                                                                            |
| Manage Trays                  | Configure settings for paper trays.                                                                                                    |
| PCL and PostScript Settings   | Adjust the PCL and PostScript settings for all print jobs, including copy jobs and received faxes.                                                         |
| Print from USB Drive Settings | Enable or disable the Print from USB Drive menu on the control panel.                                                                                      |
| Print Quality                 | Configure the print quality settings, including color adjustment, image registration, and allowed paper types.                                             |
| Restrict Color                | Permit or restrict color printing and copying.                                                                                                    |
| (Color printers only)         | Specify permissions for individual users or for jobs that are sent from specific software programs.                                                        |

### Scan/Digital Send tab

Refer to the table for settings in the Scan/Digital Send tab.

| Menu                                   | Description                                                                                                    |
|----------------------------------------|----------------------------------------------------------------------------------------------------|
| Scan to Email Settings                 | Configure the default email settings for digital sending, including the following:                                                                   |
|                                        | Settings for the outgoing mail (SMTP) server                                                                                                    |
|                                        | Settings for Email Quick Sets jobs                                                                                                    |
|                                        | • Default message settings, such as the "From" address and the subject line                                                                          |
|                                        | Settings for digital signatures and encryption                                                                                                    |
|                                        | Settings for email notifications                                                                                                    |
|                                        | Default scan settings for email jobs                                                                                                    |
|                                        | Default file settings for email jobs                                                                                                    |
| Scan to Network Folder Settings        | Configure the network folder settings for digital sending, including the following:                                                                  |
|                                        | Settings for Quick Sets jobs saved in a network folder                                                                                               |
|                                        | Settings for notifications                                                                                                    |
|                                        | Default scan settings for jobs saved in a network folder                                                                                             |
|                                        | Default file settings for jobs saved in a network folder                                                                                             |
| Scan to SharePoint® Settings           | Configure the SharePoint settings for digital sending, including the following:                                                                      |
|                                        | • Settings for Quick Sets jobs saved in a document library on the SharePoint sit                                                                     |
|                                        | • Default settings for jobs saved in a document library on the SharePoint site                                                                       |
| Scan to USB Drive Settings             | Configure the USB settings for digital sending, including the following:                                                                             |
|                                        | Settings for Quick Sets jobs saved on a USB flash drive                                                                                              |
|                                        | Settings for notifications                                                                                                    |
|                                        | • Default scan settings for jobs saved on a USB flash drive                                                                                          |
|                                        | Default file settings for jobs saved on a USB flash drive                                                                                            |
| Contacts                               | Manage contacts, including the following:                                                                                                    |
|                                        | • Add email addresses into the printer one at a time.                                                                                                |
|                                        | <ul> <li>Import a large list of frequently-used email addresses on to the printer all at<br/>once, rather than adding them one at a time.</li> </ul> |
|                                        | • Export contacts from the printer into a .CSV file on the computer to use as a data backup, or import the records onto another HP printer.          |
|                                        | • Edit email addresses that have already been saved in the printer.                                                                                  |
| Email and Scan to Network Folder Quick | Configure the printer to send scanned images as email attachments.                                                                                   |
| Setup Wizards                          | Configure the printer to save scanned images to network-folder Quick Sets. Quick Sets provide easy access to files saved on the network.             |
| Digital Sending Software Setup         | Configure settings related to using optional Digital Sending software.                                                                               |

### Fax tab

Settings available on the **Fax** tab of the EWS.

#### Table 8-5 HP Embedded Web Server Fax tab

| Menu            | Description                                                                                                    |
|-----------------|----------------------------------------------------------------------------------------------------|
| Fax Send Setup  | Configure settings for sending faxes, including the following:                                                                                            |
|                 | Default settings for outgoing faxes                                                                                                    |
|                 | Settings for fax Quick Sets jobs                                                                                                    |
|                 | Settings for notifications                                                                                                    |
|                 | Default setting for sending faxes using the internal fax modem                                                                                            |
|                 | Settings for using a LAN fax service                                                                                                    |
|                 | Settings for using an Internet fax service                                                                                                    |
| Fax Speed Dials | Manage speed dials, including the following:                                                                                                    |
|                 | <ul> <li>Import .CSV files containing email addresses, fax numbers, or user records, so<br/>that they can be accessed on this printer.</li> </ul>         |
|                 | • Export email, fax, or user records from the printer into a file on the computer to use as a data backup, or import the records onto another HP printer. |

### **Supplies tab**

Refer to the table for settings in the **Supplies** tab.

### Table 8-6 HP Embedded Web Server Supplies tab

| Menu            | Description                                                            |
|-----------------|------------------------------------------------------------------------|
| Manage Supplies | Configure how the printer reacts when supplies reach a Very Low state. |

### **Troubleshooting tab**

Refer to the table for settings in the Troubleshooting tab.

#### Table 8-7 HP Embedded Web Server Troubleshooting tab

| Menu                    | Description                                                                                                    |
|-------------------------|----------------------------------------------------------------------------------------------------|
| General Troubleshooting | Use the following options as appropriate:                                                                                                    |
|                         | • <b>Reports and Tests</b> area: Select and print several types of reports and tests.<br>Some reports can be viewed in the EWS by clicking the <b>View</b> button.                                                          |
|                         | • <b>Fax Tools</b> area: Configure settings for fax troubleshooting. (MFP and Digital Sender products with HP analog fax accessory only)                                                                                    |
|                         | OXPd Troubleshooting area: Enable or disable the Allow a Non-Secure     Connection for Web Services option                                                                                                    |
|                         | • <b>Auto Recovery</b> area: Enable or disable the <b>Enable Auto Recovery</b> option, which allows the printer to auto recover from errors that might require the power to be turned off and on (for example, a 49 error). |
| Online Help             | Link to HP cloud-based online help to assist in troubleshooting printing issues.                                                                                                    |

### Table 8-7 HP Embedded Web Server Troubleshooting tab (continued)

| Menu                                                        | Description                                                                                                    |
|-------------------------------------------------------------|----------------------------------------------------------------------------------------------------|
| Diagnostic Data NOTE: This item is available only if an     | Export printer information to a file that can be useful for HP technical support to use for detailed problem analysis.                |
| administrator password is set from the <b>Security</b> tab. |                                                                                                    |
| Calibration/Cleaning                                        | Enable the automatic cleaning feature, create and print the cleaning page, and select an option to calibrate the printer immediately. |
| Reset Factory Settings                                      | Restore printer settings to factory defaults.                                                                                         |
| Firmware Upgrade                                            | Download and install printer firmware upgrade files.                                                                                  |
| Scheduled Restart                                           | Restart the printer at the frequency or time specified.                                                                               |

### Security tab

Refer to the table for settings in the **Security** tab.

| Table 8-8 | HP Embedded Web Server Security tab |
|-----------|-------------------------------------|
|-----------|-------------------------------------|

| Menu                     | Description                                                                                                    |
|--------------------------|----------------------------------------------------------------------------------------------------|
| General Security         | Settings for general security, including the following:                                                                                            |
|                          | <ul> <li>Configure an administrator password to restrict access to certain features on<br/>the printer.</li> </ul>                                 |
|                          | • Set a custom device Service Access Code.                                                                                                    |
|                          | Set PJL password for processing PJL commands.                                                                                                    |
|                          | Set file system access and firmware upgrade security.                                                                                              |
|                          | • Enable or disable the Host USB port on the control panel or the USB connectivity port on the formatter for printing directly from a computer.    |
|                          | • View the status of all security settings.                                                                                                    |
| Account Policy           | Enable administrator account settings.                                                                                                    |
| Access Control           | Configure access to printer functions for specific individuals or groups, and select the method individuals use to sign in to the printer.         |
| Protect Stored Data      | Configure and manage the internal storage for the printer.                                                                                         |
|                          | Configure settings for jobs that are stored on the printer internal storage.                                                                       |
| Manage Remote Apps       | Manage or whitelist remote apps by importing or deleting certificates that allow devices to use this product.                                      |
| Certificate Management   | Install and manage security certificates for access to the printer and the network.                                                                |
| Email Domain Restriction | If email functionality is enabled, administrators can limit the email addresses to which the printer can send messages.                            |
| Security Log             | Export security event log data to a file that can be used for detailed problem analysis.                                                           |
| Web Service Security     | Allow resources on this printer to be accessed by web pages from different domains. If no sites are added to the list, then all sites are trusted. |

#### Table 8-8 HP Embedded Web Server Security tab (continued)

| Menu         | Description                                                                              |
|--------------|------------------------------------------------------------------------------------------|
| Security Log | Export security event log data to a file that can be used for detailed problem analysis. |
| Self Test    | Verify that the security functions are running according to expected system parameters.  |

### HP Web Services tab

Settings available on the HP Web Services tab of the EWS.

Use the **HP Web Services** tab to configure and enable HP Web Services for this printer. HP Web Services must be enabled to use mobile printing features.

| Menu               | Description                                                                                                    |
|--------------------|----------------------------------------------------------------------------------------------------|
| Web Services Setup | Connect this printer to HP Connected on the web by enabling HP Web Services.                                     |
| Web Proxy          | Configure a proxy server if there are issues enabling HP Web Services or connecting the printer to the Internet. |
| Smart Cloud Print  | Enable Smart Cloud Print, which allows access to web-based apps that extend the capabilities of the printer.     |

### Networking tab

Use the **Networking** tab to configure and secure network settings for the printer when it is connected to an IP-based network. This tab does not display if the printer is connected to other types of networks.

| Table 8-10 HP Embedded Web Server Networking tab > Con | iauration settinas |
|--------------------------------------------------------|--------------------|
|--------------------------------------------------------|--------------------|

| Menu             | Description                                                                                                    |
|------------------|----------------------------------------------------------------------------------------------------|
| Wireless Station | Configure the initial wireless settings.                                                                                                    |
|                  | NOTE: The configuration options available depend on the print server model.                                                                                                    |
| Wi-Fi Direct     | Configure Wi-Fi Direct settings for printers that include embedded Wi-Fi Direct Print and NFC printing or that have a wireless accessory installed.                                                                                              |
|                  | NOTE: The configuration options available depend on the print server model.                                                                                                    |
| TCP/IP Settings  | Configure TCP/IP settings for IPv4 and IPv6 networks.                                                                                                    |
|                  | NOTE: The configuration options available depend on the print server model.                                                                                                    |
| Network Settings | Configure IPX/SPX, AppleTalk, DLC/LLC, and SNMP settings, depending on the print server model.                                                                                                    |
| Other Settings   | Configure general printing protocols and services supported by the print server.<br>The available options depend on the print server model, but can include firmware<br>update, LPD queues, USB settings, support information, and refresh rate. |
| AirPrint         | Enable, set up, or disable network printing from Apple-supported printers.                                                                                                    |
| Select Language  | Change the language displayed by the HP Embedded Web Server. This page displays if the web pages support multiple languages. Optionally, select supported languages through language-preference settings in the browser.                         |

#### Table 8-10 HP Embedded Web Server Networking tab > Configuration settings (continued)

| Menu      | Description                                                        |
|-----------|--------------------------------------------------------------------|
| Web Proxy | Enter the Web Proxy server settings for your network, if required. |

#### Table 8-11 HP Embedded Web Server Networking tab > Security settings

| Menu                  | Description                                                                                                    |
|-----------------------|----------------------------------------------------------------------------------------------------|
| Settings              | View and restore current security settings to factory-default values.                                                                                                    |
|                       | Configure security settings using the Security Configuration Wizard.                                                                                                    |
|                       | <b>NOTE:</b> Do not use the Security Configuration Wizard to configure security settings if using network-management applications, such as HP Web Jetadmin.                                                                  |
| Secure Communication  | Configure Transport Layer Security (TLS) protocol and encryption options.                                                                                                    |
| Mgmt. Protocols       | Configure and manage security protocols for this printer, including the following:                                                                                                    |
|                       | <ul> <li>Set the security management level for the HP Embedded Web Server, and<br/>control traffic over HTTP and HTTPS.</li> </ul>                                                                                           |
|                       | <ul> <li>Configure the SNMP (Simple Network Management Protocol) operation. Enable or disable the SNMP v1/v2c or SNMP v3 agents on the print server.</li> </ul>                                                              |
|                       | <ul> <li>Control access through protocols that may not be secure, such as printing<br/>protocols, print services, discovery protocols, name resolution services, and<br/>configuration-management protocols.</li> </ul>      |
| 802.1X Authentication | Configure 802.1X authentication settings on the Jetdirect print server as required for<br>client authentication on the network, and reset the 802.1X authentication settings to<br>factory-default values.                   |
|                       | <b>CAUTION:</b> When changing the 802.1X authentication settings; the printer might lose its connection. To reconnect, it might be necessary to reset the print server to a factory-default state and reinstall the printer. |
| IPsec/Firewall        | View or configure a Firewall policy or an IPsec/Firewall policy.                                                                                                    |
| Announcement Agent    | Enable or disable the HP Device Announcement Agent, set the configuration server, and configure mutual authentication using certificates.                                                                                    |

#### Table 8-12 HP Embedded Web Server Networking tab > Diagnostics settings

| Menu               | Description                                                                                       |
|--------------------|---------------------------------------------------------------------------------------------------|
| Network Statistics | Display network statistics that are collected and stored on the HP Jetdirect print server.        |
| Protocol Info      | View a list of network-configuration settings on the HP Jetdirect print server for each protocol. |
| Configuration Page | View the HP Jetdirect configuration page, which contains status and configuration information.    |

### **Configure IP network settings**

Use the EWS to configure the printer network settings.

### Printer sharing disclaimer

Review the following disclaimer.

HP does not support peer-to-peer networking, as the feature is a function of Microsoft operating systems and not of the HP printer drivers. Go to Microsoft at <u>www.microsoft.com</u>.

### View or change network settings

Use the HP Embedded Web Server to view or change IP configuration settings.

- 1. Open the HP Embedded Web Server (EWS):
  - a. From the Home screen on the printer control panel, touch the Information icon (), and then touch the Ethernet icon 🚓 to display the IP address or host name.
  - b. Open a web browser, and in the address line, type the IP address or host name exactly as it displays on the printer control panel. Press the Enter key on the computer keyboard. The EWS opens.

S https://10.10.XX.XXX

- NOTE: If the web browser displays a message indicating that accessing the website might not be safe, select the option to continue to the website. Accessing this website will not harm the computer.
- 2. Click the Networking tab to obtain network information. Change settings as needed.

### Rename the printer on a network

To rename the printer on a network so that it can be uniquely identified, use the HP Embedded Web Server.

- 1. Open the HP Embedded Web Server (EWS):
  - a. From the Home screen on the printer control panel, touch the Information icon (1), and then touch the Ethernet icon 👫 to display the IP address or host name.
  - b. Open a web browser, and in the address line, type the IP address or host name exactly as it displays on the printer control panel. Press the Enter key on the computer keyboard. The EWS opens.

S https://10.10.XX.XXX

- NOTE: If the web browser displays a message indicating that accessing the website might not be safe, select the option to continue to the website. Accessing this website will not harm the computer.
- 2. Open the **General** tab.
- 3. On the Device Information page, the default printer name is in the **Device Name** field. You can change this name to uniquely identify this printer.
- NOTE: Completing the other fields on this page is optional.

4. Click the Apply button to save the changes.

### Manually configure IPv4 TCP/IP parameters from the control panel

Use the control-panel Settings menus to manually set an IPv4 address, subnet mask, and default gateway.

- 1. From the Home screen on the printer control panel, navigate to the Settings application, and then select the Settings icon.
- 2. Open the following menus:
  - a. Networking
  - b. Ethernet
  - c. TCP/IP
  - d. IPV 4 Settings
  - e. Config Method
- 3. Select the Manual option, and then touch the Save button.
- 4. Open the Manual Settings menu.
- 5. Touch the IP Address, Subnet Mask, or Default Gateway option.
- 6. Touch the first field to open a keypad. Enter the correct digits for the field, and then touch the OK button.

Repeat the process for each field, and then touch the Save button.

### Manually configure IPv6 TCP/IP parameters from the control panel

Use the control-panel Settings menus to manually set an IPv6 address.

- 1. From the Home screen on the printer control panel, navigate to the Settings application, and then select the Settings icon.
- 2. To enable manual configuration, open the following menus:
  - a. Networking
  - b. Ethernet
  - c. TCP/IP
  - d. IPV6 Settings
- 3. Select Enable, and then select On.
- 4. Select the Enable Manual Settings option, and then touch the Done button.
- 5. To configure the address, open the Address menu, and then touch the field to open a keypad.
- 6. Use the keypad to enter the address, and then touch the OK button.
- 7. Touch Save.

### Link speed and duplex settings

Use the following steps to make changes to link speed and duplex settings.

NOTE: This information applies only to Ethernet networks. It does not apply to wireless networks.

The link speed and communication mode of the print server must match the network hub. For most situations, leave the printer in automatic mode. Incorrect changes to the link speed and duplex settings might prevent the printer from communicating with other network devices. To make changes, use the printer control panel.

NOTE: The printer setting must match the setting for the network device (a network hub, switch, gateway, router, or computer).

NOTE: Making changes to these settings causes the printer to turn off and then on. Make changes only when the printer is idle.

- 1. From the Home screen on the printer control panel, navigate to the Settings application, and then select the Settings icon.
- 2. Open the following menus:
  - a. Networking
  - b. Ethernet
  - c. Link Speed
- 3. Select one of the following options:
  - Auto: The print server automatically configures itself for the highest link speed and communication mode allowed on the network.
  - 10T Half: 10 megabytes per second (Mbps), half-duplex operation
  - 10T Full: 10 Mbps, full-duplex operation
  - 10T Auto: 10 Mbps, automatic-duplex operation
  - 100TX Half: 100 Mbps, half-duplex operation
  - 100TX Full: 100 Mbps, full-duplex operation
  - 100TX Auto: 100 Mbps, automatic-duplex operation
  - 1000T Full: 1000 Mbps, full-duplex operation
- 4. Touch the Save button. The printer turns off and then on.

### **Printer security features**

Restrict who has access to configuration settings, secure data, and prevent access to valuable hardware components.

### Introduction

The printer includes several security features to restrict who has access to configuration settings, to secure data, and to prevent access to valuable hardware components.

### Security statements

Review this important security statement.

The printer supports security standards and recommended protocols that help you keep the printer secure, protect critical information on your network, and simplify the way you monitor and maintain the printer.

### Assign an administrator password

Assign an administrator password for access to the printer and the HP Embedded Web Server so that unauthorized users cannot change the printer settings.

### Use the HP Embedded Web Server (EWS) to set the password

Use the following steps to set a password for the printer.

- 1. Open the HP Embedded Web Server (EWS):
  - a. From the Home screen on the printer control panel, touch the Information icon (1), and then touch the Ethernet icon 🗄 to display the IP address or host name.
  - b. Open a web browser, and in the address line, type the IP address or host name exactly as it displays on the printer control panel. Press the Enter key on the computer keyboard. The EWS opens.

S https://10.10.XX.XXX

- NOTE: If the web browser displays a message indicating that accessing the website might not be safe, select the option to continue to the website. Accessing this website will not harm the computer.
- 2. Click the Security tab.
- 3. Open the General Security menu.
- 4. In the area labeled **Set the Local Administrator Password**, enter the name to associate with the password in the **Username** field.
- 5. Enter the password in the New Password field, and then enter it again in the Verify Password field.
- NOTE: To change an existing password, first enter the existing password in the Old Password field.
- 6. Click the Apply button.
- IMPORTANT: Make note of the password and store it in a safe place. The administrator password cannot be recovered. If the administrator password is lost or forgotten, contact HP Support for the assistance required to completely reset the printer.

Click here to contact HP Support about resetting the printer password.

#### Provide user access credentials at the printer control panel

Use the following steps to sign into the control panel.

Some features on the printer control panel can be secured so that unauthorized people cannot use them. When a feature is secured, the printer prompts you to sign in before you can use it. You can also sign in without waiting for a prompt by selecting Sign In from the printer control panel.

Typically, the credentials for signing in to the printer are the same as for signing in to the network. Consult the network administrator for this printer if you have questions about which credentials to use.

- 1. From the Home screen on the printer control panel, select Sign In.
- 2. Follow the prompts to enter the credentials.

NOTE: To maintain security for the printer, select Sign Out when you have finished using the printer.

### **IP Security**

IP Security (IPsec) is a set of protocols that control IP-based network traffic to and from the printer. IPsec provides host-to-host authentication, data integrity, and encryption of network communications.

For printers that are connected to the network and have an HP Jetdirect print server, you can configure IPsec by using the **Networking** tab in the HP Embedded Web Server.

### **Encryption support: HP High Performance Secure Hard Disks**

The hard disk provides hardware-based encryption so you can securely store sensitive data without impacting printer performance. This hard disk uses the latest Advanced Encryption Standard (AES) and has versatile time-saving features and robust functionality.

Use the Security menu in the HP Embedded Web Server to configure the disk.

### Lock the formatter

The formatter has a slot that you can use to attach a security cable.

Locking the formatter prevents someone from removing valuable components from it.

### **Energy-conservation settings**

Learn about the energy-conservation settings that are available for the printer.

### Set the sleep timer and configure the printer to use 1 watt or less of power

The sleep settings affect how much power the printer uses, the wake/sleep time, how quickly the printer enters sleep mode, and how quickly the printer wakes up from sleep mode.

To configure the printer to use 1 watt or less of power while in sleep mode, enter the time for the Sleep after Inactivity setting.

- 1. From the Home screen on the printer control panel, select Settings.
- 2. Open the following menus:
  - General
  - Energy Settings
  - Sleep Settings

- 3. Select Sleep after Inactivity to specify the number of minutes the printer is inactive before it enters sleep mode. Enter the appropriate time period.
- 4. Select Done to save the settings.

### Set the sleep schedule

Use the <u>Sleep Schedule</u> feature to configure the printer to automatically wake or go into Sleep mode at specific times on specific days of the week.

- 1. From the Home screen on the printer control panel, navigate to the Settings application, and then select the Settings icon.
- 2. Open the following menus:
  - a. General
  - b. Energy Settings
  - c. Sleep Schedule
- 3. Select the New Event button, and then select the type of event to schedule: Wake Event or Sleep Event.
- 4. For a wake or sleep event, configure the time and the days of the week for the event. Select Save to save the setting.

### HP Web Jetadmin

HP Web Jetadmin is an award-winning, industry-leading tool for efficiently managing a wide variety of networked HP products, including printers, multifunction printers, and digital senders. This single solution allows you to remotely install, monitor, maintain, troubleshoot, and secure your printing and imaging environment – ultimately increasing business productivity by helping you save time, control costs, and protect your investment.

HP Web Jetadmin upgrades are periodically made available to provide support for specific product features. Go to <a href="https://www.hp.com/go/webjetadmin">www.hp.com/go/webjetadmin</a> for more information.

### Software and firmware updates

HP regularly updates features that are available in the printer firmware. To take advantage of the most current features, update the printer firmware.

Download the most recent firmware update file from the web:

Go to <u>Support for HP Color LaserJet Enterprise MFP X58045</u>, <u>Support for X58045dn</u>, <u>Support for X58045zs</u>. Click **Software**, **Drivers and Firmware**.

# 9 Solve problems

Troubleshoot problems with the printer. Locate additional resources for help and technical support.

The following information is correct at the time of publication. For current information, see <u>Support for</u> <u>HP Color LaserJet Enterprise MFP X58045</u>, <u>Support for X58045dn</u>, <u>Support for X58045x</u>, or <u>Support for X58045z</u>.

#### For more information:

HP's all-inclusive help for the printer includes the following information:

- Install and configure
- Learn and use
- Solve problems
- Download software and firmware updates
- Join support forums
- Find warranty and regulatory information

### A "Cartridge is low" or "Cartridge is very low" message displays on the printer control panel or EWS

Review the possible solutions to this issue.

**Cartridge is low**: The printer indicates when a toner cartridge level is low. Actual toner cartridge life remaining may vary. The toner cartridge does not need to be replaced now, and the cartridge remains locked until the cartridge reaches **Very Low** status.

**Cartridge is very low**: The printer indicates when the toner cartridge level is very low. In addition, the cartridge unlocks so that it can be replaced. Replace the toner cartridge when the cartridge reaches very low.

Once an HP toner cartridge has reached **Very Low**, HP's Premium Protection Warranty on that toner cartridge has ended.

### Clear paper jams

Use the procedures in this section to clear jammed paper from the printer paper path.

### Paper jam locations

Jams can occur in these locations.

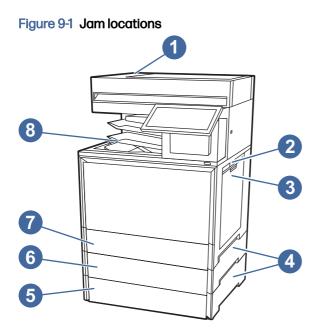

| ltem | Description                         |
|------|-------------------------------------|
| 1    | Document feeder                     |
| 2    | Right door and fuser area           |
| 3    | Tray 1 (multipurpose tray)          |
| 4    | Tray jam access doors               |
| 5    | Optional Tray 4                     |
| 6    | Optional Tray 3                     |
| 7    | Tray 2                              |
| 8    | Output bin or finisher output trays |

### Auto-navigation for clearing paper jams

Learn about printer jam clearing auto-navigation.

The auto-navigation feature assists in clearing jams by providing step-by-step instructions on the control panel.

When you complete a step, the printer displays instructions for the next step until you have completed all steps in the procedure.

### Experiencing frequent or recurring paper jams?

To reduce the number of paper jams, try these solutions.

- 1. Use only paper that meets HP specifications for this printer.
- 2. Use paper that is not wrinkled, folded, or damaged. If necessary, use paper from a different package.
- 3. Use paper that has not previously been printed or copied on.

- 4. Make sure the tray is not overfilled. If it is, remove the entire stack of paper from the tray, straighten the stack, and then return some of the paper to the tray.
- 5. Make sure the paper guides in the tray are adjusted correctly for the size of paper. Adjust the guides so they are touching the paper stack without bending it.
- 6. Make sure that the tray is fully inserted in the printer.
- 7. If you are printing on heavy, embossed, or perforated paper, use the manual feed feature and feed sheets one at a time.
- 8. Open the Trays menu on the printer control panel. Verify that the tray is configured correctly for the paper type and size.
- 9. Make sure the printing environment is within recommended specifications.

### 31.13.yz jam error in the document feeder

The following information describes how to clear paper jams in the document feeder. When a jam occurs, the control panel displays an animation that assists in clearing the jam.

#### **Recommended action for customers**

When a jam occurs, the control panel displays a message and an animation that assists in clearing the jam.

- 31.13.01 Jam in document feeder
- 31.13.02 Jam in document feeder
- 31.13.13 Jam in document feeder
- 1. Remove paper from the exit assembly of the document feeder.

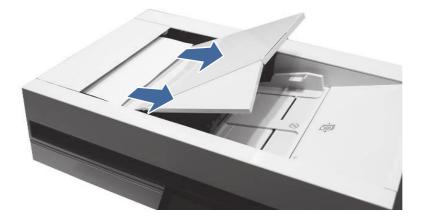

2. Open the document-feeder cover.

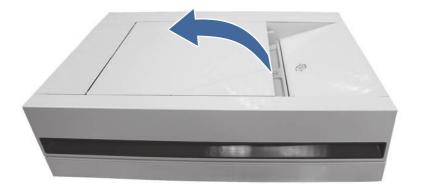

3. Remove any jammed paper from the document feeder input area.

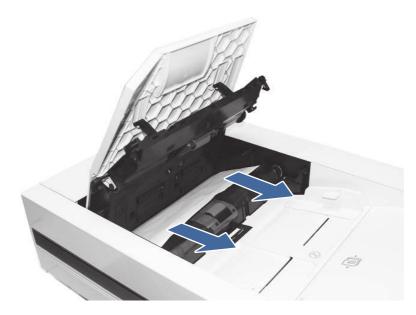

4. Lift the document feeder and check the lower side of the feed path.

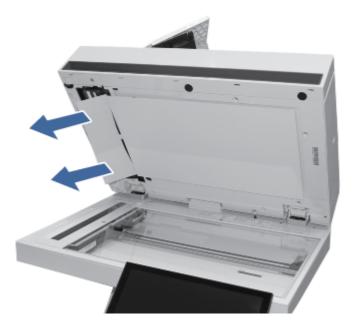

5. Make sure the guides in the document-feeder input tray are adjusted to the correct size for the document before loading paper.

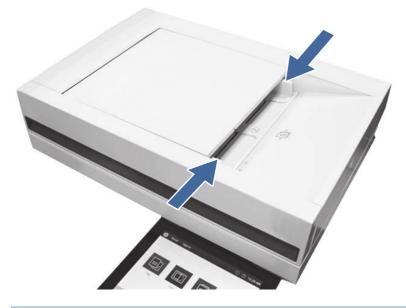

- NOTE: To avoid document feeder jams, to copy narrow documents, use the flatbed scanner. Remove all staples and paper clips from original documents. Do not feed damaged or wrinkled paper.
- NOTE: Original documents that are printed on heavy, glossy paper can jam more frequently than originals that are printed on plain paper.
- 6. If the paper continues to jam, remove and clean the document feeder rollers.

a. Open the document-feeder jam access door.

Figure 9-2 Open the document-feeder jam access door

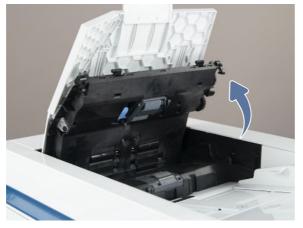

b. Release the blue locking arm to drop the assembly down. Slide the pickup and feed roller assembly to the left, and then pull it away from the document feeder to remove it.

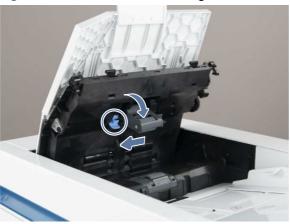

Figure 9-3 Release the blue locking arm

c. Lift the roller cover up and then slide the roller toward the front of the printer to remove it.

Figure 9-4 Release the separation roller cover

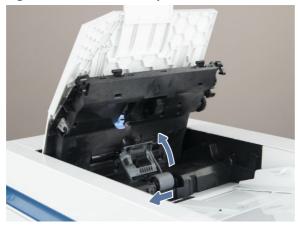

d. Clean the rollers with a dampened lint free cloth.

- e. Reinstall the rollers in the document feeder and perform a copy job to test.
- 7. If the error persists, contact your HP-authorized service or support provider, or contact customer support at <a href="https://www.hp.com/go/contactHP">www.hp.com/go/contactHP</a>.

### 13.B2.D1 jam error in Tray 1 (multipurpose tray)

Use the following procedure to clear paper jams in Tray 1 (multipurpose tray). When a jam occurs, the control panel displays an animation that assists in clearing the jam.

#### **Recommended action for customers**

When a jam occurs, the control panel displays a message and an animation that assists in clearing the jam.

#### • 13.B2.D1 Jam in tray 1

1. If you can see the jammed sheet in Tray 1, remove the jammed sheet by gently pulling it straight out.

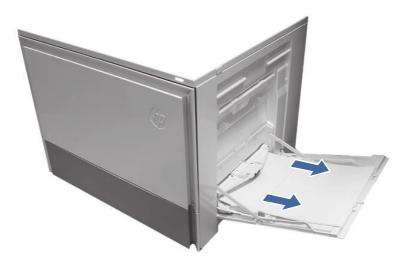

2. Open the right door and remove paper from the area shown.

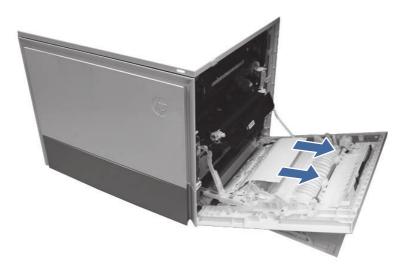

- 3. Close the right to allow the printer to clear the message.
- 4. Make sure the type and quality of the paper being used meets the HP specifications for the printer.
- 5. Make sure the Tray 1 guides are set to the correct paper size and that the paper tray is not overfilled (paper is below the 3 triangles on the right guide).

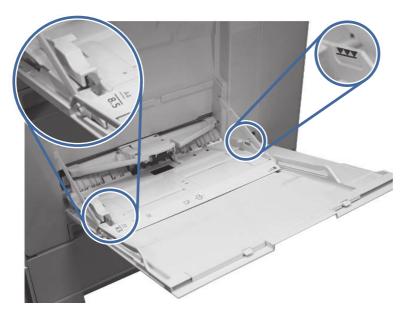

- 6. Load the paper back into the tray and restart the print job.
- 7. If the same jam appears remove and clean the tray 1 pick, feed and separation rollers.

a. Locate and release the pickup roller assembly release tab.

Figure 9-5 Locate the pickup roller assembly tab

b. Push the pickup roller assembly to the right and then away from the printer.

Figure 9-6 Remove the pickup roller assembly

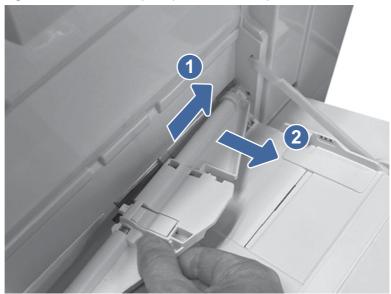

c. Grasp the left- and right-side of the separation roller assembly, and then lift the assembly up.

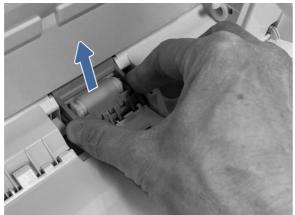

Figure 9-7 Lift the separation roller assembly

d. Pull the separation roller assembly straight out to remove it.

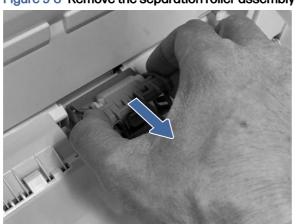

Figure 9-8 Remove the separation roller assembly

- e. Clean the roller with a dampened lint free cloth.
- f. Install the rollers back into tray one and test the tray by printing from tray 1.
- 8. If the error persists, contact your HP-authorized service or support provider, or contact customer support at <a href="http://www.hp.com/go/contactHP">www.hp.com/go/contactHP</a>.

## 13.B2.D2 jam error in Tray 2

Use the following procedure to check for paper in all possible jam locations related to Tray 2. When a jam occurs, the control panel displays an animation that assists in clearing the jam.

### **Recommended action for customers**

When a jam occurs, the control panel displays a message and an animation that assists in clearing the jam.

• 13.B2.D2 Paper jam in tray 2

1. Open the right door.

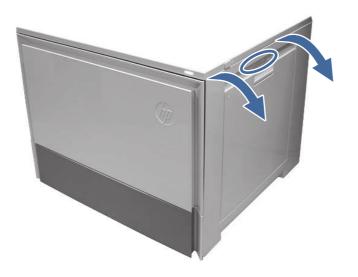

2. Gently remove any jammed paper.

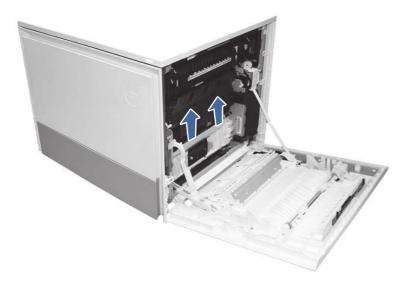

3. Close the right door to clear the control panel message.

## 4. Open Tray 2.

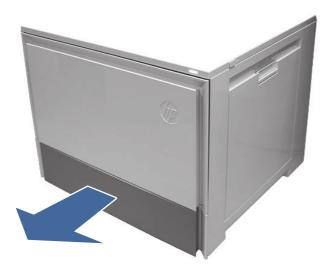

5. Remove the paper from the tray and discard any bent, curled, or damaged sheets.

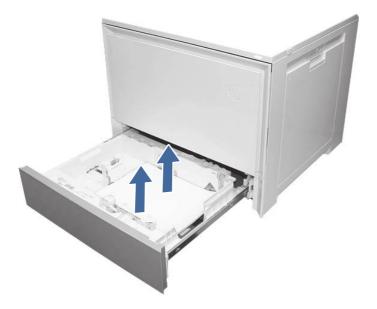

6. Make sure that the tray width and length guides are set to the correct paper size for the paper being installed into the tray and that the tray is not over filled above the fill mark (line below 3 triangles on rear guide).

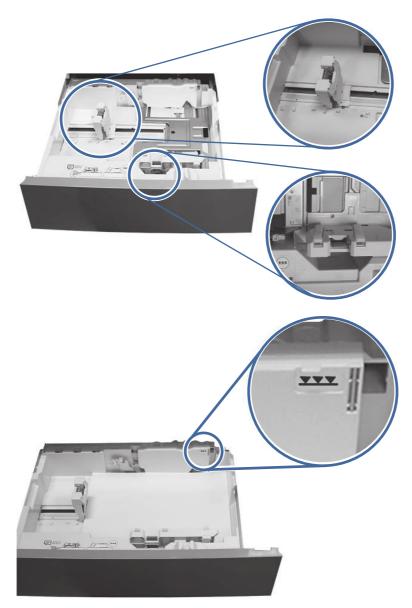

- 7. Ensure the type and quality of the paper being used meets the HP specifications for the printer.
- 8. If the error persists, clean the Tray 2 pick, feed, separation rollers.

a. Open the right door to access the rollers.

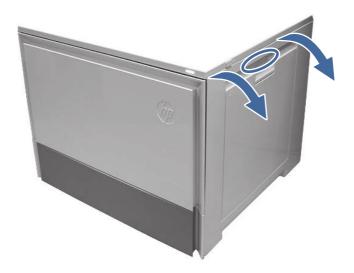

b. Locate and remove the Tray 2 separation roller.

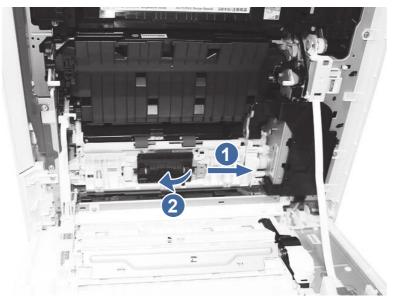

Call-out 1- slide blue locking lever

Call-out 2- Remove the roller assembly.

c. Remove the Tray 2 pick and feed rollers.

To remove the roller assembly, gently pull on the side of the assembly and slide out as shown.

NOTE: Make sure your hands are clean before touching the rollers. Oils or debris from hands can cause paper pickup issues.

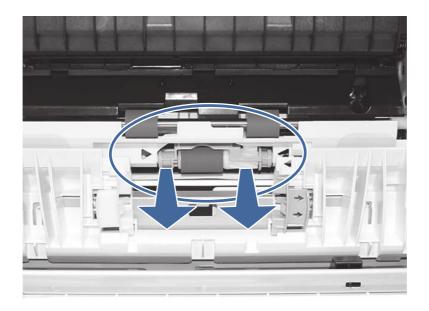

d. Clean the rollers with a dampened lint free cloth.

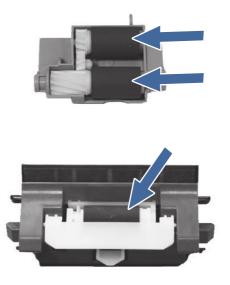

- e. Reinstall the roller assemblies and close the right door.
- f. Run a print job from Tray 2.
- 9. If the error persists, contact your HP-authorized service or support provider, or contact customer support at <a href="https://www.hp.com/go/contactHP">www.hp.com/go/contactHP</a>.

# 13.A3 jam error in Tray 3

Use the following procedure to check for paper in all possible jam locations related to Tray 3. When a jam occurs, the control panel displays an animation that assists in clearing the jam.

### **Recommended action for customers**

Use the following procedure to check for paper in all possible jam locations related to the 550-sheet trays. When a jam occurs, the control panel displays an animation that assists in clearing the jam.

- 13.A3.A3 Jam in tray 3
- 13.A3.D3 Jam in tray 3
- 1. Open the Tray 3 right side access door.

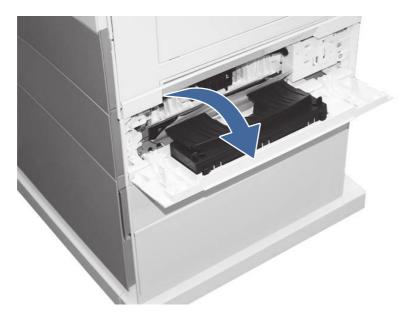

2. Remove any jammed paper found in access area.

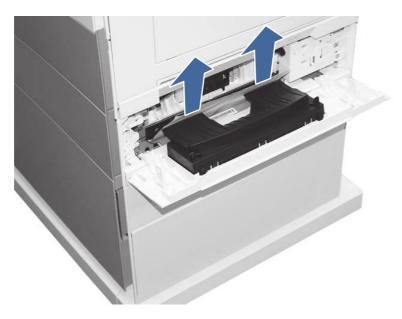

3. Open the right door.

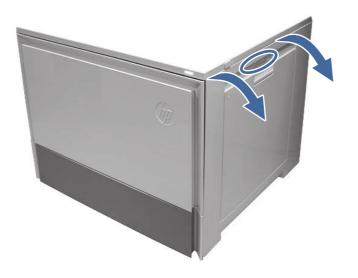

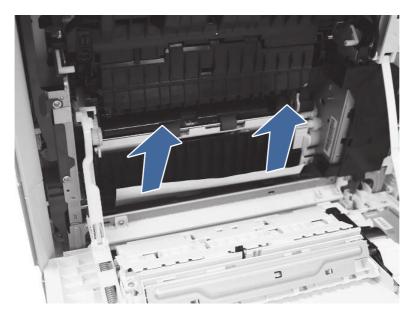

5. Open Tray 3.

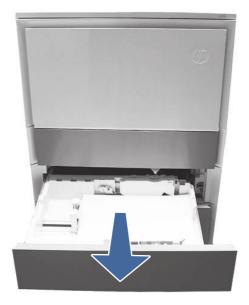

6. Remove the paper from the tray and discard any bent, curled, or damaged sheets.

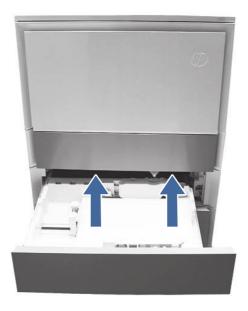

7. Make sure that the tray width and length guides are set to the correct paper size for the paper being installed into the tray and that the tray is not over filled above the fill mark (line below 3 triangles on rear guide).

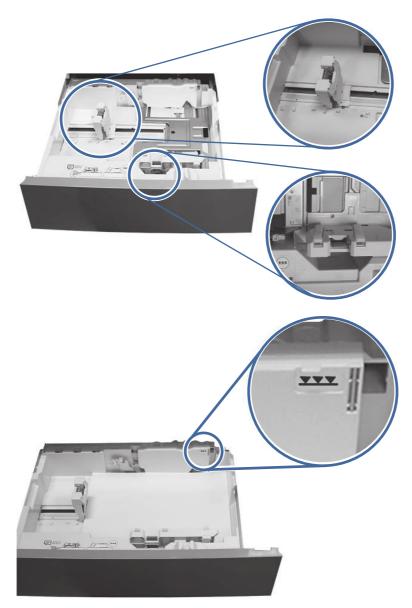

- 8. Ensure the type and quality of the paper being used meets the HP specifications for the printer.
- 9. If the error persists, clean the Tray 3 pick, feed, separation rollers.

a. Open the Tray 3 right door to access the rollers.

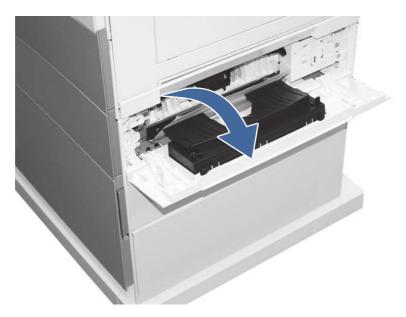

b. Locate and remove the Tray 3 separation roller.

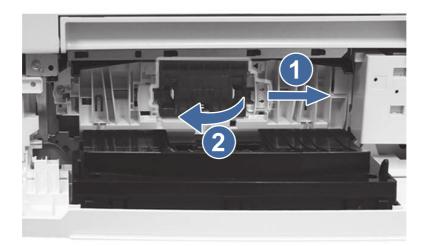

Call-out 1- slide blue locking lever

Call-out 2- Remove the roller assembly.

c. Remove the Tray 3 pick and feed rollers.

To remove the roller assembly, gently pull on the side of the assembly and slide out as shown.

NOTE: Make sure your hands are clean before touching the rollers. Oils or debris from hands can cause paper pickup issues.

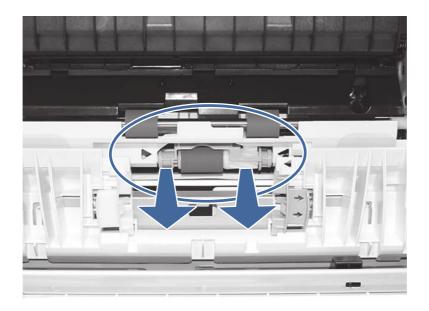

d. Clean the rollers with a dampened lint free cloth.

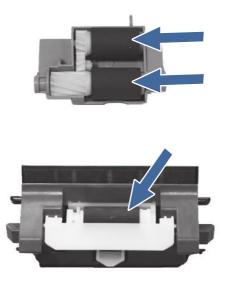

- e. Reinstall the roller assemblies and close the right door.
- f. Run a print job from Tray 3.
- **10.** If the error persists, contact your HP-authorized service or support provider, or contact customer support at <a href="https://www.hp.com/go/contactHP">www.hp.com/go/contactHP</a>.

# 13.A4 jam error in Tray 4

Use the following procedure to check for paper in all possible jam locations related to the 550 sheet Tray 4. When a jam occurs, the control panel displays an animation that assists in clearing the jam.

### **Recommended action for customers**

When a jam occurs, the control panel displays a message and an animation that assists in clearing the jam.

- 13.A4.A4 Paper jam in tray 4
- 13.A4.D4 Paper jam in tray 4
- 1. Open the right door.

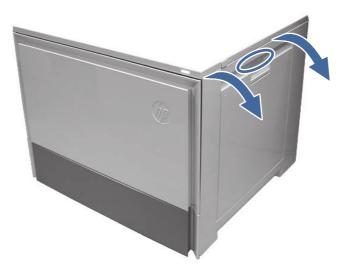

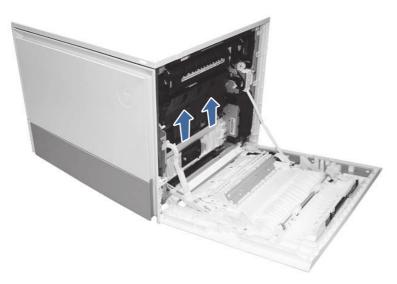

**3**. Open the Tray 4 right access door.

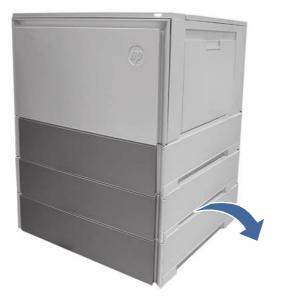

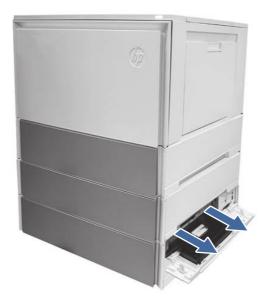

5. Open the Tray 3 access door and gently remove any jammed paper.

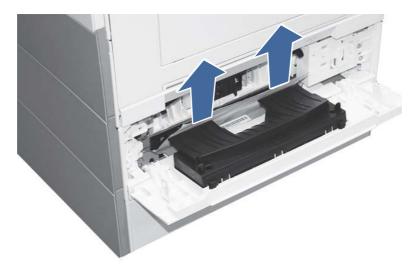

- 6. Close the right door to clear the control panel message.
- 7. Open Tray 4.

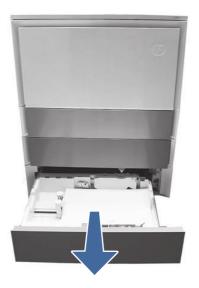

8. Remove the paper from the tray and discard any bent, curled, or damaged sheets.

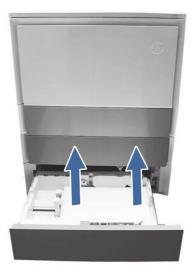

9. Make sure that the tray width and length guides are set to the correct paper size for the paper being installed into the tray and that the tray is not over filled above the fill mark (line below 3 triangles on rear guide).

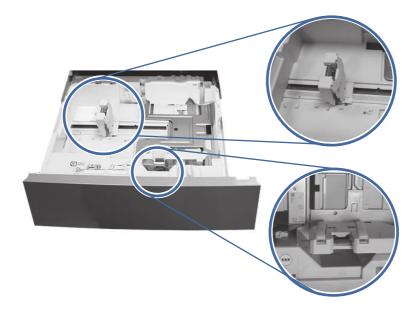

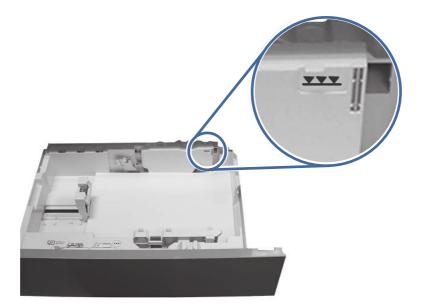

- 10. Ensure the type and quality of the paper being used meets the HP specifications for the printer.
- 11. If the error persists, clean the Tray 4 pick, feed, separation rollers.
  - a. Open the Tray 4 door to access the rollers.

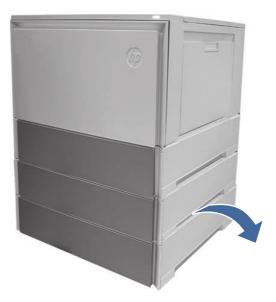

b. Locate and remove the Tray 4 separation roller.

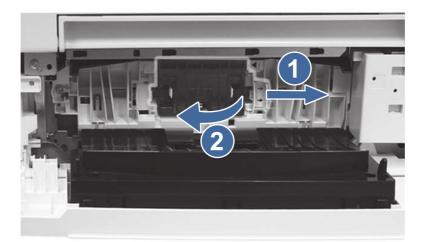

Call-out 1- slide blue locking lever

Call-out 2- Remove the roller assembly.

c. Remove the Tray 4 pick and feed rollers.

To remove the roller assembly, gently pull on to the side of the rollers as shown.

NOTE: Make sure your hands are clean before touching the rollers. Oils or debris from hands can cause paper pickup issues.

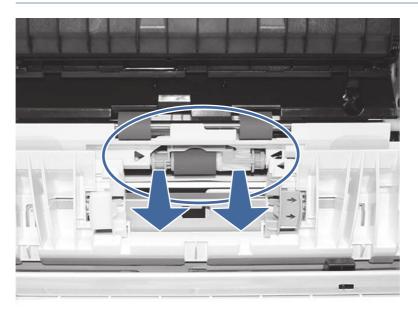

d. Clean the rollers with a dampened lint free cloth.

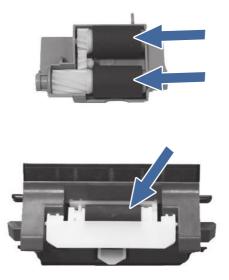

- e. Reinstall the roller assemblies and close the right door.
- f. Run a print job from Tray 4.
- 12. If the error persists, contact your HP-authorized service or support provider, or contact customer support at <a href="http://www.hp.com/go/contactHP">www.hp.com/go/contactHP</a>.

## 13.A5 jam error in Tray 5

Use the following procedure to check for paper in all possible jam locations related to the 550 sheet Tray 5. When a jam occurs, the control panel displays an animation that assists in clearing the jam.

#### **Recommended action for customers**

When a jam occurs, the control panel displays a message and an animation that assists in clearing the jam.

- 13.A5.A5 Paper jam in tray 5
- 13.A5.D5 Paper jam in tray 5

1. Open the right door.

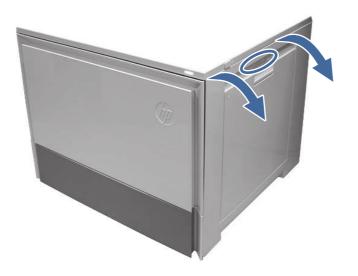

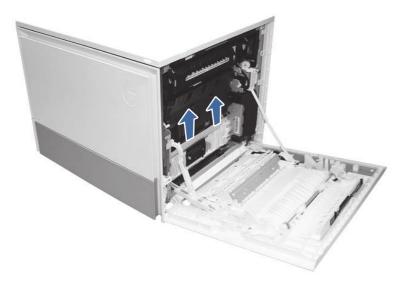

**3.** Open the Tray 5 right access door.

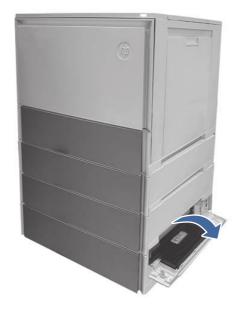

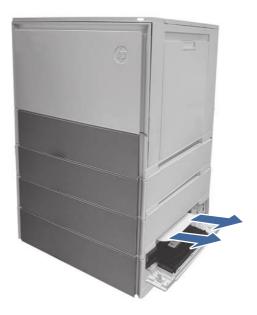

5. Open the Tray 4 access door and gently remove any jammed paper.

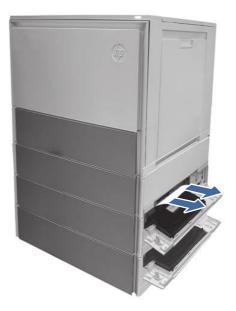

- 6. Close the right door to clear the control panel message.
- 7. Open Tray 5.

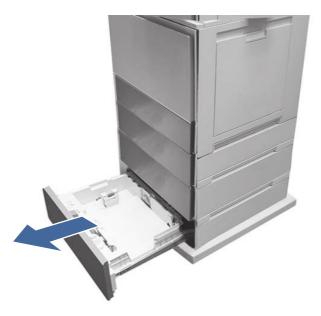

8. Remove the paper from the tray and discard any bent, curled, or damaged sheets.

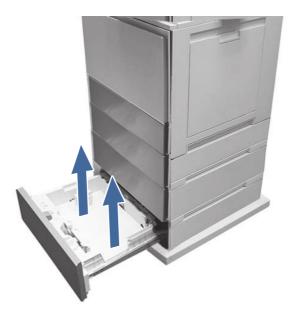

9. Make sure that the tray width and length guides are set to the correct paper size for the paper being installed into the tray and that the tray is not over filled above the fill mark (line below 3 triangles on rear guide).

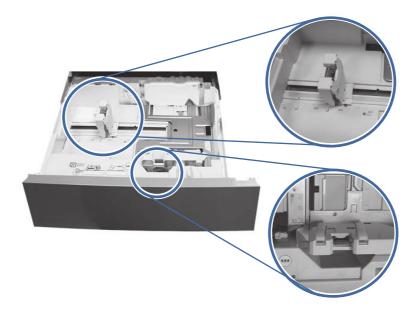

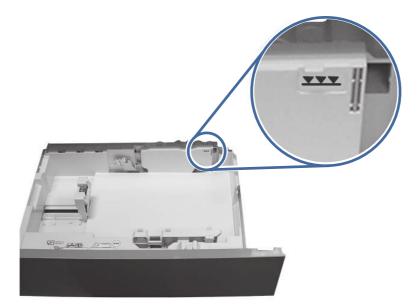

- 10. Ensure the type and quality of the paper being used meets the HP specifications for the printer.
- 11. If the error persists, clean the Tray 5 pick, feed, separation rollers.
  - a. Open the Tray 5 door to access the rollers.

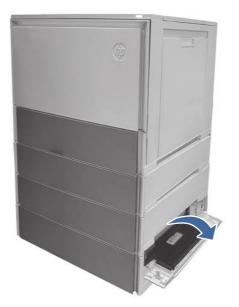

b. Locate and remove the Tray 5 separation roller.

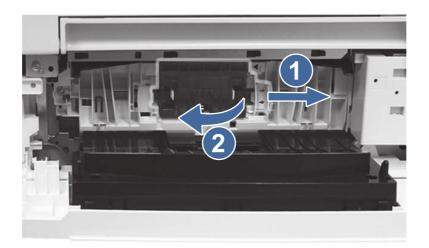

Call-out 1- slide blue locking lever

Call-out 2- Remove the roller assembly.

c. Remove the Tray 5 pick and feed rollers.

To remove the roller assembly, gently pull on to the side of the rollers as shown.

NOTE: Make sure your hands are clean before touching the rollers. Oils or debris from hands can cause paper pickup issues.

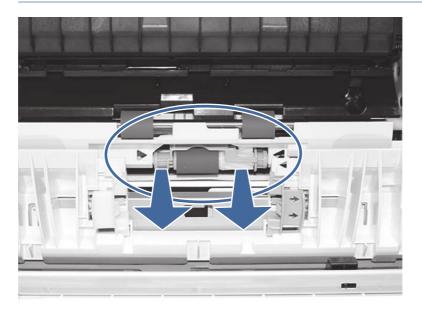

d. Clean the rollers with a dampened lint free cloth.

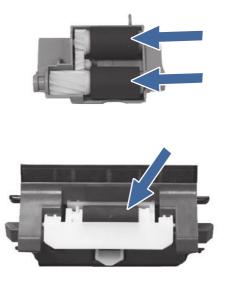

- e. Reinstall the roller assemblies and close the right door.
- f. Run a print job from Tray 5.
- 12. If the error persists, contact your HP-authorized service or support provider, or contact customer support at <a href="http://www.hp.com/go/contactHP">www.hp.com/go/contactHP</a>.

## 13.B2 jam error in right door

Use the following procedure to clear paper jams in the right door and fuser area. When a jam occurs, the control panel displays an animation that assists in clearing the jam.

### **Recommended action for customers**

When a jam occurs, the control panel displays a message and an animation that assists in clearing the jam.

- 13.B2.Az Stay jam in right door
- 13.B2.Dz Delay jam in right door
- 13.B2.5z Inappropriate page to the Delivery Path jam
- 13.B2.FF Residual paper jam in right door
- z = paper tray. This can be trays 1-5 or "D" for duplex jobs

Or

z = Fuser mode. This can be 0-9 or A-F.

Δ **CAUTION:** The fuser can be hot while the printer is in use. Wait for the fuser to cool before handling it.

1. Open the right door.

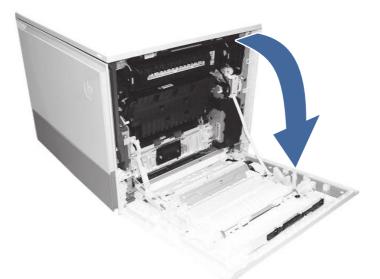

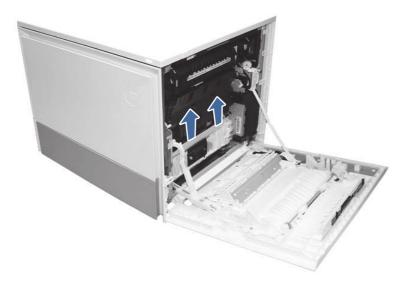

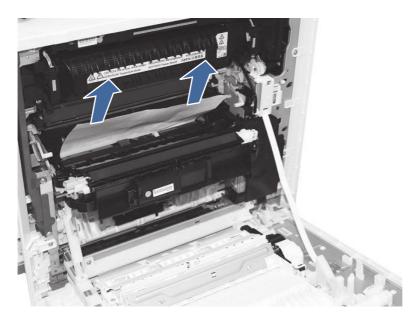

3. Gently remove any jammed paper from the duplexer paper path.

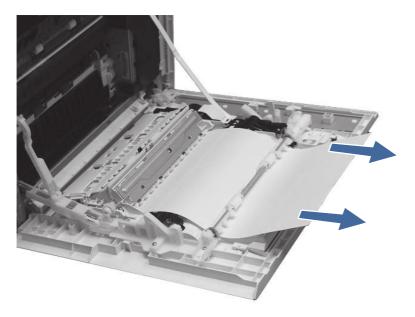

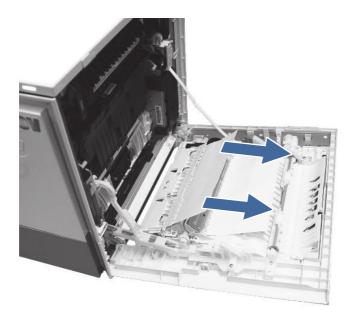

- **IMPORTANT:** Make sure the paper being used is not to short for the printers duplexer requirements.
- 4. Close the right door.
- 5. Ensure the type and quality of the paper being used meets the HP specifications for the printer.
- 6. Ensure the paper tray guides are set to the correct size for the paper loaded.
- 7. If the error persists, contact your HP-authorized service or support provider, or contact customer support at <a href="http://www.hp.com/go/contactHP">www.hp.com/go/contactHP</a>.

## 13.B4 jam errors in the right door

Use the following procedure to clear paper jams in the right door and fuser area. When a jam occurs, the control panel displays an animation that assists in clearing the jam.

### **Recommended action for customers**

When a jam occurs, the control panel displays a message and an animation that assists in clearing the jam.

- 13.B4.Cz Jam in right door
- 13.B4.FF Residual paper jam in right door
- z = paper tray. This can be trays 1-5 or "D" for duplex print jobs.

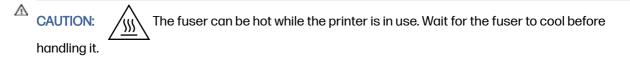

1. Open the right door.

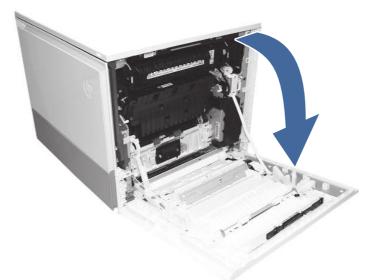

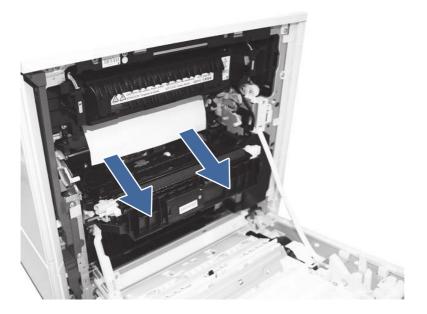

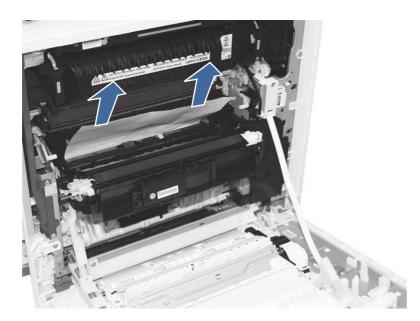

- 3. Close the right door.
- 4. Ensure the type and quality of the paper being used meets the HP specifications for the printer.
- 5. Ensure the paper tray guides are set to the correct size for the paper loaded.
- 6. If the error persists, contact your HP-authorized service or support provider, or contact customer support at <a href="http://www.hp.com/go/contactHP">www.hp.com/go/contactHP</a>.

### 13.B9 jam errors in the fuser

Use the following procedure to clear paper jams in the right door and fuser area. When a jam occurs, the control panel displays an animation that assists in clearing the jam.

#### **Recommended action for customers**

When a jam occurs, the control panel displays a message and an animation that assists in clearing the jam.

- 13.B9.yz Jam in right door
- y = jam type (A or D)
- z = Paper tray. This can be 0-5 or "D" for duplex print jobs.

Or

- z = Fuser mode. This can be 0-9 or A-F.
- 13.B9.Cz Jam in right door (Fuser wrap jam)
- z = Fuser mode. This can be 0-9 or A-F.
- 13.B9.FF Residual paper jam in right door
- XNOTE: The fuser is hot while the printer is in use. Wait for the fuser to cool before clearing jams.

1. Open the right door.

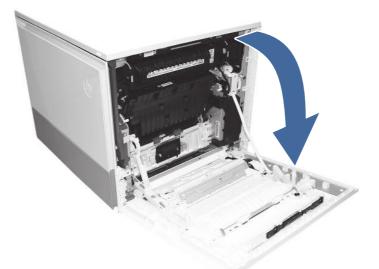

2. Gently remove any jammed paper from the fuser input.

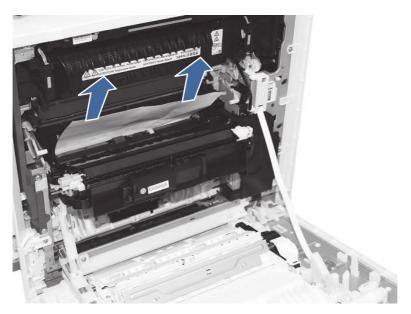

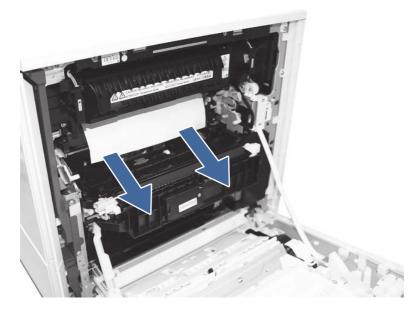

- 3. Remove the fuser and remove any jammed paper found.
  - a. Squeeze the release levers on the handles (circle call-outs) and then remove the fuser.

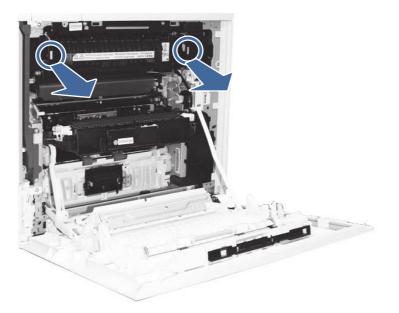

b. Remove any paper from the exit of the fuser.

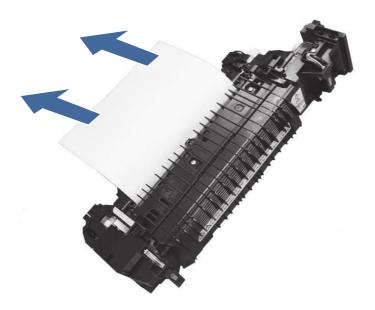

c. Open the fuser access and check for a z-fold paper jam.

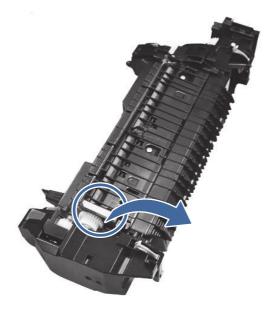

d. Remove jammed paper from fuser.

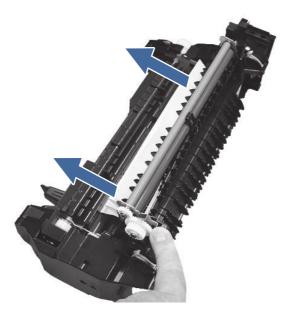

- e. Reinstall the fuser and close the right door.
- 4. If the error persists, ensure the type and quality of the paper being used meets the HP specifications for the printer.
- 5. If the error persists, contact your HP-authorized service or support provider, or contact customer support at <a href="http://www.hp.com/go/contactHP">www.hp.com/go/contactHP</a>.

## 13.E1 jam error in the output bin

Use the following procedure to check for paper in all possible jam locations in the output bin. When a jam occurs, the control panel displays an animation that assists in clearing the jam.

### **Recommended action for customers**

When a jam occurs, the control panel displays a message and an animation that assists in clearing the jam.

- 13.E1.Dz Jam in output bin
- 13.E1.FF Residual paper jam in output bin
- z = paper type that is being printer on. This can be 0-9 or A-F.

1. If paper is visible in the output bin, grasp the leading edge and remove it.

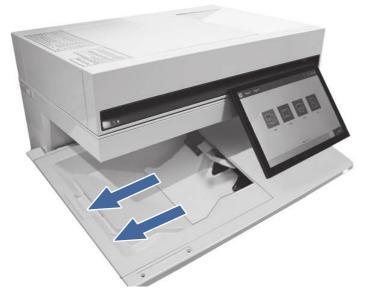

- 2. Ensure the type and quality of the paper being used meets the HP specifications for the printer.
- 3. If the error persists, contact your HP-authorized service or support provider, or contact customer support at <a href="http://www.hp.com/go/contactHP">www.hp.com/go/contactHP</a>.

# A Service and support

# HP limited warranty statement

| HP PRODUCT |  |  |
|------------|--|--|
|            |  |  |

HP Color LaserJet Enterprise MFP X58045, HP Color LaserJet Enterprise MFP X58045dn, HP Color LaserJet Enterprise Flow MFP X58045z, HP Color LaserJet Enterprise Flow MFP X58045zs

#### **DURATION OF LIMITED WARRANTY\***

One-year, next-business day, onsite warranty

NOTE: \*Warranty and support options vary by product, country, and local legal requirements. Go to <u>support.hp.com</u> to learn about HP award-winning service and support options in your region.

HP warrants to you, the end-user customer, this HP Limited Warranty applies only to HP branded products sold or leased a) from HP Inc., its subsidiaries, affiliates, authorized resellers, authorized distributors, or country distributors; and, b) with this HP Limited Warranty, that HP hardware and accessories will be free from defects in materials and workmanship after the date of purchase, for the period specified above. If HP receives notice of such defects during the warranty period, HP will, at its option, either repair or replace products which prove to be defective. Replacement products may be either new or equivalent in performance to new.

HP warrants to you that HP software will not fail to execute its programming instructions after the date of purchase, for the period specified above, due to defects in material and workmanship when properly installed and used. If HP receives notice of such defects during the warranty period, HP will replace software which does not execute its programming instructions due to such defects.

HP does not warrant that the operation of HP products will be uninterrupted or error free. If HP is unable, within a reasonable time, to repair or replace any product to a condition as warranted, you will be entitled to a refund of the purchase price upon prompt return of the product.

HP products may contain remanufactured parts equivalent to new in performance or may have been subject to incidental use.

Warranty does not apply to defects resulting from (a) improper or inadequate maintenance or calibration, (b) software, interfacing, parts or supplies not supplied by HP, (c) unauthorized modification or misuse, (d) operation outside of the published environmental specifications for the product, or (e) improper site preparation or maintenance.

TO THE EXTENT ALLOWED BY LOCAL LAW, THE ABOVE WARRANTIES ARE EXCLUSIVE AND NO OTHER WARRANTY OR CONDITION, WHETHER WRITTEN OR ORAL, IS EXPRESSED OR IMPLIED AND HP SPECIFICALLY DISCLAIMS ANY IMPLIED WARRANTIES OR CONDITIONS OF MERCHANTABILITY, SATISFACTORY QUALITY, AND FITNESS FOR A PARTICULAR PURPOSE. Some countries/regions, states or provinces do not allow limitations on the duration of an implied warranty, so the above limitation or exclusion might not apply to you. This warranty gives you specific legal rights and you might also have other rights that vary from country/region to country/region, state to state, or province to province.

HP's limited warranty is valid in any country/region or locality where HP has a support presence for this product and where HP has marketed this product. The level of warranty service you receive may vary according to local standards. HP will not alter form, fit or function of the product to make it operate in a country/region for which it was never intended to function for legal or regulatory reasons.

TO THE EXTENT ALLOWED BY LOCAL LAW, THE REMEDIES IN THIS WARRANTY STATEMENT ARE YOUR SOLE AND EXCLUSIVE REMEDIES. EXCEPT AS INDICATED ABOVE, IN NO EVENT WILL HP OR ITS SUPPLIERS BE LIABLE FOR LOSS OF DATA OR FOR DIRECT, SPECIAL, INCIDENTAL, CONSEQUENTIAL (INCLUDING LOST PROFIT OR DATA), OR OTHER DAMAGE, WHETHER BASED IN CONTRACT, TORT, OR OTHERWISE. Some countries/regions, states or provinces do not allow the exclusion or limitation of incidental or consequential damages, so the above limitation or exclusion may not apply to you.

THE WARRANTY TERMS CONTAINED IN THIS STATEMENT, EXCEPT TO THE EXTENT LAWFULLY PERMITTED, DO NOT EXCLUDE, RESTRICT OR MODIFY AND ARE IN ADDITION TO THE MANDATORY STATUTORY RIGHTS APPLICABLE TO THE SALE OF THIS PRODUCT TO YOU.

## UK, Ireland, and Malta

The HP Limited Warranty is a commercial guarantee voluntarily provided by HP. The name and address of the HP entity responsible for the performance of the HP Limited Warranty in your country/region is as follows:

UK: HP Inc UK Limited, Cain Road, Amen Corner, Bracknell, Berkshire, RG12 1HN

Ireland: Hewlett-Packard Ireland Limited, Liffey Park Technology Campus, Barnhall Road, Leixlip, Co.Kildare

Malta: Hewlett-Packard Europe B.V., Amsterdam, Meyrin Branch, Route du Nant-d'Avril 150, 1217 Meyrin, Switzerland

**United Kingdom**: The HP Limited Warranty benefits apply in addition to any legal rights to a guarantee from seller of nonconformity of goods with the contract of sale. These rights expire six years from delivery of goods for products purchased in England or Wales and five years from delivery of goods for products purchased in Scotland. However various factors may impact your eligibility to receive these rights. For further information, please consult the following link: Consumer Legal Guarantee (www.hp.com/go/eu-legal) or you may visit the European Consumer Centers website (http://ec.europa.eu/consumers/solving\_consumer\_disputes/non-judicial\_redress/eccnet/index\_en.htm). Consumers have the right to choose whether to claim service under the HP Limited Warranty or against the seller under the legal guarantee.

Ireland: The HP Limited Warranty benefits apply in addition to any statutory rights from seller in relation to nonconformity of goods with the contract of sale. However various factors may impact your eligibility to receive these rights. Consumer statutory rights are not limited or affected in any manner by HP Care Pack. For further information, please consult the following link: Consumer Legal Guarantee (www.hp.com/go/eu-legal) or you may visit the European Consumer Centers website (http://ec.europa.eu/consumers/solving consumer disputes/non-judicial redress/eccnet/index\_en.htm). Consumers have the right to choose whether to claim service under the HP Limited Warranty or against the seller under the legal guarantee.

**Malta**: The HP Limited Warranty benefits apply in addition to any legal rights to a two-year guarantee from seller of nonconformity of goods with the contract of sale; however various factors may impact your eligibility to receive these rights. Consumer statutory rights are not limited or affected in any manner by the HP Limited Warranty. For further information, please consult the following link: Consumer Legal Guarantee (<a href="http://www.hp.com/go/eu-legal">www.hp.com/go/eu-legal</a>) or you may visit the European Consumer Centers website (<a href="http://ec.europa.eu/consumers/solving\_consumer\_disputes/non-judicial\_redress/ecc-net/index\_en.htm">http://ec.europa.eu/consumers/solving\_consumer\_disputes/non-judicial\_redress/ecc-net/index\_en.htm</a>). Consumers have the right to choose whether to claim service under the HP Limited Warranty or against the seller under two-year legal guarantee.

# Austria, Belgium, Germany, and Luxemburg

Die beschränkte HP Herstellergarantie ist eine von HP auf freiwilliger Basis angebotene kommerzielle Garantie. Der Name und die Adresse der HP Gesellschaft, die in Ihrem Land für die Gewährung der beschränkten HP Herstellergarantie verantwortlich ist, sind wie folgt:

Deutschland: HP Deutschland GmbH, Schickardstr. 32, D-71034 Böblingen

Österreich: HP Austria GmbH., Technologiestrasse 5, A-1120 Wien

Luxemburg: Hewlett-Packard Luxembourg S.C.A., 75, Parc d'Activités Capellen, Rue Pafebruc, L-8308 Capellen

Belgien: HP Belgium BVBA, Hermeslaan 1A, B-1831 Diegem

Die Rechte aus der beschränkten HP Herstellergarantie gelten zusätzlich zu den gesetzlichen Ansprüchen wegen Sachmängeln auf eine zweijährige Gewährleistung ab dem Lieferdatum. Ob Sie Anspruch auf diese Rechte haben, hängt von zahlreichen Faktoren ab. Die Rechte des Kunden sind in keiner Weise durch die beschränkte HP Herstellergarantie eingeschränkt bzw. betroffen. Weitere Hinweise finden Sie auf der folgenden Website: Gewährleistungsansprüche für Verbraucher (www.hp.com/go/eu-legal) oder Sie können die Website des Europäischen Verbraucherzentrums (http://ec.europa.eu/consumers/solving\_consumer\_disputes/ non-judicial\_redress/ecc-net/index\_en.htm) besuchen. Verbraucher haben das Recht zu wählen, ob sie eine Leistung von HP gemäß der beschränkten HP Herstellergarantie in Anspruch nehmen oder ob sie sich gemäß der gesetzlichen zweijährigen Haftung für Sachmängel (Gewährleistung) sich an den jeweiligen Verkäufer wenden.

# Belgium, France, and Luxemburg

La garantie limitée HP est une garantie commerciale fournie volontairement par HP. Voici les coordonnées de l'entité HP responsable de l'exécution de la garantie limitée HP dans votre pays:

**France**: HP France SAS, société par actions simplifiée identifiée sous le numéro 448 694 133 RCS Evry, 1 Avenue du Canada, 91947, Les Ulis

**G.D. Luxembourg**: Hewlett-Packard Luxembourg S.C.A., 75, Parc d'Activités Capellen, Rue Pafebruc, L-8308 Capellen

Belgique: HP Belgium BVBA, Hermeslaan 1A, B-1831 Diegem

**France**: Les avantages de la garantie limitée HP s'appliquent en complément des droits dont vous disposez au titre des garanties légales applicables dont le bénéfice est soumis à des conditions spécifiques. Vos droits en tant que consommateur au titre de la garantie légale de conformité mentionnée aux articles L. 211-4 à L. 211-13 du Code de la Consommation et de celle relatives aux défauts de la chose vendue, dans les conditions prévues aux articles 1641 à 1648 et 2232 du Code de Commerce ne sont en aucune façon limités ou affectés par la garantie limitée HP. Pour de plus amples informations, veuillez consulter le lien suivant : Garanties légales accordées au consommateur (<u>www.hp.com/go/eu-legal</u>). Vous pouvez également consulter le site Web des Centres européens des consommateurs (<u>http://ec.europa.eu/consumers/solving\_consumer\_disputes/non-judicial\_redress/ecc-net/index\_en.htm</u>). Les consommateurs ont le droit de choisir d'exercer leurs droits au titre de la garantie limitée HP, ou auprès du vendeur au titre des garanties légales applicables mentionnées ci-dessus.

#### POUR RAPPEL:

Garantie Légale de Conformité:

« Le vendeur est tenu de livrer un bien conforme au contrat et répond des défauts de conformité existant lors de la délivrance. ll répond également des défauts de conformité résultant de l'emballage, des instructions de montage ou de l'installation lorsque celle-ci a été mise à sa charge par le contrat ou a été réalisée sous sa responsabilité ».

Article L211-5 du Code de la Consommation:

« Pour être conforme au contrat, le bien doit:

1° Etre propre à l'usage habituellement attendu d'un bien semblable et, le cas échéant:

- correspondre à la description donnée par le vendeur et posséder les qualités que celui-ci a présentées à l'acheteur sous forme d'échantillon ou de modèle;

- présenter les qualités qu'un acheteur peut légitimement attendre eu égard aux déclarations publiques faites par le vendeur, par le producteur ou par son représentant, notamment dans la publicité ou l'étiquetage;

2° Ou présenter les caractéristiques définies d'un commun accord par les parties ou être propre à tout usage spécial recherché par l'acheteur, porté à la connaissance du vendeur et que ce dernier a accepté ».

Article L211-12 du Code de la Consommation:

« L'action résultant du défaut de conformité se prescrit par deux ans à compter de la délivrance du bien ».

Garantie des vices cachés

Article 1641 du Code Civil : « Le vendeur est tenu de la garantie à raison des défauts cachés de la chose vendue qui la rendent impropre à l'usage auquel on la destine, ou qui diminuent tellement cet usage que l'acheteur ne l'aurait pas acquise, ou n'en aurait donné qu'un moindre prix, s'il les avait connus. »

Article 1648 alinéa 1 du Code Civil:

« L'action résultant des vices rédhibitoires doit être intentée par l'acquéreur dans un délai de deux ans à compter de la découverte du vice. »

**G.D. Luxembourg et Belgique**: Les avantages de la garantie limitée HP s'appliquent en complément des droits dont vous disposez au titre de la garantie de non-conformité des biens avec le contrat de vente. Cependant, de nombreux facteurs peuvent avoir un impact sur le bénéfice de ces droits. Vos droits en tant que consommateur au titre de ces garanties ne sont en aucune façon limités ou affectés par la garantie limitée HP. Pour de plus amples informations, veuillez consulter le lien suivant: Garanties légales accordées au consommateur (<a href="http://www.hp.com/go/eu-legal">www.hp.com/go/eu-legal</a>) ou vous pouvez également consulter le site Web des Centres européens des consommateurs (<a href="http://ec.europa.eu/consumers/solving\_consumer\_disputes/non-judicial\_redress/ecc-net/index\_en.htm">http://ec.europa.eu/consumers/solving\_consumer\_disputes/non-judicial\_redress/ecc-net/index\_en.htm</a>). Les consommateurs ont le droit de choisir de réclamer un service sous la garantie limitée HP ou auprès du vendeur au cours d'une garantie légale de deux ans.

#### Italy

La Garanzia limitata HP è una garanzia commerciale fornita volontariamente da HP. Di seguito sono indicati nome e indirizzo della società HP responsabile della fornitura dei servizi coperti dalla Garanzia limitata HP nel vostro Paese:

Italia: HP Italy S.r.I., Via Carlo Donat Cattin,5 20063 Cernusco S/Naviglio

l vantaggi della Garanzia limitata HP vengono concessi ai consumatori in aggiunta ai diritti derivanti dalla garanzia di due anni fornita dal venditore in caso di non conformità dei beni rispetto al

contratto di vendita. Tuttavia, diversi fattori possono avere un impatto sulla possibilita' di beneficiare di tali diritti. I diritti spettanti ai consumatori in forza della garanzia legale non sono in alcun modo limitati, né modificati dalla Garanzia limitata HP. Per ulteriori informazioni, si prega di consultare il seguente link: Garanzia legale per i clienti (www.hp.com/go/eu-legal), oppure visitare il sito Web dei Centri europei per i consumatori (<u>http://ec.europa.eu/consumers/solving\_consumer\_disputes/non-judicial\_redress/ecc-net/index\_en.htm</u>). I consumatori hanno il diritto di scegliere se richiedere un servizio usufruendo della Garanzia limitata HP oppure rivolgendosi al venditore per far valere la garanzia legale di due anni.

## **Spain**

Su Garantía limitada de HP es una garantía comercial voluntariamente proporcionada por HP. El nombre y dirección de las entidades HP que proporcionan la Garantía limitada de HP (garantía comercial adicional del fabricante) en su país es:

**España**: Hewlett-Packard Española S.L. Calle Vicente Aleixandre, 1 Parque Empresarial Madrid - Las Rozas, E-28232 Madrid

Los beneficios de la Garantía limitada de HP son adicionales a la garantía legal de 2 años a la que los consumidores tienen derecho a recibir del vendedor en virtud del contrato de compraventa; sin embargo, varios factores pueden afectar su derecho a recibir los beneficios bajo dicha garantía legal. A este respecto, la Garantía limitada de HP no limita o afecta en modo alguno los derechos legales del consumidor (<u>www.hp.com/go/eu-legal</u>). Para más información, consulte el siguiente enlace: Garantía legal del consumidor o puede visitar el sitio web de los Centros europeos de los consumidores (<u>http://ec.europa.eu/consumers/solving\_consumer\_disputes/non-judicial\_redress/ecc-net/index\_en.htm</u>). Los clientes tienen derecho a elegir si reclaman un servicio acogiéndose a la Garantía limitada de HP o al vendedor de conformidad con la garantía legal de dos años.

# Denmark

Den begrænsede HP-garanti er en garanti, der ydes frivilligt af HP. Navn og adresse på det HP-selskab, der er ansvarligt for HP's begrænsede garanti i dit land, er som følger:

Danmark: HP Inc Danmark ApS, Engholm Parkvej 8, 3450, Allerød

Den begrænsede HP-garanti gælder i tillæg til eventuelle juridiske rettigheder, for en toårig garanti fra sælgeren af varer, der ikke er i overensstemmelse med salgsaftalen, men forskellige faktorer kan dog påvirke din ret til at opnå disse rettigheder. Forbrugerens lovbestemte rettigheder begrænses eller påvirkes ikke på nogen måde af den begrænsede HP-garanti. Se nedenstående link for at få yderligere oplysninger: Forbrugerens juridiske garanti (www.hp.com/go/eu-legal) eller du kan besøge De Europæiske Forbrugercentres websted (<u>http://ec.europa.eu/consumers/solving\_consumer\_disputes/non-judicial\_redress/ecc-net/index\_en.htm</u>). Forbrugere har ret til at vælge, om de vil gøre krav på service i henhold til HP's begrænsede garanti eller hos sælger i henhold til en toårig juridisk garanti.

## Norway

HPs garanti er en begrenset og kommersiell garanti som HP selv har valgt å tilby. Følgende lokale selskap innestår for garantien:

Norge: HP Norge AS, Rolfbuktveien 4b, 1364 Fornebu

HPs garanti kommer i tillegg til det mangelsansvar HP har i henhold til norsk forbrukerkjøpslovgivning, hvor reklamasjonsperioden kan være to eller fem år, avhengig av hvor lenge salgsgjenstanden var ment å vare. Ulike faktorer kan imidlertid ha betydning for om du kvalifiserer til å kreve avhjelp iht slikt mangelsansvar. Forbrukerens lovmessige rettigheter begrenses ikke av HPs garanti. Hvis du vil ha mer informasjon, kan du klikke på følgende kobling: Juridisk garanti for forbruker (www.hp.com/go/eu-legal) eller du kan besøke nettstedet til de europeiske forbrukersentrene (http://ec.europa.eu/consumers/

<u>solving consumer\_disputes/non-judicial\_redress/ecc-net/index\_en.htm</u>). Forbrukere har retten til å velge å kreve service under HPs garanti eller iht selgerens lovpålagte mangelsansvar.

## Sweden

HP:s begränsade garanti är en kommersiell garanti som tillhandahålls frivilligt av HP. Namn och adress till det HP-företag som ansvarar för HP:s begränsade garanti i ditt land är som följer:

Sverige: HP PPS Sverige AB, SE-169 73 Stockholm

Fördelarna som ingår i HP:s begränsade garanti gäller utöver de lagstadgade rättigheterna till tre års garanti från säljaren angående varans bristande överensstämmelse gentemot köpeavtalet, men olika faktorer kan påverka din rätt att utnyttja dessa rättigheter. Konsumentens lagstadgade rättigheter varken begränsas eller påverkas på något sätt av HP:s begränsade garanti. Mer information får du om du följer denna länk: Lagstadgad garanti för konsumenter (<u>www.hp.com/go/eu-legal</u>) eller så kan du gå till European Consumer Centers webbplats (<u>http://ec.europa.eu/consumers/solving\_consumer\_disputes/non-judicial\_redress/ecc-net/index\_en.htm</u>). Konsumenter har rätt att välja om de vill ställa krav enligt HP:s begränsade garanti eller på säljaren enligt den lagstadgade treåriga garantin.

## Portugal

A Garantia Limitada HP é uma garantia comercial fornecida voluntariamente pela HP. O nome e a morada da entidade HP responsável pela prestação da Garantia Limitada HP no seu país são os seguintes:

**Portugal**: HPCP – Computing and Printing Portugal, Unipessoal, Lda., Edificio D. Sancho I, Quinta da Fonte, Porto Salvo, Lisboa, Oeiras, 2740 244

As vantagens da Garantia Limitada HP aplicam-se cumulativamente com quaisquer direitos decorrentes da legislação aplicável à garantia de dois anos do vendedor, relativa a defeitos do produto e constante do contrato de venda. Existem, contudo, vários fatores que poderão afetar a sua elegibilidade para beneficiar de tais direitos. Os direitos legalmente atribuídos aos consumidores não são limitados ou afetados de forma alguma pela Garantia Limitada HP. Para mais informações, consulte a ligação seguinte: Garantia legal do consumidor (www.hp.com/go/eu-legal) ou visite o Web site da Rede dos Centros Europeus do Consumidor (http://ec.europa.eu/consumers/solving\_consumer\_disputes/ non-judicial\_redress/ecc-net/index\_en.htm). Os consumidores têm o direito de escolher se pretendem reclamar assistência ao abrigo da Garantia Limitada HP ou contra o vendedor ao abrigo de uma garantia jurídica de dois anos.

## **Greece and Cyprus**

Η Περιορισμένη εγγύηση ΗΡ είναι μια εμπορική εγγύηση η οποία παρέχεται εθελοντικά από την ΗΡ. Η επωνυμία και η διεύθυνση του νομικού προσώπου ΗΡ που παρέχει την Περιορισμένη εγγύηση ΗΡ στη χώρα σας είναι η εξής:

Ελλάδα /Κύπρος: HP Printing and Personal Systems Hellas EPE, Tzavella 1-3, 15232 Chalandri, Attiki

**Ελλάδα /Κύπρος:** ΗΡ Συστήματα Εκτύπωσης και Προσωπικών Υπολογιστών Ελλάς Εταιρεία Περιορισμένης Ευθύνης, Tzavella 1-3, 15232 Chalandri, Attiki

Τα προνόμια της Περιορισμένης εγγύησης ΗΡ ισχύουν επιπλέον των νόμιμων δικαιωμάτων για διετή εγγύηση έναντι του Πωλητή για τη μη συμμόρφωση των προϊόντων με τις συνομολογημένες συμβατικά ιδιότητες, ωστόσο η άσκηση των δικαιωμάτων σας αυτών μπορεί να εξαρτάται από διάφορους παράγοντες. Τα νόμιμα δικαιώματα των καταναλωτών δεν περιορίζονται ούτε επηρεάζονται καθ' οιονδήποτε τρόπο από την Περιορισμένη εγγύηση ΗΡ. Για περισσότερες πληροφορίες, συμβουλευτείτε την ακόλουθη τοποθεσία web: Νόμιμη εγγύηση καταναλωτή (www.hp.com/go/eu-legal) ή μπορείτε να επισκεφτείτε την τοποθεσία web των Ευρωπαϊκών Κέντρων Καταναλωτή (http://ec.europa.eu/consumers/solving\_consumer\_disputes/non-judicial\_redress/

<u>ecc-net/index\_en.htm</u>). Οι καταναλωτές έχουν το δικαίωμα να επιλέξουν αν θα αξιώσουν την υπηρεσία στα πλαίσια της Περιορισμένης εγγύησης HP ή από τον πωλητή στα πλαίσια της νόμιμης εγγύησης δύο ετών.

### Hungary

A HP korlátozott jótállás egy olyan kereskedelmi jótállás, amelyet a HP a saját elhatározásából biztosít. Az egyes országokban a HP mint gyártó által vállalt korlátozott jótállást biztosító HP vállalatok neve és címe:

Magyarország: HP Inc Magyarország Kft., H-1117 Budapest, Alíz utca 1.

A HP korlátozott jótállásban biztosított jogok azokon a jogokon felül illetik meg Önt, amelyek a termékeknek az adásvételi szerződés szerinti minőségére vonatkozó kétéves, jogszabályban foglalt eladói szavatosságból, továbbá ha az Ön által vásárolt termékre alkalmazandó, a jogszabályban foglalt kötelező eladói jótállásból erednek, azonban számos körülmény hatással lehet arra, hogy ezek a jogok Önt megilletik-e. További információért kérjük, keresse fel a következő webhelyet: Jogi Tájékoztató Fogyasztóknak (www.hp.com/go/eu-legal) vagy látogassa meg az Európai Fogyasztói Központok webhelyét (http://ec.europa.eu/consumers/solving\_consumer\_disputes/non-judicial\_redress/ ecc-net/index\_en.htm). A fogyasztóknak jogában áll, hogy megválasszák, hogy a jótállással kapcsolatos igényüket a HP korlátozott jótállás alapján vagy a kétéves, jogszabályban foglalt eladói szavatosság, illetve, ha alkalmazandó, a jogszabályban foglalt kötelező eladói jótállás alapján érvényesítik.

## **Czech Republic**

Omezená záruka HP je obchodní zárukou dobrovolně poskytovanou společností HP. Názvy a adresy společností skupiny HP, které odpovídají za plnění omezené záruky HP ve vaší zemi, jsou následující:

Česká republika: HP Inc Czech Republic s. r. o., Za Brumlovkou 5/1559, 140 00 Praha 4

Výhody, poskytované omezenou zárukou HP, se uplatňuji jako doplňek k jakýmkoli právním nárokům na dvouletou záruku poskytnutou prodejcem v případě nesouladu zboží s kupní smlouvou. Váš nárok na uznání těchto práv však může záviset na mnohých faktorech. Omezená záruka HP žádným způsobem neomezuje ani neovlivňuje zákonná práva zákazníka. Další informace získáte kliknutím na následující odkaz: Zákonná záruka spotřebitele (www.hp.com/go/eu-legal) případně můžete navštívit webové stránky Evropského spotřebitelského centra (http://ec.europa.eu/consumers/solving\_consumer\_disputes/non-judicial\_redress/ecc-net/index\_en.htm). Spotřebitelé mají právo se rozhodnout, zda chtějí službu reklamovat v rámci omezené záruky HP nebo v rámci zákonem stanovené dvouleté záruky u prodejce.

## Slovakia

Obmedzená záruka HP je obchodná záruka, ktorú spoločnosť HP poskytuje dobrovoľne. Meno a adresa subjektu HP, ktorý zabezpečuje plnenie vyplývajúce z Obmedzenej záruky HP vo vašej krajine:

Slovenská republika: HP Inc Slovakia, s.r.o., Galvaniho 7, 821 04 Bratislava

Výhody Obmedzenej záruky HP sa uplatnia vedľa prípadných zákazníkových zákonných nárokov voči predávajúcemu z vád, ktoré spočívajú v nesúlade vlastností tovaru s jeho popisom podľa predmetnej zmluvy. Možnosť uplatnenia takých prípadných nárokov však môže závisieť od rôznych faktorov. Služby Obmedzenej záruky HP žiadnym spôsobom neobmedzujú ani neovplyvňujú zákonné práva zákazníka, ktorý je spotrebiteľom. Ďalšie informácie nájdete na nasledujúcom prepojení: Zákonná záruka spotrebiteľa (www.hp.com/go/eu-legal), prípadne môžete navštíviť webovú lokalitu európskych zákazníckych stredísk (http://ec.europa.eu/consumers/solving\_consumer\_disputes/non-judicial\_redress/ecc-net/index\_en.htm). Spotrebitelia majú právo zvoliť si, či chcú uplatniť servis v rámci Obmedzenej záruky HP alebo počas zákonnej dvojročnej záručnej lehoty u predajcu.

# Poland

Ograniczona gwarancja HP to komercyjna gwarancja udzielona dobrowolnie przez HP. Nazwa i adres podmiotu HP odpowiedzialnego za realizację Ograniczonej gwarancji HP w Polsce:

**Polska**: HP Inc Polska sp. z o.o., Szturmowa 2a, 02-678 Warszawa, wpisana do rejestru przedsiębiorców prowadzonego przez Sąd Rejonowy dla m.st. Warszawy w Warszawie, XIII Wydział Gospodarczy Krajowego Rejestru Sądowego, pod numerem KRS 0000546115, NIP 5213690563, REGON 360916326, GIOŚ E0020757WZBW, kapitał zakładowy 480.000 PLN.

Świadczenia wynikające z Ograniczonej gwarancji HP stanowią dodatek do praw przysługujących nabywcy w związku z dwuletnią odpowiedzialnością sprzedawcy z tytułu niezgodności towaru z umową (rękojmia). Niemniej, na możliwość korzystania z tych praw mają wpływ różne czynniki. Ograniczona gwarancja HP w żaden sposób nie ogranicza praw konsumenta ani na nie nie wpływa. Więcej informacji można znaleźć pod następującym łączem: Gwarancja prawna konsumenta (www.hp.com/go/eu-legal), można także odwiedzić stronę internetową Europejskiego Centrum Konsumenckiego (http://ec.europa.eu/consumers/solving\_consumer\_disputes/ non-judicial\_redress/ecc-net/index\_en.htm). Konsumenci mają prawo wyboru co do możliwosci skorzystania albo z usług gwarancyjnych przysługujących w ramach Ograniczonej gwarancji HP albo z uprawnień wynikających z dwuletniej rękojmi w stosunku do sprzedawcy.

## **Bulgaria**

Ограничената гаранция на HP представлява търговска гаранция, доброволно предоставяна от HP. Името и адресът на дружеството на HP за вашата страна, отговорно за предоставянето на гаранционната поддръжка в рамките на Ограничената гаранция на HP, са както следва:

HP Inc Bulgaria EOOD (Ейч Пи Инк България ЕООД), гр. София 1766, район р-н Младост, бул. Околовръстен Път No 258, Бизнес Център Камбаните

Предимствата на Ограничената гаранция на HP се прилагат в допълнение към всички законови права за двугодишна гаранция от продавача при несъответствие на стоката с договора за продажба. Въпреки това, различни фактори могат да окажат влияние върху условията за получаване на тези права. Законовите права на потребителите не са ограничени или засегнати по никакъв начин от Ограничената гаранция на HP. За допълнителна информация, моля вижте Правната гаранция на потребителя (www.hp.com/go/eulegal) или посетете уебсайта на Европейския потребителски център (http://ec.europa.eu/consumers/ solving\_consumer\_disputes/non-judicial\_redress/ecc-net/index\_en.htm). Потребителите имат правото да избират дали да претендират за извършване на услуга в рамките на Ограничената гаранция на HP или да потърсят такава от търговеца в рамките на двугодишната правна гаранция.

## Romania

Garanția limitată HP este o garanție comercială furnizată în mod voluntar de către HP. Numele și adresa entității HP răspunzătoare de punerea în aplicare a Garanției limitate HP în țara dumneavoastră sunt următoarele:

**Romănia**: HP Inc Romania SRL, 5 Fabrica de Glucoza Str., Building F, Ground Floor and Floor 8, 2nd District, București

Beneficiile Garanției limitate HP se aplică suplimentar față de orice drepturi privind garanția de doi ani oferită de vânzător pentru neconformitatea bunurilor cu contractul de vânzare; cu toate acestea, diverși factori pot avea impact asupra eligibilității dvs. de a beneficia de aceste drepturi. Drepturile legale ale consumatorului nu sunt limitate sau afectate în vreun fel de Garanția limitată HP. Pentru informații suplimentare consultați următorul link: garanția acordată consumatorului prin lege (www.hp.com/go/ eu-legal) sau puteți accesa site-ul Centrul European al Consumatorilor (http://ec.europa.eu/consumers/ solving\_consumer\_disputes/non-judicial\_redress/ecc-net/index\_en.htm). Consumatorii au dreptul să aleagă dacă să pretindă despăgubiri în cadrul Garanței limitate HP sau de la vânzător, în cadrul garanției legale de doi ani.

## **Belgium and the Netherlands**

De Beperkte Garantie van HP is een commerciële garantie vrijwillig verstrekt door HP. De naam en het adres van de HP-entiteit die verantwoordelijk is voor het uitvoeren van de Beperkte Garantie van HP in uw land is als volgt:

Nederland: HP Nederland B.V., Startbaan 16, 1187 XR Amstelveen

België: HP Belgium BVBA, Hermeslaan 1A, B-1831 Diegem

De voordelen van de Beperkte Garantie van HP vormen een aanvulling op de wettelijke garantie voor consumenten gedurende twee jaren na de levering te verlenen door de verkoper bij een gebrek aan conformiteit van de goederen met de relevante verkoopsovereenkomst. Niettemin kunnen diverse factoren een impact hebben op uw eventuele aanspraak op deze wettelijke rechten. De wettelijke rechten van de consument worden op geen enkele wijze beperkt of beïnvloed door de Beperkte Garantie van HP. Raadpleeg voor meer informatie de volgende webpagina: Wettelijke garantie van de consument (<u>www.hp.com/go/eu-legal</u>) of u kan de website van het Europees Consumenten Centrum bezoeken (<u>http://ec.europa.eu/consumers/solving\_consumer\_disputes/non-judicial\_redress/ecc-net/index\_en.htm</u>). Consumenten hebben het recht om te kiezen tussen enerzijds de Beperkte Garantie van HP of anderzijds het aanspreken van de verkoper in toepassing van de wettelijke garantie.

## Finland

HP:n rajoitettu takuu on HP:n vapaaehtoisesti antama kaupallinen takuu. HP:n myöntämästä takuusta maassanne vastaavan HP:n edustajan yhteystiedot ovat:

Suomi: HP Finland Oy, Piispankalliontie, FIN - 02200 Espoo

HP:n takuun edut ovat voimassa mahdollisten kuluttajansuojalakiin perustuvien oikeuksien lisäksi sen varalta, että tuote ei vastaa myyntisopimusta. Saat lisätietoja seuraavasta linkistä: Kuluttajansuoja (www.hp.com/go/eu-legal) tai voit käydä Euroopan kuluttajakeskuksen sivustolla (http://ec.europa.eu/ consumers/solving\_consumer\_disputes/non-judicial\_redress/ecc-net/index\_en.htm). Kuluttajilla on oikeus vaatia virheen korjausta HP:n takuun ja kuluttajansuojan perusteella HP:lta tai myyjältä.

## Slovenia

Omejena garancija HP je prostovoljna trgovska garancija, ki jo zagotavlja podjetje HP. Ime in naslov poslovne enote HP, ki je odgovorna za omejeno garancijo HP v vaši državi, sta naslednja:

**Slovenija**: Hewlett-Packard Europe B.V., Amsterdam, Meyrin Branch, Route du Nant-d'Avril 150, 1217 Meyrin, Switzerland

Ugodnosti omejene garancije HP veljajo poleg zakonskih pravic, ki ob sklenitvi kupoprodajne pogodbe izhajajo iz dveletne garancije prodajalca v primeru neskladnosti blaga, vendar lahko na izpolnjevanje pogojev za uveljavitev pravic vplivajo različni dejavniki. Omejena garancija HP nikakor ne omejuje strankinih z zakonom predpisanih pravic in ne vpliva nanje. Za dodatne informacije glejte naslednjo povezavo: Strankino pravno jamstvo (<u>www.hp.com/go/eu-legal</u>); ali pa obiščite spletno mesto evropskih središč za potrošnike (<u>http://ec.europa.eu/consumers/solving\_consumer\_disputes/non-judicial\_redress/ecc-net/index\_en.htm</u>). Potrošniki imajo pravico izbrati, ali bodo uveljavljali pravice do storitev v skladu z omejeno garancijo HP ali proti prodajalcu v skladu z dvoletno zakonsko garancijo.

# Croatia

HP ograničeno jamstvo komercijalno je dobrovoljno jamstvo koje pruža HP. Ime i adresa HP subjekta odgovornog za HP ograničeno jamstvo u vašoj državi:

Hrvatska: HP Computing and Printing d.o.o. za računalne i srodne aktivnosti, Radnička cesta 41, 10000 Zagreb

Pogodnosti HP ograničenog jamstva vrijede zajedno uz sva zakonska prava na dvogodišnje jamstvo kod bilo kojeg prodavača s obzirom na nepodudaranje robe s ugovorom o kupnji. Međutim, razni faktori mogu utjecati na vašu mogućnost ostvarivanja tih prava. HP ograničeno jamstvo ni na koji način ne utječe niti ne ograničava zakonska prava potrošača. Dodatne informacije potražite na ovoj adresi: Zakonsko jamstvo za potrošače (www.hp.com/go/eu-legal) ili možete posjetiti web-mjesto Europskih potrošačkih centara (http://ec.europa.eu/consumers/solving\_consumer\_disputes/non-judicial\_redress/ ecc-net/index\_en.htm). Potrošači imaju pravo odabrati žele li ostvariti svoja potraživanja u sklopu HP ograničenog jamstva ili pravnog jamstva prodavača u trajanju ispod dvije godine.

## Latvia

HP ierobežotā garantija ir komercgarantija, kuru brīvprātīgi nodrošina HP. HP uzņēmums, kas sniedz HP ierobežotās garantijas servisa nodrošinājumu jūsu valstī:

Latvija: HP Finland Oy, PO Box 515, 02201 Espoo, Finland

HP ierobežotās garantijas priekšrocības tiek piedāvātas papildus jebkurām likumīgajām tiesībām uz pārdevēja un/vai rażotāju nodrošinātu divu gadu garantiju gadījumā, ja preces neatbilst pirkuma līgumam, tomēr šo tiesību saņemšanu var ietekmēt vairāki faktori. HP ierobežotā garantija nekādā veidā neierobežo un neietekmē patērētāju likumīgās tiesības. Lai iegūtu plašāku informāciju, izmantojiet šo saiti: Patērētāju likumīgā garantija (<u>www.hp.com/go/eu-legal</u>) vai arī Eiropas Patērētāju tiesību aizsardzības centra tīmekļa vietni (<u>http://ec.europa.eu/consumers/solving\_consumer\_disputes/non-judicial\_redress/ecc-net/index\_en.htm</u>). Patērētājiem ir tiesības izvēlēties, vai pieprasīt servisa nodrošinājumu saskaņā ar HP ierobežoto garantiju, vai arī pārdevēja sniegto divu gadu garantiju.

## Lithuania

HP ribotoji garantija yra HP savanoriškai teikiama komercinė garantija. Toliau pateikiami HP bendrovių, teikiančių HP garantiją (gamintojo garantiją) jūsų šalyje, pavadinimai ir adresai:

Lietuva: HP Finland Oy, PO Box 515, 02201 Espoo, Finland

HP ribotoji garantija papildomai taikoma kartu su bet kokiomis kitomis įstatymais nustatytomis teisėmis į pardavėjo suteikiamą dviejų metų laikotarpio garantiją dėl prekių atitikties pardavimo sutarčiai, tačiau tai, ar jums ši teisė bus suteikiama, gali priklausyti nuo įvairių aplinkybių. HP ribotoji garantija niekaip neapriboja ir neįtakoja įstatymais nustatytų vartotojo teisių. Daugiau informacijos rasite paspaudę šią nuorodą: Teisinė vartotojo garantija (<u>www.hp.com/go/eu-legal</u>) arba apsilankę Europos vartotojų centro internetinėje svetainėje (<u>http://ec.europa.eu/consumers/solving\_consumer\_disputes/</u> <u>non-judicial\_redress/ecc-net/index\_en.htm</u>). Vartotojai turi teisę prašyti atlikti techninį aptarnavimą pagal HP ribotąją garantiją arba pardavėjo teikiamą dviejų metų įstatymais nustatytą garantiją.

## **Estonia**

HP piiratud garantii on HP poolt vabatahtlikult pakutav kaubanduslik garantii. HP piiratud garantii eest vastutab HP üksus aadressil:

Eesti: HP Finland Oy, PO Box 515, 02201 Espoo, Finland

HP piiratud garantii rakendub lisaks seaduses ettenähtud müüjapoolsele kaheaastasele garantiile, juhul kui toode ei vasta müügilepingu tingimustele. Siiski võib esineda asjaolusid, mille puhul teie jaoks need õigused ei pruugi kehtida. HP piiratud garantii ei piira ega mõjuta mingil moel tarbija seadusjärgseid õigusi. Lisateavet leiate järgmiselt lingilt: tarbija õiguslik garantii (<u>www.hp.com/go/</u> <u>eu-legal</u>) või võite külastada Euroopa tarbijakeskuste veebisaiti (<u>http://ec.europa.eu/consumers/</u> <u>solving\_consumer\_disputes/non-judicial\_redress/ecc-net/index\_en.htm</u>). Tarbijal on õigus valida, kas ta soovib kasutada HP piiratud garantiid või seadusega ette nähtud müüjapoolset kaheaastast garantiid.

# HP's Premium Protection Warranty: LaserJet toner cartridge limited warranty statement

This HP product is warranted to be free from defects in materials and workmanship.

This warranty does not apply to products that (a) have been refilled, refurbished, remanufactured or tampered with in any way, (b) experience problems resulting from misuse, improper storage, or operation outside of the published environmental specifications for the printer product or (c) exhibit wear from ordinary use.

To obtain warranty service, please return the product to place of purchase (with a written description of the problem and print samples) or contact HP customer support. At HP's option, HP will either replace products that prove to be defective or refund your purchase price.

TO THE EXTENT ALLOWED BY LOCAL LAW, THE ABOVE WARRANTY IS EXCLUSIVE AND NO OTHER WARRANTY OR CONDITION, WHETHER WRITTEN OR ORAL, IS EXPRESSED OR IMPLIED AND HP SPECIFICALLY DISCLAIMS ANY IMPLIED WARRANTIES OR CONDITIONS OF MERCHANTABILITY, SATISFACTORY QUALITY, AND FITNESS FOR A PARTICULAR PURPOSE.

TO THE EXTENT ALLOWED BY LOCAL LAW, IN NO EVENT WILL HP OR ITS SUPPLIERS BE LIABLE FOR DIRECT, SPECIAL, INCIDENTAL, CONSEQUENTIAL (INCLUDING LOST PROFIT OR DATA), OR OTHER DAMAGE, WHETHER BASED IN CONTRACT, TORT, OR OTHERWISE.

THE WARRANTY TERMS CONTAINED IN THIS STATEMENT, EXCEPT TO THE EXTENT LAWFULLY PERMITTED, DO NOT EXCLUDE, RESTRICT OR MODIFY AND ARE IN ADDITION TO THE MANDATORY STATUTORY RIGHTS APPLICABLE TO THE SALE OF THIS PRODUCT TO YOU.

# Long life consumable and maintenance kit limited warranty statement

This HP product is warranted to be free from defects in materials and workmanship until the earlier of a) the printer providing a low-life indicator on the control panel, or b) the expiration of the warranty period. Replacement Preventative Maintenance kits or LLCs products carry a 90 day parts only limited warranty, from the last purchase date.

This warranty does not apply to products that (a) have been refurbished, remanufactured or tampered with in any way, (b) experience problems resulting from misuse, improper storage, or operation outside of the published environmental specifications for the printer product or (c) exhibit wear from ordinary use.

To obtain warranty service, please return the product to place of purchase (with a written description of the problem) or contact HP customer support. At HP's option, HP will either replace products that prove to be defective or refund your purchase price.

TO THE EXTENT ALLOWED BY LOCAL LAW, THE ABOVE WARRANTY IS EXCLUSIVE AND NO OTHER WARRANTY OR CONDITION, WHETHER WRITTEN OR ORAL, IS EXPRESSED OR IMPLIED.

HP SPECIFICALLY DISCLAIMS ANY IMPLIED WARRANTIES OR CONDITIONS OF MERCHANTABILITY, SATISFACTORY QUALITY, AND FITNESS FOR A PARTICULAR PURPOSE.

TO THE EXTENT ALLOWED BY LOCAL LAW, IN NO EVENT WILL HP OR ITS SUPPLIERS BE LIABLE FOR DIRECT, SPECIAL, INCIDENTAL, CONSEQUENTIAL (INCLUDING LOST PROFIT OR DATA), OR OTHER DAMAGE, WHETHER BASED IN CONTRACT, TORT, OR OTHERWISE.

THE WARRANTY TERMS CONTAINED IN THIS STATEMENT, EXCEPT TO THE EXTENT LAWFULLY PERMITTED, DO NOT EXCLUDE, RESTRICT OR MODIFY AND ARE IN ADDITION TO THE MANDATORY STATUTORY RIGHTS APPLICABLE TO THE SALE OF THE PRODUCT TO YOU.

# HP policy on non-HP supplies

HP cannot recommend the use of non-HP toner cartridges, either new or remanufactured.

NOTE: For HP printer products, the use of a non-HP toner cartridge or a refilled toner cartridge does not affect either the warranty to the customer or any HP support contract with the customer. However, if product failure or damage is attributable to the use of a non-HP toner cartridge or refilled toner cartridge, HP will charge its standard time and materials charges to service the product for the particular failure or damage.

# HP anticounterfeit Web site

Go to <u>www.hp.com/go/anticounterfeit</u> when you install an HP cartridge and the control-panel message indicates the cartridge is non-HP. HP will help determine if the cartridge is genuine and take steps to resolve the problem.

Your cartridge might not be a genuine HP cartridge if you notice the following:

- The supplies status page indicates that a non-HP supply is installed.
- You are experiencing a high number of problems with the cartridge.
- The cartridge does not look like it usually does (for example, the packaging differs from HP packaging).

# Data stored on the toner cartridge

The HP toner cartridges used with this product contain a memory chip that assists in the operation of the product.

In addition, this memory chip collects a limited set of information about the usage of the product, which might include the following: the date when the toner cartridge was first installed, the date when the toner cartridge was last used, the number of pages printed using the toner cartridge, the page coverage, the printing modes used, any printing errors that might have occurred, and the product model. This information helps HP design future products to meet our customers' printing needs.

The data collected from the toner cartridge memory chip does not contain information that can be used to identify a customer or user of the toner cartridge or their product.

HP collects a sampling of the memory chips from toner cartridges returned to HP's free return and recycling program (HP Planet Partners: <a href="http://www.hp.com/hprecycle">www.hp.com/hprecycle</a>). The memory chips from this sampling are read and studied in order to improve future HP products. HP partners who assist in recycling this toner cartridge might have access to this data, as well.

Any third party possessing the toner cartridge might have access to the anonymous information on the memory chip.

# **End User License Agreement**

READ CAREFULLY BEFORE USING THIS SOFTWARE EQUIPMENT: This End-User License Agreement ("EULA") is a legal agreement between (a) you (either an individual or a single entity) and (b) HP Inc. ("HP") that governs your use of the Sign-In Once application installed on or made available by HP for use with your printing device (the "Software").

An amendment or addendum to this EULA may accompany the HP Product.

RIGHTS IN THE SOFTWARE ARE OFFERED ONLY ON THE CONDITION THAT YOU AGREE TO ALL TERMS AND CONDITIONS OF THIS EULA. BY INSTALLING, COPYING, DOWNLOADING, OR OTHERWISE USING THE SOFTWARE, YOU AGREE TO BE BOUND BY THE TERMS OF THIS EULA. IF YOU DO NOT ACCEPT THESE LICENSE TERMS, YOUR SOLE REMEDY IS TO IMMEDIATELY STOP USING SOFTWARE AND TO UNINSTALL THE PRODUCT FROM YOUR DEVICE.

THIS EULA IS A GLOBAL AGREEMENT AND IS NOT SPECIFIC TO ANY PARTICULAR COUNTRY, STATE OR TERRITORY. IF YOU ACQUIRED THE SOFTWARE AS A CONSUMER WITHIN THE MEANING OF RELEVANT CONSUMER LEGISLATION IN YOUR COUNTRY, STATE OR TERRITORY, THEN DESPITE ANYTHING TO THE CONTRARY IN THIS EULA, NOTHING IN THIS EULA AFFECTS ANY NON EXCLUDABLE STATUTORY RIGHTS OR REMEDIES THAT YOU MAY HAVE UNDER SUCH CONSUMER LEGISLATION AND THIS EULA IS SUBJECT TO THOSE RIGHTS AND REMEDIES. REFER TO SECTION 17 FOR FURTHER INFORMATION ON YOUR CONSUMER RIGHTS.

- 1. **GRANT OF LICENSE**. HP grants you the following rights provided you comply with all terms and conditions of this EULA. In the case you are representing an entity or organization, the same terms and conditions in this Section 1 shall also apply with respect to the use, copying, and storage of the Software on the devices of your respective entity or organization.
  - a. Use. You may use one copy of the Software on your device for the purpose of accessing and using the Software. You may not separate component parts of the Software for use on more than one device. You do not have the right to distribute the Software, nor do you have the right to modify the Software or disable any licensing or control feature of the Software. You may load the Software into the temporary memory (RAM)of your device for purposes of using the Software.
  - b. Storage. You may copy the Software into the local memory or storage device of your device.
  - c. Copying. You may make archival or back-up copies of the Software, provided the copy contains all of the original Software's proprietary notices and that it is used only for back-up purposes.
  - d. Reservation of Rights. HP and its suppliers reserve all rights not expressly granted to you in this EULA.
  - e. Freeware. Notwithstanding the terms and conditions of this EULA, all or any portion of the Software which constitutes non-proprietary HP software or software provided under public license by third parties ("Freeware"), is licensed to you subject to the terms and conditions of the software license agreement or other documentation accompanying such Freeware at the time of download, installation, or use of the Freeware. Use of the Freeware by you shall be governed entirely by the terms and conditions of such license.
- 2. UPGRADES. To use Software identified as an upgrade, you must first be licensed for the original Software identified by HP as eligible for the upgrade. After upgrading, you may no longer use the original Software Product that formed the basis for your upgrade eligibility.

3. ADDITIONAL SOFTWARE. This EULA applies to updates or supplements to the original Software provided by HP unless HP provides other terms along with the update or supplement. In case of a conflict between such terms, the other terms will prevail.

#### 4. TRANSFER.

- a. Third Party. The initial user of the Software may make a one-time transfer of the Software to another end user. Any transfer must include all component parts, media, printed materials, this EULA, and if applicable, the Certificate of Authenticity. The transfer may not be an indirect transfer, such as a consignment. Prior to the transfer, the end user receiving the transferred product must agree to all the EULA terms. Upon transfer of the Software, your license is automatically terminated.
- b. Restrictions. You may not rent, lease or lend the Software or use the Software for commercial timesharing or bureau use. You may not sublicense, assign or transfer the license or Software except as expressly provided in this EULA.
- 5. **PROPRIETARY RIGHTS**. All intellectual property rights in the Software and user documentation are owned by HP or its suppliers and are protected by law, including but not limited to United States copyright, trade secret, and trademark law, as well as other applicable laws and international treaty provisions. You shall not remove any product identification, copyright notices or proprietary restrictions from the Software.
- 6. LIMITATION ON REVERSE ENGINEERING. You may not reverse engineer, decompile, or disassemble the Software, except and only to the extent that the right to do so is mandated under applicable law notwithstanding this limitation or it is expressly provided for in this EULA.
- 7. **TERM**. This EULA is effective unless terminated or rejected. This EULA will also terminate upon conditions set forth elsewhere in this EULA or if you fail to comply with any term or condition of this EULA.

#### 8. ACCOUNT SET-UP.

- a. You must register and establish an account on HP ID in order to use the Software. It is your responsibility to obtain and maintain all equipment, services and software needed for access to and use of the HP ID account, any applications linked via this Software, and your device(s), as well as paying any applicable charges.
- b. YOU ARE SOLELY AND FULLY RESPONSIBLE FOR MAINTAINING THE CONFIDENTIALITY OF ANY USERNAMES AND PASSWORDS COLLECTED BY THE SOFTWARE. You must notify HP immediately of any unauthorized use of your HP ID account or any other breach of security related to this Software or the device(s) it is installed on.
- 9. NOTICE OF DATA COLLECTION. HP may collect usernames, passwords, device IP addresses, and/or other authentication information used by you to access HP ID and the various applications connected via this Software. HP may use this data to optimize Software performance based on user preferences, provide support and maintenance, and assure security and software integrity. You can read more about the data collection in the sections titled "What Data We Collect" and "How We Use Data" in the HP Privacy Statement.

- 10. DISCLAIMER OF WARRANTIES. TO THE MAXIMUM EXTENT PERMITTED BY APPLICABLE LAW, HP AND ITS SUPPLIERS PROVIDE THE SOFTWARE "AS IS" AND WITH ALL FAULTS, AND HEREBY DISCLAIM ALL OTHER WARRANTIES, DUTIES, AND CONDITIONS, EITHER EXPRESS, IMPLIED, OR STATUTORY, INCLUDING, BUT NOT LIMITED TO, WARRANTIES: (i) OF TITLE AND NON-INFRINGEMENT; (ii) OF MERCHANTABILITY; (iii) OF FITNESS FOR A PARTICULAR PURPOSE; (iv) THAT THE SOFTWARE WILL FUNCTION WITH NON-HP SUPPLIES OR ACCESSORIES; AND (v), OF LACK OF VIRUSES ALL WITH REGARD TO THE SOFTWARE. Some states/jurisdictions do not allow exclusion of implied warranties or limitations on the duration of implied warranties, so the above disclaimer may not apply to you in its entirety.
- 11. LIMITATION OF LIABILITY. Subject to local law, notwithstanding any damages that you might incur, the entire liability of HP and any of its suppliers under any provision of this EULA and your exclusive remedy for all of the foregoing shall be limited to the greater of the amount actually paid by you separately for the Software or U.S. \$5.00. TO THE MAXIMUM EXTENT PERMITTED BY APPLICABLE LAW, IN NO EVENT SHALL HP OR ITS SUPPLIERS BE LIABLE FOR ANY SPECIAL, INCIDENTAL, INDIRECT, OR CONSEQUENTIAL DAMAGES WHATSOEVER (INCLUDING, BUT NOT LIMITED TO, DAMAGES FOR LOSS OF PROFITS OR CONFIDENTIAL OR OTHER INFORMATION, FOR BUSINESS INTERRUPTION, FOR PERSONAL INJURY, OR FOR LOSS OF PRIVACY) ARISING OUT OF OR IN ANY WAY RELATED TO THE USE OF OR INABILITY TO USE THE SOFTWARE, OR OTHERWISE IN CONNECTION WITH ANY PROVISION OF THIS EULA, EVEN IF HP OR ANY SUPPLIER HAS BEEN ADVISED OF THE POSSIBILITY OF SUCH DAMAGES AND EVEN IF THE REMEDY FAILS OF ITS ESSENTIAL PURPOSE. Some states/jurisdictions do not allow the exclusion or limitation of incidental or consequential damages, so the above limitation or exclusion may not apply to you.
- 12. U.S. GOVERNMENT CUSTOMERS. Consistent with FAR 12.211 and 12.212, Commercial Computer Software, Computer Software Documentation, and Technical Data for Commercial Items are licensed to the U.S. Government under HP's standard commercial license.
- 13. COMPLIANCE WITH EXPORT LAWS. You shall comply with all laws and regulations of the United States and other countries ("Export Laws") to assure that the Software is not (1) exported, directly or indirectly, in violation of Export Laws, or (2) used for any purpose prohibited by Export Laws, including, without limitation, nuclear, chemical, or biological weapons proliferation.
- 14. CAPACITY AND AUTHORITY TO CONTRACT. You represent that you are of the legal age of majority in your state of residence and, if applicable, you are duly authorized by your employer to enter into this contract.
- 15. APPLICABLE LAW. This EULA is governed by the laws of the State of California, U.S.A.
- 16. ENTIRE AGREEMENT. Unless you have entered into a separate license agreement for the Software, this EULA (including any addendum or amendment to this EULA which is included with the HP Product) is the entire agreement between you and HP relating to the Software and it supersedes all prior or contemporaneous oral or written communications, proposals and representations with respect to the Software or any other subject matter covered by this EULA. To the extent the terms of any HP policies or programs for support services conflict with the terms of this EULA, the terms of this EULA shall control.
- 17. CONSUMER RIGHTS. Consumers in some countries, states or territories may have the benefit of certain statutory rights and remedies under consumer legislation in respect of which HP's liability cannot lawfully be excluded or limited. If you acquired the Software as a consumer within the meaning of relevant consumer legislation in your country, state or territory, the provisions of this EULA (including the disclaimers of warranties, limitations and exclusions of liability) must be read subject to applicable law and apply only to the maximum extent permitted by that applicable law.

**Australian Consumers**: If you acquired the Software as a consumer within the meaning of the 'Australian Consumer Law' under the Australian Competition and Consumer Act 2010 (Cth) then despite any other provision of this EULA:

- a. the Software comes with guarantees that cannot be excluded under the Australian Consumer Law, including that goods will be of acceptable quality and services will be supplied with due care and skill. You are entitled to a replacement or refund for a major failure and compensation for any other reasonably foreseeable loss or damage. You are also entitled to have the Software repaired or replaced if it is not of acceptable quality and the failure does not amount to a major failure
- b. nothing in this EULA excludes, restricts or modifies any right or remedy, or any guarantee, warranty or other term or condition implied or imposed by the Australian Consumer Law which cannot be lawfully excluded or limited; and
- c. the benefits provided to you by the express warranties in this EULA are in addition to other rights and remedies available to you under the Australian Consumer Law. Your rights under the Australian Consumer Law prevail to the extent that they are inconsistent with any limitations contained in the express warranty.

The Software may be capable of retaining user-generated data. HP hereby provides you with notice that if HP repairs your Software, that repair may result in the loss of that data. To the full extent permitted by law, the limitations and exclusions of HP's liability in this EULA apply in respect of any such loss of data.

If you think that you are entitled to any warranty under this agreement or any of the above remedies, please contact HP:

#### Table A-1

| <br>HP PPS Australia Pty Ltd        |
|-------------------------------------|
| Building F, 1 Homebush Bay<br>Drive |
| Rhodes, NSW 2138                    |
| Australia                           |

To initiate a support request or warranty claim, please call 13 10 47 (within Australia) or +61 2 8278 1039 (if dialing internationally) or visit www.hp.com.au and select the "Support" tab for the most current customer service options.

If you are a consumer within the meaning of the Australia Consumer Law and you are purchasing the Software or warranty and support services for the Software which are not of a kind ordinarily acquired for personal, domestic or household use or consumption, then despite any other provision of this EULA, HP limits its liability for failure to comply with a consumer guarantee as follows:

- a. provision of warranty or support services for the Software: to any one or more of the following: re-supply of the services or payment of the costs of having the services re-supplied;
- provision of the Software: to any one or more of the following: replacement of the Software or the supply of equivalent software; repair of the Software; payment of the costs of replacing the Software or of acquiring equivalent software; or payment of the costs of having the Software repaired; and
- c. otherwise, to the maximum extent permitted by law.

**New Zealand Consumers**: In New Zealand, the Software comes with guarantees that cannot be excluded under the Consumer Guarantees Act 1993. In New Zealand, Consumer Transaction means a transaction involving a person who is purchasing goods for personal, domestic or household use or consumption and not for the purpose of a business. New Zealand consumers who are purchasing goods for personal, domestic or household use or consumption and not for the purpose of a business. New Zealand consumers who are purchasing goods for personal, domestic or household use or consumption and not for the purpose of a business ("New Zealand Consumers") are entitled to repair, replacement or refund for a failure and compensation for other reasonably foreseeable loss or damage. A New Zealand Consumer (as defined above) may recover the costs of returning the product to the place of purchase if there is a breach of the New Zealand consumer law; furthermore, if it will be of significant cost to the New Zealand Consumer to return the goods to HP then HP will collect such goods at its own cost. Where any supply of products or services is for business purposes, you agree that the Consumer Guarantees Act 1993 does not apply and that given the nature and value of the transaction, this is fair and reasonable.

© Copyright 2019 HP Development Company, L.P.

The information contained herein is subject to change without notice. All other product names mentioned herein may be trademarks of their respective companies. To the extent permitted by applicable law, the only warranties for HP products and services are set forth in the express warranty statements accompanying such products and services. Nothing herein should be construed as constituting an additional warranty. To the extent permitted by applicable law, HP shall not be liable for technical or editorial errors or omissions contained herein.

Version: April 2019

# Customer self-repair warranty service

HP products are designed with many Customer Self Repair (CSR) parts to minimize repair time and allow for greater flexibility in performing defective parts replacement. If during the diagnosis period, HP identifies that the repair can be accomplished by the use of a CSR part, HP will ship that part directly to you for replacement. There are two categories of CSR parts: 1) Parts for which customer self repair is mandatory. If you request HP to replace these parts, you will be charged for the travel and labor costs of this service. 2) Parts for which customer self repair is optional. These parts are also designed for Customer Self Repair. If, however, you require that HP replace them for you, this may be done at no additional charge under the type of warranty service designated for your product.

Based on availability and where geography permits, CSR parts will be shipped for next business day delivery. Same-day or four-hour delivery may be offered at an additional charge where geography permits. If assistance is required, you can call the HP Technical Support Center and a technician will help you over the phone. HP specifies in the materials shipped with a replacement CSR part whether a defective part must be returned to HP. In cases where it is required to return the defective part to HP, you must ship the defective part back to HP within a defined period of time, normally five (5) business days. The defective part must be returned with the associated documentation in the provided shipping material. Failure to return the defective part may result in HP billing you for the replacement. With a customer self repair, HP will pay all shipping and part return costs and determine the courier/carrier to be used.

# **Customer support**

Get telephone support for your country/region

Have the product name, serial number, date of purchase, and problem description ready.

Country/region phone numbers are on the flyer that was in the box with your product or at <a href="http://www.hp.com/support/">www.hp.com/support/</a>.

| Get 24-hour Internet support, and download software utilities and drivers | Support for HP Color LaserJet Enterprise MFP X58045,<br>Support for X58045dn, Support for X58045x, or Support for<br>X58045zs |
|---------------------------------------------------------------------------|----------------------------------------------------------------------------------------------------|
| Order additional HP service or maintenance agreements                     | www.hp.com/go/carepack                                                                                                    |
| Register your product                                                     | www.register.hp.com                                                                                                    |

# B Environmental product stewardship program

# Protecting the environment

HP is committed to providing quality products in an environmentally sound manner. This product has been designed with several attributes to minimize impacts on our environment.

# **Ozone production**

The airborne emissions of ozone for this product has been measured according to a standardized protocol<sup>\*</sup> and when these emissions data are applied to an anticipated high-use scenario in an office workspace<sup>\*\*</sup>, HP has determined there is no appreciable amount of ozone generated during printing and the levels are well within current indoor air quality standards and guidelines.

\* Test method for the determination of emissions from hardcopy devices with respect to awarding the environmental label for office devices with printing function; DE-UZ 205 – BAM January, 2018

\*\* Based on ozone concentration when printing 2 hours per day in 30.6 cubic meter room with a ventilation rate of 0.68 air changes per hour with HP printing supplies

# **Power consumption**

Power usage drops significantly while in Ready, Sleep, or Off mode, which saves natural resources and saves money without affecting the high performance of this product. HP printing and imaging equipment marked with the ENERGY STAR<sup>®</sup> logo is qualified to the U.S. Environmental Protection Agency's ENERGY STAR specifications for imaging equipment. The following mark will appear on ENERGY STAR qualified imaging products:

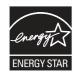

Additional ENERGY STAR qualified imaging product model information is listed at:

www.hp.com/go/energystar

# **Toner consumption**

EconoMode uses less toner, which might extend the life of the print cartridge. HP does not recommend the full-time use of EconoMode. If EconoMode is used full-time, the toner supply might outlast the mechanical parts in the print cartridge. If print quality begins to degrade and is no longer acceptable, consider replacing the print cartridge.

# Paper use

This product's duplex feature (manual or automatic) and N-up printing (multiple pages printed on one page) capability can reduce paper usage and the resulting demands on natural resources.

# **Plastics**

Plastic parts over 25 grams are marked according to international standards that enhance the ability to identify plastics for recycling purposes at the end of the product's life.

# HP LaserJet print supplies

Original HP Supplies were designed with the environment in mind. HP makes it easy to conserve resources and paper when printing. And when you are done, we make it easy and free to recycle.<sup>1</sup>

All HP cartridges returned to HP Planet Partners go through a multiphase recycling process where materials are separated and refined for use as raw material in new Original HP cartridges and everyday products. No Original HP cartridges returned through HP Planet Partners are ever sent to a landfill, and HP never refills or resells Original HP cartridges.

To participate in the HP Planet Partners return and recycling program, visit <u>www.hp.com/hprecycle</u>. Select your country/region for information on how to return HP printing supplies. Multi-lingual program information and instructions are also included in every new HP LaserJet print cartridge package.

<sup>1</sup> Program availability varies. For more information, visit <u>www.hp.com/hprecycle</u>.

# Paper

This product is capable of using recycled paper and lightweight paper (EcoFFICIENT<sup>M</sup>) when the paper meets the guidelines outlined in the *HP LaserJet Printer Family Print Media Guide*. This product is suitable for the use of recycled paper and lightweight paper (EcoFFICIENT<sup>M</sup>) according to EN12281:2002.

# **Material restrictions**

This HP product does not contain added mercury.

# **Battery information**

This product may contain a:

- Poly-carbonmonofluoride lithium (BR type) or
- Manganese dioxide lithium (CR type)

battery that may require special handling at end-of-life.

NOTE: NOTE for CR type only: Perchlorate material - special handling may apply. See <a href="http://dtsc.ca.gov/hazardouswaste/perchlorate">http://dtsc.ca.gov/hazardouswaste/perchlorate</a>.

Weight: ~3 g

Location: On motherboard

User Removable: No

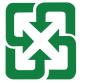

廢電池請回收

For recycling information, you can contact <u>http://www.hp.com/recycle</u> or contact your local authorities or the Electronics Industries Alliance: <u>http://www.eiae.org</u>.

# Disposal of waste equipment by users (EU, UK, and India)

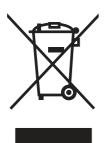

This symbol means do not dispose of your product with your other household waste. Instead, you should protect human health and the environment by handing over your waste equipment to a designated collection point for the recycling of waste electrical and electronic equipment. For more information, please contact your household waste disposal service, or go to: <a href="https://www.hp.com/recycle">www.hp.com/recycle</a>.

# Electronic hardware recycling

HP encourages customers to recycle used electronic hardware. For more information about recycling programs go to: <a href="https://www.hp.com/recycle">www.hp.com/recycle</a>.

# Brazil hardware recycling information

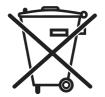

Não descarte o produto eletrônico em lixo comum Este produto eletrônico e seus componentes não devem ser descartados no lixo comum, pois embora estejam em conformidade com padrões mundiais de restrição a substâncias nocivas, podem conter, ainda que em quantidades mínimas, substâncias impactantes ao meio ambiente. Ao final da vida útil deste produto, o usuário deverá entregá-lo à HP. A não observância dessa orientação sujeitará o infrator às sanções previstas em lei.

Após o uso, as pilhas e/ou baterias dos produtos HP deverão ser entregues ao estabelecimento comercial ou rede de assistência técnica autorizada pela HP.

Para maiores informações, inclusive sobre os pontos de recebimento, acesse:

www.hp.com.br/reciclar

# WEEE (Turkey)

Türkiye Cumhuriyeti: AEEE Yönetmeliğine Uygundur

# **Chemical substances**

HP is committed to providing our customers with information about the chemical substances in our products as needed to comply with legal requirements such as REACH (Regulation EC No 1907/2006 of the European Parliament and the Council). A chemical information report for this product can be found at: <a href="http://www.hp.com/go/reach">www.hp.com/go/reach</a>.

# Product Power Data per European Union Commission Regulation 1275/2008 and the UK Relevant Statutory Requirements

For product power data, including the power consumption of the product in networked standby if all wired network ports are connected and all wireless network ports are activated, please refer to section P14 'Additional Information' of the product IT ECO Declaration at <a href="https://www.hp.com/hpinfo/globalcitizenship/environment/productdata/itecodesktop-pc.html">www.hp.com/hpinfo/globalcitizenship/environment/productdata/itecodesktop-pc.html</a>.

# SEPA Ecolabel User Information (China)

中国环境标识认证产品用户说明

噪声大于 63.0 dB(A)的办公设备不宜放置于办公室内,请在独立的隔离区域使用。

如需长时间使用本产品或打印大量文件,请确保在通风良好的房间内使用。

如您需要确认本产品处于零能耗状态,请按下电源关闭按钮,并将插头从电源插座断开。

您可以使用再生纸,以减少资源耗费。

# The regulation of the implementation on China energy label for printer, fax, and copier

依据"复印机、打印机和传真机能源效率标识实施规则",本打印机具有中国能效标签。根据"复印机、打印 机和传真机能效限定值及能效等级" ("GB21521") 决定并计算得出该标签上所示的能效等级和 TEC (典型 能耗)值。

1. 能效等级

能效等级分为三个等级,等级1级能效最高。根据产品类型和打印速度标准决定能效限定值。

2. 能效信息

2.1 LaserJet 打印机和高性能喷墨打印机

典型能耗

典型能耗是正常运行 GB21521 测试方法中指定的时间后的耗电量。此数据表示为每周千瓦时 (kWh)。

标签上所示的能效数字按涵盖根据"复印机、打印机和传真机能源效率标识实施规则"选择的登记装置中 所有配置的代表性配置测定而得。因此,本特定产品型号的实际能耗可能与标签上所示的数据不同。

有关规格的详细信息,请参阅 GB21521 标准的当前版本。

# Restriction on Hazardous Substances statement (India)

This product, as well as its related consumables and spares, complies with the reduction in hazardous substances provisions of the "India E-waste Rule 2016." It does not contain lead, mercury, hexavalent chromium, polybrominated biphenyls or polybrominated diphenyl ethers in concentrations exceeding 0.1 weight % and 0.01 weight % for cadmium, except where allowed pursuant to the exemptions set in Schedule 2 of the Rule.

# Substances Table (China)

产品中有害物质或元素的名称及含量 The Table of Hazardous Substances/Elements and their Content

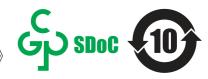

根据中国《电器电子产品有害物质限制使用管理办法》 As required by China's Management Methods for Restricted Use of Hazardous Substances in Electrical and Electronic Products

|                   | 有害物质<br>Hazardous Substances |                      |                      |                                           |                                              |                                                      |  |
|-------------------|------------------------------|----------------------|----------------------|-------------------------------------------|----------------------------------------------|------------------------------------------------------|--|
| 部件名称<br>Part Name | 铅<br>Lead<br>(Pb)            | 汞<br>Mercury<br>(Hg) | 镉<br>Cadmium<br>(Cd) | 六价铬<br>Hexavalent<br>Chromium<br>(Cr(VI)) | 多溴联苯<br>Polybrominated<br>biphenyls<br>(PBB) | 多溴二苯醚<br>Polybrominated<br>diphenyl ethers<br>(PBDE) |  |
| 打印引擎              | Х                            | Ο                    | Ο                    | О                                         | О                                            | О                                                    |  |
| 复印机组件             | Х                            | Ο                    | Ο                    | Ο                                         | О                                            | О                                                    |  |
| 控制面板              | Х                            | Ο                    | Ο                    | О                                         | О                                            | О                                                    |  |
| 塑料外壳              | Ο                            | Ο                    | Ο                    | Ο                                         | О                                            | О                                                    |  |
| 格式化板组件            | Х                            | Ο                    | Ο                    | О                                         | О                                            | О                                                    |  |
| 碳粉盒               | Х                            | Ο                    | Ο                    | Ο                                         | Ο                                            | 0                                                    |  |

表格依据SJ/T 11364 的规定编制。

This form has been prepared in compliance with the provisions of SJ/T 11364.

o: 表示该有害物质在该部件所有均质材料中的含量均在GB/T 26572 规定的限量要求以下。 O: Indicates that the content of said hazardous substance in all of the homogenous materials in the component is within the limits required by GB/T 26572.

X: 表示该有害物质至少在该部件的某一均质材料中的含量超出GB/T 26572 规定的限量要求。 X: Indicates that the content of said hazardous substance exceeds the limits required by GB/T 26572 in at least one homogenous material in the component.

此表中所有名称中含 "X" 的部件均符合中国 RoHS达标管理目录限用物质应用例外清单的豁免。 All parts named in this table with an "X" are in compliance with the China RoHS "List of Exceptions to RoHS Compliance Management Catalog (or China RoHS Exemptions)".

此表中所有名称中含 "X" 的部件均符合欧盟 RoHS 立法。

All parts named in this table with an "X" are in compliance with the European Union's RoHS Legislation.

注:环保使用期限的参考标识取决于产品正常工作的温度和湿度等条件

Note: The referenced Environmental Protection Use Period Marking was determined according to normal operating use conditions of the product such as temperature and humidity.

# Material Safety Data Sheet (MSDS)

Material Safety Data Sheets (MSDS) for supplies containing chemical substances (for example, toner) can be obtained by accessing the HP Web site at <a href="http://www.hp.com/go/msds">www.hp.com/go/msds</a>.

# **EPEAT**

Many HP products are designed to meet EPEAT. EPEAT is a comprehensive environmental rating that helps identify greener electronics equipment. For more information on EPEAT go to <u>www.epeat.net</u>. For information on HP's EPEAT registered products go to <u>www.hp.com/hpinfo/globalcitizenship/environment/pdf/epeat\_printers.pdf</u>.

# Substances Table (Taiwan)

台灣 限用物質含有情況標示聲明書

Taiwan Declaration of the Presence Condition of the Restricted Substances Marking

|                                                   | 限用物質及其化學符號<br>Restricted substances and its chemical symbols                                                                                                    |                  |                  |                                                      |                                              |                                                      |
|---------------------------------------------------|----------------------------------------------------------------------------------------------------|------------------|------------------|------------------------------------------------------|----------------------------------------------|------------------------------------------------------|
| 單元Unit                                            | 鉛Lead<br>(Pb)                                                                                                    | 汞Mercury<br>(Hg) | 鐍Cadmium<br>(Cd) | 六價鉻<br>Hexavalent<br>chromium<br>(Cr <sup>+6</sup> ) | 多溴聯苯<br>Polybrominated<br>biphenyls<br>(PBB) | 多溴二苯醚<br>Polybrominated<br>diphenyl ethers<br>(PBDE) |
| 列印引擎<br>Print engine                              | _                                                                                                    | 0                | 0                | 0                                                    | 0                                            | 0                                                    |
| 外殼和纸匣<br>External<br>Casing and<br>Trays          | 0                                                                                                    | 0                | 0                | 0                                                    | 0                                            | 0                                                    |
| 電源供應器<br>Power Supply                             | _                                                                                                    | 0                | 0                | 0                                                    | 0                                            | 0                                                    |
| 電線<br>Cables                                      | 0                                                                                                    | 0                | 0                | 0                                                    | 0                                            | 0                                                    |
| 印刷電路板<br>Print printed<br>circuit board           | _                                                                                                    | 0                | 0                | 0                                                    | 0                                            | 0                                                    |
| 控制面板<br>Control panel                             |                                                                                                    | 0                | 0                | 0                                                    | 0                                            | 0                                                    |
| 碳粉匣<br>Cartridge                                  | 0                                                                                                    | 0                | 0                | 0                                                    | 0                                            | 0                                                    |
| 掃描器組件<br>Scanner<br>assembly                      | _                                                                                                    | 0                | 0                | 0                                                    | 0                                            | 0                                                    |
| Note 1:"Exceed<br>reference<br>備考2. <sup></sup> 〇 | 備考1. "超出0.1 wt%"及"超出0.01 wt%"係指限用物質之百分比含量超出百分比含量基準值。<br>Note 1: "Exceeding 0.1 wt%" and "exceeding 0.01 wt%" indicate that the percentage content of the restricted substance exceeds the<br>reference percentage value of presence condition.<br>備考2. "○"係指該項限用物質之百分比含量未超出百分比含量基準值。<br>Note 2: "○" indicates that the percentage content of the restricted substance does not exceed the percentage of reference value of presence. |                  |                  |                                                      |                                              | ance exceeds the                                     |
|                                                   | 備考3. "—"係指該項限用物質為排除項目。<br>Note 3 : The "—" indicates that the restricted substance corresponds to the exemption.                                                                                                    |                  |                  |                                                      |                                              |                                                      |

# For more information

To obtain information about these environmental topics:

- Product environmental profile sheet for this and many related HP products
- HP's commitment to the environment
- HP's environmental management system
- HP's end-of-life product return and recycling program
- Material Safety Data Sheets

Visit www.hp.com/go/environment.

Also, visit <u>www.hp.com/recycle</u>.

# C Regulatory information

# **Regulatory statements**

# **Regulatory model identification numbers**

For regulatory identification purposes, your product is assigned a regulatory model number. Regulatory model numbers should not be confused with marketing names or product numbers.

#### Table C-1 Regulatory model identification numbers

| Product model number                      | Regulatory model number |
|-------------------------------------------|-------------------------|
| HP Color LaserJet Enterprise MFP X58045   | BOISB-2001-02           |
| HP Color LaserJet Enterprise MFP X58045dn |                         |
| HP Color LaserJet Enterprise MFP X58045z  |                         |
| HP Color LaserJet Enterprise MFP X58045zs |                         |

# **European Union & United Kingdom Regulatory Notice**

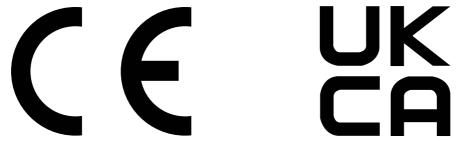

Products bearing the CE marking and UKCA marking comply with one or more of the following EU Directives and/or equivalent UK Statutory Instruments as may be applicable: Low Voltage Directive 2014/35/EU, EMC Directive 2014/30/EU, Eco Design Directive 2009/125/EC, RED 2014/53/EU, RoHS Directive 2011/65/EU.

Compliance with these directives is assessed using applicable European Harmonized Standards. The full EU and UK Declaration of Conformity can be found at the following website: www.hp.com/go/ certificates (Search with the product model name or its Regulatory Model Number (RMN), which may be found on the regulatory label.)

The point of contact for regulatory matters is: Email techregshelp@hp.com

The EU point of contact for regulatory matters is:

HP Deutschland GmbH, HP HQ-TRE, 71025 Boeblingen, Germany

The UK point of contact for regulatory matters is:

HP Inc UK Ltd, Regulatory Enquiries, Earley West, 300 Thames Valley Park Drive, Reading, RG6 1PT

The product meets the requirements of EN 55032 and its equivalent UK/BS EN standard, in which case the following applies: 'Warning – This is a Class A product. In a domestic environment this product may cause radio interference in which case the user may be required to take adequate measures.'

## **Class 1 consumer laser statement**

CLASS 1 LASER PRODUCT

CONSUMER LASER PRODUCT

EN 50689:2021

# **FCC regulations**

This equipment has been tested and found to comply with the limits for a Class A digital device, pursuant to Part 15 of the FCC rules. These limits are designed to provide reasonable protection against harmful interference when the equipment is operated in a commercial environment. This equipment generates, uses, and can radiate radio frequency energy, and if not installed and used in accordance with the instruction manual, may cause harmful interference to radio communications. Operation of this equipment in a residential area is likely to cause harmful interference in which case the user will be required to correct the interference at his own expense.

NOTE: Any changes or modifications to the printer that are not expressly approved by HP could void the user's authority to operate this equipment.

Use of a shielded interface cable is required to comply with the Class A limits of Part 15 of FCC rules.

# Canada - Industry Canada ICES-003 Compliance Statement

CAN ICES-003(A)/NMB-003(A)

## VCCI statement (Japan)

VCCI 32-1 規定適合の場合

この装置は、クラスA機器です。この装置を住宅環境で使用すると電波妨害 を引き起こすことがあります。この場合には使用者が適切な対策を講ずるよう 要求されることがあります。 VCCI-A

## EMC statement (Korea)

이 기기는 업무용 환경에서 사용할 목적으로 적합성평가를 받은 기기로서 가정용 환경에서 사용하는 경우 전파간섭의 우려가 있습니다.

# EMC statement (China)

警告: 在居住环境中, 运行此设备可能会造成无线电干扰。

## **Power cord instructions**

Make sure your power source is adequate for the product voltage rating. The voltage rating is on the product label. The product uses either 100-127 Vac or 220-240 Vac and 50/60 Hz.

Connect the power cord between the product and a grounded AC outlet.

▲ CAUTION: To prevent damage to the product, use only the power cord that is provided with the product.

## Power cord statement (Japan)

製品には、同梱された電源コードをお使い下さい。 同梱された電源コードは、他の製品では使用出来ません。

## Laser safety

The Center for Devices and Radiological Health (CDRH) of the U.S. Food and Drug Administration has implemented regulations for laser products manufactured since August 1, 1976. Compliance is mandatory for products marketed in the United States. The device is certified as a "Class 1" laser product under the U.S. Department of Health and Human Services (DHHS) Radiation Performance Standard according to the Radiation Control for Health and Safety Act of 1968. Since radiation emitted inside the device is completely confined within protective housings and external covers, the laser beam cannot escape during any phase of normal user operation.

▲ WARNING! Using controls, making adjustments, or performing procedures other than those specified in this user guide may result in exposure to hazardous radiation.

For other US/Canada regulatory matters, please contact:

HP Inc.

1501 Page Mill Rd, Palo Alto, CA 94304, USA

Email contact: techregshelp@hp.com or Telephone contact: +1 (650) 857-1501

## Laser statement for Finland

#### Luokan 1 laserlaite

HP Color LaserJet Enterprise MFP X58045, HP Color LaserJet Enterprise MFP X58045dn, HP Color LaserJet Enterprise Flow MFP X58045z, HP Color LaserJet Enterprise Flow MFP X58045zs, laserkirjoitin on käyttäjän kannalta turvallinen luokan 1 laserlaite. Normaalissa käytössä kirjoittimen suojakotelointi estää lasersäteen pääsyn laitteen ulkopuolelle. Laitteen turvallisuusluokka on määritetty standardin EN 60825-1 (2014) mukaisesti.

#### VAROITUS!

Laitteen käyttäminen muulla kuin käyttöohjeessa mainitulla tavalla saattaa altistaa käyttäjän turvallisuusluokan 1 ylittävälle näkymättömälle lasersäteilylle.

#### VARNING!

Om apparaten används på annat sätt än i bruksanvisning specificerats, kan användaren utsättas för osynlig laserstrålning, som överskrider gränsen för laserklass 1.

#### HUOLTO

HP Color LaserJet Enterprise MFP X58045, HP Color LaserJet Enterprise MFP X58045dn, HP Color LaserJet Enterprise Flow MFP X58045z, HP Color LaserJet Enterprise Flow MFP X58045z - kirjoittimen

sisällä ei ole käyttäjän huollettavissa olevia kohteita. Laitteen saa avata ja huoltaa ainoastaan sen huoltamiseen koulutettu henkilö. Tällaiseksi huoltotoimenpiteeksi ei katsota väriainekasetin vaihtamista, paperiradan puhdistusta tai muita käyttäjän käsikirjassa lueteltuja, käyttäjän tehtäväksi tarkoitettuja ylläpitotoimia, jotka voidaan suorittaa ilman erikoistyökaluja.

#### VARO!

Mikäli kirjoittimen suojakotelo avataan, olet alttiina näkymättömällelasersäteilylle laitteen ollessa toiminnassa. Älä katso säteeseen.

#### VARNING!

Om laserprinterns skyddshölje öppnas då apparaten är i funktion, utsättas användaren för osynlig laserstrålning. Betrakta ej strålen.

Tiedot laitteessa käytettävän laserdiodin säteilyominaisuuksista: Aallonpituus 775-795 nm Teho 5 m W Luokan 3B laser.

# Nordic Statements (Denmark, Finland, Norway, Sweden)

#### Denmark:

Apparatets stikprop skal tilsuttes en stikkontakt med jord, som giver forbindelse til stikproppens jord.

#### Finland:

Laite on liitettävä suojakoskettimilla varustettuun pistorasiaan.

#### Norway:

Apparatet må tilkoples jordet stikkontakt.

#### Sweden:

Apparaten skall anslutas till jordat uttag.

## **GS** statement (Germany)

Das Gerät ist nicht für die Benutzung im unmittelbaren Gesichtsfeld am Bildschirmarbeitsplatz vorgesehen. Um störende Reflexionen am Bildschirmarbeitsplatz zu vermeiden, darf dieses Produkt nicht im unmittelbaren Gesichtsfeld platziert werden.

Das Gerät ist kein Bildschirmarbeitsplatz gemäß BildscharbV. Bei ungünstigen Lichtverhältnissen (z. B. direkte Sonneneinstrahlung) kann es zu Reflexionen auf dem Display und damit zu Einschränkungen der Lesbarkeit der dargestellten Zeichen kommen.

Die Bilddarstellung dieses Gerätes ist nicht für verlängerte Bildschirmtätigkeiten geeignet.

# Eurasian Conformity (Armenia, Belarus, Kazakhstan, Kyrgyzstan, Russia)

# EHE

### Өндіруші және өндіру мерзімі

HP Inc. Мекенжайы: 1501 Page Mill Road, Palo Alto, California 94304, U.S.

Өнімнің жасалу мерзімін табу үшін өнімнің қызмет көрсету жапсырмасындағы 10 таңбадан тұратын сериялық нөмірін қараңыз.

4-ші, 5-ші және 6-шы сандар өнімнің жасалған жылы мен аптасын көрсетеді. 4-ші сан жылын көрсетеді, мысалы «3» саны «2013» дегенді білдіреді.

5-ші және 6-шы сандары берілген жылдың қай аптасында жасалғанын көрсетеді, мысалы, «12» саны «12-ші» апта дегенді білдіреді.

#### Жергілікті өкілдіктері:

Ресей: 000 "ЭйчПи Инк",

Ресей Федерациясы, 125171, Мәскеу, Ленинград шоссесі, 16А блок 3, Телефон/факс: +7 495 797 35 00 / +7 499 92132 50

**Қазақстан:** "ЭйчПи Глобал Трэйдинг Би.Ви." компаниясынын Қазақстандағы филиалы, Қазақстан Республикасы, 050040, Алматы к., Бостандык ауданы, Әл-Фараби даңғылы, 77/7, Телефон/факс: +7 727 355 35 52

# EHC

#### Производитель и дата производства

HP Inc. Адрес: 1501 Page Mill Road, Palo Alto, California 94304, U.S.

Дата производства зашифрована в 10-значном серийном номере, расположенном на наклейке со служебной информацией изделия.

4-я, 5-я и 6-я цифры обозначают год и неделю производства. 4-я цифра обозначает год, например, «3» обозначает, что изделие произведено в «2013» году.

5-я и 6-я цифры обозначают номер недели в году производства, например, «12» обозначает «12-ю» неделю.

#### Местные представители:

Россия: 000 "ЭйчПи Инк", Российская Федерация, 125171, г. Москва, Ленинградское шоссе, 16А, стр.3, Телефон/факс: +7 495 797 35 00 / +7 499 92132 50 Казахстан: Филиал компании "ЭйчПи Глобал Трэйдинг Би.Ви.", Республика Казахстан, 050040, г.

Алматы, Бостандыкский район, проспект Аль-Фараби, 77/7, Телефон/факс: + 7 727 355 35 52

# Taiwan BSMI USB Port (Walk-up) statement

台灣 BSMI USB 埠 (Walk-up) 聲明

產品前端,上方或側邊之 USB 埠 (walk-up 埠),僅支持隨身碟.

# EMC statement (Taiwan)

為避免電磁干擾,本產品不應安裝或使用於住宅環境。

# **Product stability**

Do not extend more than one paper tray at a time.

Do not use paper tray as a step.

All trays must be closed while relocating/moving product.

Keep hands out of paper tray when closing.

If the printer has a keyboard, close keyboard tray when not in use.

# Telecom (fax) statements

## **Fax Cord Statement**

Product may or may not have fax/telephone cord enclosed. If not provided to reduce the risk of fire, use only No. 26 AWG or larger telecommunication line cord.

## **Europe Statement for Telecom Operation**

The printer meets applicable EU Directive & UK Statutory Instruments and carries the CE & UKCA mark accordingly. For details see EU & UK Declaration of Conformity issued by the manufacturer.

For printers with the feature to be connected to the analog Public Switched Telecommunication Networks (PSTN):

Due to differences between individual European national PSTNs the product may not guarantee unconditional assurance of successful operation on every PSTN termination point. Network compatibility depends on the correct setting being selected by the customer in preparation of its connection to the PSTN. Please follow the instructions provided in the user manual. If you experience network compatibility issues, please contact your equipment supplier or HP Inc. help desk in the country of operation. Connecting to a PSTN termination point may be the subject of additional requirements set out by the local PSTN operator.

## Declaração para a ANATEL do Brasil

Para maiores informações consulte o site da ANATEL - www.anatel.gov.br

## **New Zealand Telecom Statements**

The grant of a Telepermit for any item of terminal equipment indicates only that Telecom has accepted that the item complies with minimum conditions for connection to its network. It indicates no endorsement of the product by Telecom, nor does it provide any sort of warranty. Above all, it provides no assurance that any item will work correctly in all respects with another item of Telepermitted equipment of a different make or model, nor does it imply that any product is compatible with all of Telecom's network services.

This equipment may not provide for the effective hand-over of a call to another device connected to the same line.

This equipment shall not be set up to make automatic calls to the Telecom "111" Emergency Service.

This product has not been tested to ensure compatibility with the FaxAbility distinctive ring service for New Zealand.

# Additional FCC statement for telecom products (US)

This equipment complies with Part 68 of the FCC rules and the requirements adopted by the ACTA. On the back of this equipment is a label that contains, among other information, a product identifier in the format US:AAAEQ##TXXXX. If requested, this number must be provided to the telephone company.

The REN is used to determine the quantity of devices, which may be connected to the telephone line. Excessive RENs on the telephone line may result in the devices not ringing in response to an incoming call. In most, but not all, areas, the sum of the RENs should not exceed five (5.0). To be certain of the number of devices that may be connected to the line, as determined by the total RENs, contact the telephone company to determine the maximum REN for the calling area.

This equipment uses the following USOC jacks: RJ11C.

FCC-compliant telephone cord, jack and modular plug should be used with this equipment. This equipment is designed to be connected to the telephone network or premises wiring using a compatible modular jack, which is Part 68 compliant. This equipment cannot be used on telephone company-provided coin service. Connection to Party Line Service is subject to state tariffs.

If this equipment causes harm to the telephone network, the telephone company will notify you in advance that temporary discontinuance of service may be required. If advance notice is not practical, the telephone company will notify the customer as soon as possible. Also, you will be advised of your right to file a complaint with the FCC if you believe it is necessary.

The telephone company may make changes in its facilities, equipment, operations, or procedures that could affect the operation of the equipment. If this happens, the telephone company will provide advance notice in order for you to make the necessary modifications in order to maintain uninterrupted service.

If trouble is experienced with this equipment, please see the numbers in this manual for repair and (or) warranty information. If the trouble is causing harm to the telephone network, the telephone company may request you remove the equipment from the network until the problem is resolved.

The customer can do the following repairs: Replace any original equipment that came with the device. This includes the toner cartridge, the supports for trays and bins, the power cord, and the telephone cord. It is recommended that the customer install an AC surge arrestor in the AC outlet to which this device is connected. This is to avoid damage to the equipment caused by local lightning strikes and other electrical surges.

## **Telephone Consumer Protection Act (US)**

The Telephone Consumer Protection Act of 1991 makes it unlawful for any person to use a computer or other electronic device, including fax machines, to send any message unless such message clearly contains, in a margin at the top or bottom of each transmitted page or on the first page of the transmission, the date and time it is sent and an identification of the business, other entity, or individual sending the message and the telephone number of the sending machine or such business, or other entity, or individual. (The telephone number provided cannot be a 900 number or any other number for which charges exceed local or long distance transmission charges).

## Industry Canada CS-03 requirements

**Notice**: The Industry Canada label identifies certified equipment. This certification means the equipment meets certain telecommunications network protective, operational, and safety requirements as prescribed in the appropriate Terminal Equipment Technical Requirement document(s). The Department does not guarantee the equipment will operate to the user's satisfaction. Before installing this equipment, users should ensure that it is permissible for the equipment to be connected to the facilities of the local telecommunications company. The equipment must also be installed using an acceptable

method of connection. The customer should be aware that compliance with the above conditions may not prevent degradation of service in some situations. Repairs to certified equipment should be coordinated by a representative designated by the supplier. Any repairs or alterations made by the user to this equipment, or equipment malfunctions, may give the telecommunications company cause to request the user to disconnect the equipment. Users should ensure for their own protection that the electrical ground connections of the power utility, telephone lines, and internal metallic water pipe system, if present, are connected together. This precaution can be particularly important in rural areas.

▲ CAUTION: Users should not attempt to make such connections themselves, but should contact the appropriate electric inspection authority, or electrician, as appropriate. The Ringer Equivalence Number (REN) of this device is shown on the regulatory chassis label.

This product meets the applicable Innovation, Science and Economic Development Canada technical specifications.

The Ringer Equivalence Number (REN) indicates the maximum number of devices allowed to be connected to a telephone interface. The termination of an interface may consist of any combination of devices subject only to the requirement that the sum of the RENs of all the devices not exceed five (5).

The standard connecting arrangement code (telephone jack type) for equipment with direct connections to the telephone network is CA11A.

**Remarque:** L'étiquette Industrie Canaca identifie un équiement certifié. Cette certification signifie que l'équipement satisfait à certaines exigences en matière de protection, d'exploitation et de sécurité du réseau de télécommunications, conformément au(x) document(s) sur les exigences techniques relatives à l'équipement terminal. Le Ministère ne garantit pas que l'équipement donnera satisfaction à l'utilisateur. Avant d'installer cet équipement, les utilisateurs doivent s'assurer qu'ils sont autorisés à connecter l'équipement aux installations de l'entreprise locale de télécommunications. L'équipement doit également être installé via une méthode de connexion appropriée. Le client doit être conscient que le respect des conditions ci-dessus ne peut pas empêcher la dégradation du service dans certaines situations. Les réparations de l'équipement certifié doivent être coordonnées par un représentant désigné par le fournisseur. Toute réparation ou modification apportée par l'utilisateur à cet équipement ou tout dysfonctionnement de l'équipement peut amener l'entreprise de télécommunications à demander à l'utilisateur de débrancher l'équipement. Pour leur propre protection, les utilisateurs doivent s'assurer que les connexions électriques à la terre du service public d'électricité, des lignes téléphoniques et, le cas échéant, des conduites d'eau métalliques internes sont raccordées ensemble. Cette précaution peut être particulièrement importante dans les zones rurales.

▲ CAUTION: Les utilisateurs ne doivent pas tenter d'effectuer eux-mêmes de tels raccordements, mais doivent prendre contact avec les services d'inspection électrique appropriés ou avec un électricien, selon le cas. Le numéro d'équivalence de sonnerie (REN) de cet appareil est indiqué sur l'étiquette réglementaire du châssis.

Ce produit est conforme aux spécifications techniques applicables d'Innovation, Sciences et Développement économique Canada.

Le numéro d'équivalence de sonnerie (REN) indique le nombre maximum d'appareils pouvant être connectés à une interface téléphonique. La terminaison d'une interface peut consister en n'importe quelle combinaison de dispositifs, à la seule condition que la somme des REN de tous les dispositifs ne dépasse pas cinq (5).

Le code de raccordement standard (type prise téléphonique) pour les appareils directement raccordés au réseau téléphonique est CA11A.

# Japan Telecom Mark

この製品には、認定済みファックスモジュールが含まれています。

マンジェンズンズズズズズズ 認証番号 (XXX XXXXXXXX)は、HPアナログファックスアクセサリにあります。

## **Belarus**

В соответствии с Постановлением Совета Министров Республики Беларусь от 24 мая 2017 года № 383 (об описании и порядке применения знака соответствия к техническому регламенту Республики Беларусь) продукция, требующая подтверждения соответствия техническому регламенту Республики Беларусь, размещенная на рынке Республики Беларусь, должна быть маркирована знаком соответствия ТР ВҮ.

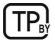

# Wireless statements

# European regulatory notice

#### Wireless functionality in Europe

| For products with 802.11b/g/n or Bluetooth radio | This product operates on radio frequency between 2400 MHz and 2483.5 MHz, with a transmit power of 20 dBm (100 mW) or less.                                                                                                    |
|--------------------------------------------------|----------------------------------------------------------------------------------------------------|
| For products with 802.11a/b/g/n radio            | <b>CAUTION:</b> IEEE802.11x wireless LAN with 5.15-5.35 GHz<br>frequency band is restricted for <b>indoor use only</b> in all European<br>Union member states, EFTA (Iceland, Norway, Liechtenstein)<br>and most other European countries (i.e.: Switzerland, Turkey,<br>Republic of Serbia). Using this WLAN application outdoors<br>might lead to interference issues with existing radio services.<br>This product operates on radio frequencies between 2400<br>MHz and 2483.5 MHz, and between 5170 MHz and 5710 MHz,<br>with a transmit power of 20 dBm (100 mW) or less. |

# FCC compliance statement–United States

#### Exposure to radio frequency radiation

▲ CAUTION: The radiated output power of this device is far below the FCC radio frequency exposure limits. Nevertheless, the device shall be used in such a manner that the potential for human contact during normal operation is minimized.

In order to avoid the possibility of exceeding the FCC radio frequency exposure limits, human proximity to the antenna shall not be less than 20 cm (8 in) during normal operation.

This device complies with Part 15 of FCC Rules. Operation is subject to the following two conditions: (1) this device may not cause interference, and (2) this device must accept any interference, including interference that may cause undesired operation of the device.

▲ CAUTION: Based on Section 15.21 of the FCC rules, changes of modifications to the operation of this product without the express approval by HP may invalidate its authorized use.

## Australia statement

This device incorporates a radio-transmitting (wireless) device. For protection against radio transmission exposure, it is recommended that this device be operated no less than 20 cm from the head, neck, or body.

## **Brazil: (Portuguese)**

Este equipamento não tem direito à proteção contra interferência prejudicial e não pode causar interferência em sistemas devidamente autorizados.

Para maiores informações consulte o site da ANATEL - www.anatel.gov.br

## **Canadian statements**

**For Indoor Use**. This digital apparatus does not exceed the Class B limits for radio noise emissions from digital apparatus as set out in the radio interference regulations of the Canadian Department of Communications. The internal wireless radio complies with RSS 210 of Industry Canada.

**Pour l'usage d'intérieur**. Le présent appareil numérique n'émet pas de bruits radioélectriques dépassant les limites applicables aux appareils numériques de Classe B prescribes dans le règlement sur le brouillage radioélectrique édicté par le Ministère des Communications du Canada. Le composant RF interne est conforme à la norme CNR-210 d'Industrie Canada.

# Products with 5 GHz Operation Industry of Canada

▲ CAUTION: When using IEEE 802.11a wireless LAN, this product is restricted to indoor use, due to its operation in the 5.15- to 5.25-GHz frequency range. Industry Canada requires this product to be used indoors for the frequency range of 5.15 GHz to 5.25 GHz to reduce the potential for harmful interference to co-channel mobile satellite systems. High-power radar is allocated as the primary user of the 5.25- to 5.35-GHz and 5.65- to 5.85-GHz bands. These radar stations can cause interference with and/or damage to this device.

Lors de l'utilisation d'un réseau local sans fil IEEE 802.11a, ce produit est réservé à une utilisation en intérieur en raison de sa plage de fréquences, comprise entre 5,15 et 5,25 GHz. Industrie Canada recommande l'utilisation en intérieur de ce produit pour la plage de fréquences comprise entre 5,15 et 5,25 GHz afin de réduire les interférences nuisibles potentielles avec les systèmes de satellite portables utilisant le même canal. Le radar à haute puissance est défini comme étant le principal utilisateur des bandes 5,25 à 5,35 GHz et 5,65 à 5,85 GHz. Ces stations radar peuvent provoquer des interférences sur ce périphérique et/ou l'endommager.

# Exposure to Radio Frequency Radiation (Canada)

▲ WARNING! Exposure to Radio Frequency Radiation The radiated output power of this device is below the Industry Canada radio frequency exposure limits. Nevertheless, the device should be used in such a manner that the potential for human contact is minimized during normal operation.

To avoid the possibility of exceeding the Industry Canada radio frequency exposure limits, human proximity to the antennas should not be less than 20 cm (8 inches).

**AVERTISSEMENT!** Exposition aux émissions de fréquences radio. La puissance de sortie émise par ce périphérique est inférieure aux limites fixées par Industrie Canada en matière d'exposition aux fréquences radio. Néanmoins, les précautions d'utilisation du périphérique doivent être respectées afin de limiter tout risque de contact avec une personne.

## **European Regulatory Notice**

The telecommunications functionality of this product may be used in the following European countries/ regions:

Austria, Belgium, Bulgaria, Cyprus, Czech Republic, Denmark, Estonia, Finland, France, Germany, Greece, Hungary, Iceland, Ireland, Italy, Latvia, Liechtenstein, Lithuania, Luxembourg, Malta, Netherlands, Norway, Poland, Portugal, Romania, Slovak Republic, Slovenia, Spain, Sweden, Switzerland, and United Kingdom.

#### **China CMIIT Wireless Statement**

中国无线电发射设备通告

型号核准代码显示在产品本体的铭牌上。

#### Notice for use in Japan

この機器は技術基準適合証明又は工事設計認証を受けた無線設備を搭載しています。

#### Notice for use in Russia

Существуют определенные ограничения по использованию беспроводных сетей (стандарта 802.11 b/g) с рабочей частотой 2,4 ГГц: Данное оборудование может использоваться внутри помещений с использованием диапазона частот 2400-2483,5 МГц (каналы 1-13). При использовании внутри помещений максимальная эффективная изотропно-излучаемая мощность (ЭИИМ) должна составлять не более 100мВт.

#### **Mexico statement**

Aviso para los usuarios de México

"La operación de este equipo está sujeta a las siguientes dos condiciones: (1) es posible que este equipo o dispositivo no cause interferencia perjudicial y (2) este equipo o dispositivo debe aceptar cualquier interferencia, incluyendo la que pueda causar su operación no deseada."

Para saber el modelo de la tarjeta inalámbrica utilizada, revise la etiqueta regulatoria de la impresora.

#### **Taiwan statement**

取得審驗證明之低功率射頻器材, 非經核准, 公司、商號或使用者均不得擅自變更頻率、加大功率或變更 原設計之特性及功能。低功率射頻器材之使用不得影響飛航安全及干擾合法通信;經發現有干擾現象時, 應立即停用, 並改善至無干擾時方得繼續使用。前述合法通信, 指依電信管理法規定作業之無線電通信。 低功率射頻器材須忍受合法通信或工業、科學及醫療用電波輻射性電機設備之干擾。

## Taiwan NCC statement

應避免影響附近雷達系統之操作。

高增益指向性天線只得應用於固定式點對點系統。

# **Thailand Wireless Statement**

เครื่องวิทยุคมนาคมนี้มีระดบั การแผ่คลื่นแม่เหล็กไฟฟ้ าสอดคล้องตามมาตรฐานความปลอดภยั ต่อสุขภาพของมนุษย์จาก การ ใช้เครื่องวิทยุคมนาคมที่คณะกรรมการกิจการโทรคมนาคมแห่งชาติประกาศกำหนด

This radio communication equipment has the electromagnetic field strength in compliance with the Safety Standard for the Use of Radio Communication Equipment on Human Health announced by the National Telecommunications Commission.

## **Belarus**

В соответствии с Постановлением Совета Министров Республики Беларусь от 24 мая 2017 года № 383 (об описании и порядке применения знака соответствия к техническому регламенту Республики Беларусь) продукция, требующая подтверждения соответствия техническому регламенту Республики Беларусь, размещенная на рынке Республики Беларусь, должна быть маркирована знаком соответствия ТР ВҮ.

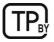

# **RFID/NFC Statement**

## **China Short Range Device Statement**

若产品为微功率短距离无线电发射设备,在此承诺:本设备符合《微功率短距离无线电发射设备目录和技术要求》,不擅自做任何改变,不会对其他合法的无线电台(站)产生有害干扰,也不会提出免受有害干扰 保护,不会在任何管制区域内使用.

# Index

#### Symbols/Numerics

550-sheet tray jams 126

#### Α

acoustic specifications 14 AirPrint 43, 45 alternative letterhead mode 16, 27 Android devices printing from 43, 45 anticounterfeit supplies 171, 182

#### В

batteries included 189, 190 bin, output locating 2 Bonjour identifying 110 browser requirements HP Embedded Web Server 110

### С

cartridge replacing 30 cartridges non-HP 171, 182 recycling 189, 190 warranty 171, 181 ce marking 198 **China Short Range Device** Statement 209 Class 1 consumer laser 199 control panel locating 2 locating features 5 copy settings HP Embedded Web Server 110, 112, 114 copying overview 49 counterfeit supplies 171, 182 customer support online 171, 187

#### D

default gateway, setting 121 deleting stored jobs 40, 42 digital send settings HP Embedded Web Server 110, 112, 114 digital sending folders 93 printer memory 91 sending documents 88 USB 97 dimensions, printer 12 disposal, end-of-life 189, 190 document feeder jams 126, 128 locating 2 double-sided printing Mac 38 Windows 35 duplex printing Mac 38 duplex printing (double-sided) settings (Windows) 35 Windows 35 duplexer jams 126 duplexing manually (Mac) 38 manually (Windows) 35

#### Ε

easy-access USB port locating 2 easy-access USB printing 45 electrical specifications 14 electronic hardware recycling 189, 191 Embedded Web Server changing network settings 120 changing printer name 120 opening 119 Embedded Web Server (EWS) assigning passwords 122, 123 features 110 network connection 110 end-of-life disposal 189, 190 energy use, optimizing 124 envelopes orientation 16 orientation, loading 28 envelopes, loading 27 environmental stewardship program 189 Eurasian conformity 198, 202 Explorer, versions supported HP Embedded Web Server 110

#### F

fax block 108 overview 101 required settings 101 settings 102,108 setup 101 fax settings HP Embedded Web Server 110, 112, 115 required 101 FCC regulations 198, 199 Finnish laser safety statement 198, 200 folders sending to 93 formatter locating 4 fraud Web site 171, 182 front door locating 2 fuser jams 126, 163, 165

#### G

gateway, setting default 121 general configuration HP Embedded Web Server 110, 112, 113

#### Н

hard disks encrypted 122, 124 hardware recycling, Brazil 189, 191 Help button locating 5 Home button locatina 5 HP Customer Care 171.187 HP Embedded Web Server changing network settings 120 changing printer name 120 copy settings 110, 112, 114 digital send settings 110, 112, 114 fax settings 110, 112, 115 general configuration 110, 112, 113 HP Web Services 110, 112, 118 information pages 110, 112 network settings 110, 112, 118 opening 119 other links list 110, 112 print settings 110, 112, 114 scan settings 110, 112, 114 security settings 110, 112, 117 supplies 116 troubleshooting tools 110, 112, 116 HP Embedded Web Server (EWS) features 110 network connection 110 HP fraud Web site 171, 182 HP JetAdvantage business solutions 99 HP Web Jetadmin 125 **HP Web Services** enabling 110, 112, 118

#### I

information pages HP Embedded Web Server 110, 112 interface ports locating 4 Internet Explorer, versions supported HP Embedded Web Server 110 IP Security 122, 124 IPsec 122, 124 IPv4 address 121 IPv6 address 121

#### J

jams 550-sheet tray 126 auto-navigation 127

causes of 127 document feeder 126.128 duplexer 126 fuser 126, 163, 165 in right door 160 locations 126 output bin 126, 169 Tray 1 126 Tray 2 126, 135 Tray 4 146, 153 Japanese VCCI statement 198. 199 Jetadmin, HP Web 125 JetAdvantage 99 iobs. stored creating (Windows) 40 deleting 40, 42 Mac settings 40 printing 40, 42

#### Κ

Korean EMC statement 198, 199

# L

label orientation 29 labels orientation, loading 29 printing (Windows) 35 printing on 29 labels, loading 29 laser safety statements 198, 200 license, software 171, 183 loading paper in Tray 1 16 paper in Tray 2 21 lock

formatter 122, 124

#### Μ

Mac driver settings Job Storage 40 managing network 119 managing the printer overview 110 manual duplex Mac 38 Windows 35 material restrictions 189, 190 Material Safety Data Sheet (MSDS) 189, 194 memory included 8 memory chip, toner cartridge description 171, 182 mercury-free product 189, 190 mobile printing Android devices 43, 45 mobile printing, software supported 11 multiple pages per sheet printing (Mac) 38 printing (Windows) 35

#### Ν

**Near Field Communication** printing 43, 44 Netscape Navigator, versions supported HP Embedded Web Server 110 network printer name, changing 120 settings, changing 120 settings, viewing 120 network duplex settings, changing 122 Network Folder, scan to 93 network link speed settings, changing 122 network settings HP Embedded Web Server 110, 112, 118 networks default gateway 121 HP Web Jetadmin 125 IPv4 address 121 IPv6 address 121 subnet mask 121 supported 8 NFC connect and print 43,44 non-HP supplies 171, 182

## 0

on/off button locating 2 online support 171, 187 operating-environment range printer 14 orientation envelopes 28 labels 29 other links list HP Embedded Web Server 110, 112 output bin clear jams 126, 169 locating 2 pages per minute 8 pages per sheet selecting (Mac) 38 selecting (Windows) 35 paper jams 126, 127 loading Tray 1 16 loading Tray 2 21 Tray 1 orientation 16, 18 Tray X orientation 24 paper jams 550-sheet tray 126 document feeder 126, 128 duplexer 126 fuser 126, 163, 165 locations 126 output bin 126, 169 right door 160 Tray 1 126 Tray 2 126, 135 Tray 4 146, 153 paper trays overview 16 paper type selecting (Windows) 35 paper types selecting (Mac) 38 potential shock hazard 2 power consumption 14 power usage 124 print media loading in Tray 1 16 print on both sides Mac 38 manually, Windows 35 Windows 35 print settings HP Embedded Web Server 110, 112, 114 printer operating-environment range 14 overview 1 printer memory sending to 91 printer memory, scan to 91 printing from USB storage accessories 45 overview 35 stored jobs 40, 42

printing on both sides settings (Windows) 35 private printing 40 product number location 4

#### R

recycling 189, 190 electronic hardware 189, 191 replacing toner cartridges 30 toner collection unit 33 required settings fax 101 right door locating 2 Right door jams 160

### S

safety statements 198, 200 Save to printer memory 91 scan settings HP Embedded Web Server 110, 112, 114 Scan to Network Folder 93 initial setup 69 Scan to USB Drive 97 enabling 84 scanning overview 54 scanning to email sending documents 88 scanning to folder 93 scanning to printer folder 91 scanning to printer memory 91 scanning to USB 97 security encrypted hard disk 122, 124 security settings HP Embedded Web Server 110, 112, 117 sending to email sending documents 88 serial number locating 4 settings fax 102, 108 Sign In button locating 5 Sign Out button locating 5 sleep delay setting 124

software software license agreement 171, 183 special paper printing (Windows) 35 specifications electrical and acoustic 14 speed, optimizing 124 stapler locating 2 storage, job Mac settings 40 store print jobs 40 stored jobs creating (Mac) 40 creating (Windows) 40 deleting 40, 42 printing 40, 42 storing jobs with Windows 40 subnet mask 121 supplies counterfeit 171, 182 HP Embedded Web Server 116 low threshold settings 126 non-HP 171, 182 recycling 189, 190 replacing toner cartridges 30 replacing toner collection unit 33 using when low 126 support online 171.187 system requirements HP Embedded Web Server 110

## Т

Taiwan EMI statement 198, 202 TCP/IP manually configuring IPv4 parameters 121 manually configuring IPv6 parameters 121 technical support online 171, 187 toner cartridge low threshold settings 126 using when low 126 toner cartridges memory chips 171, 182 non-HP 171, 182 recycling 189, 190 replacing 30 See toner cartridges

warranty 171, 181 toner collection unit replacing 33 touchscreen locating features 5 transparencies printing (Windows) 35 Tray 1 jams 126 loading envelopes 27 locating 2 paper orientation 16,18 Tray 2 jams 126, 135 loading 21 locating 2 paper orientation 24 Tray 3 locating 2 paper orientation 24 Trav 4 jams 146, 153 locating 2 trays capacity 8 included 8 locating 2 use alternative letterhead mode 27 troubleshooting jams 126, 127 overview 126 troubleshooting tools HP Embedded Web Server 110, 112, 116 two-sided printing settings (Windows) 35

## U

USB sending to 97 USB port enabling 45-47 USB storage accessories printing from 45

#### W

warranty customer self repair 171, 187 license 171, 183 product 171 toner cartridges 171, 181 waste disposal 189, 191 web browser requirements HP Embedded Web Server 110 Web sites customer support 171, 187 fraud reports 171, 182 Material Safety Data Sheet (MSDS) 189, 194 websites HP Web Jetadmin, downloading 125 weight, printer 12 Wi-Fi Direct Print 11, 43, 44